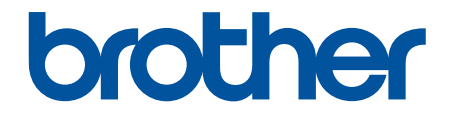

# **Käyttöopas**

# **PT-E310BT PT-E510 PT-E560BT**

© 2023 Brother Industries, Ltd. Kaikki oikeudet pidätetään.

## <span id="page-1-0"></span>Koti > Sisällysluettelo

# Sisällysluettelo

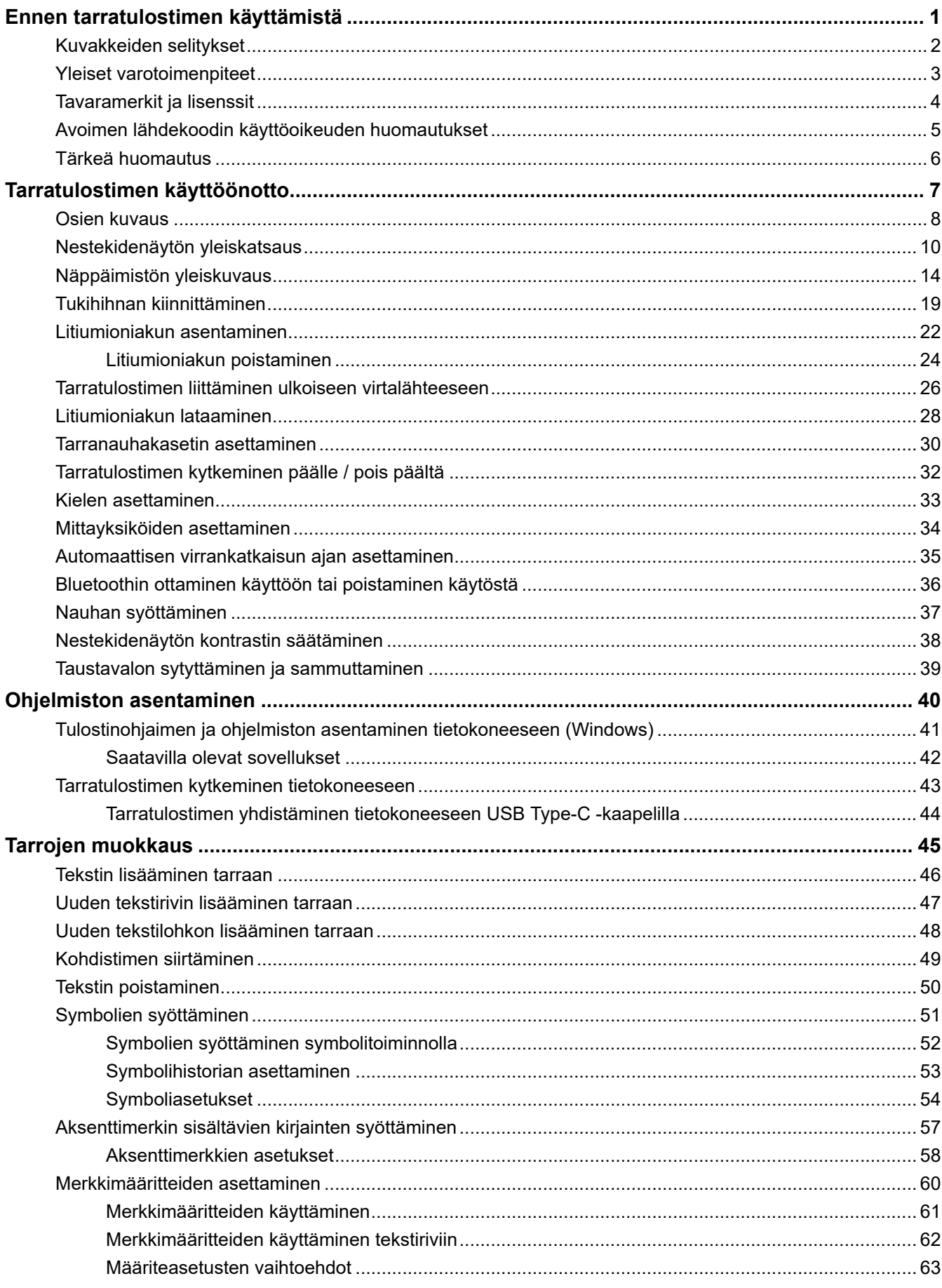

# Koti > Sisällysluettelo

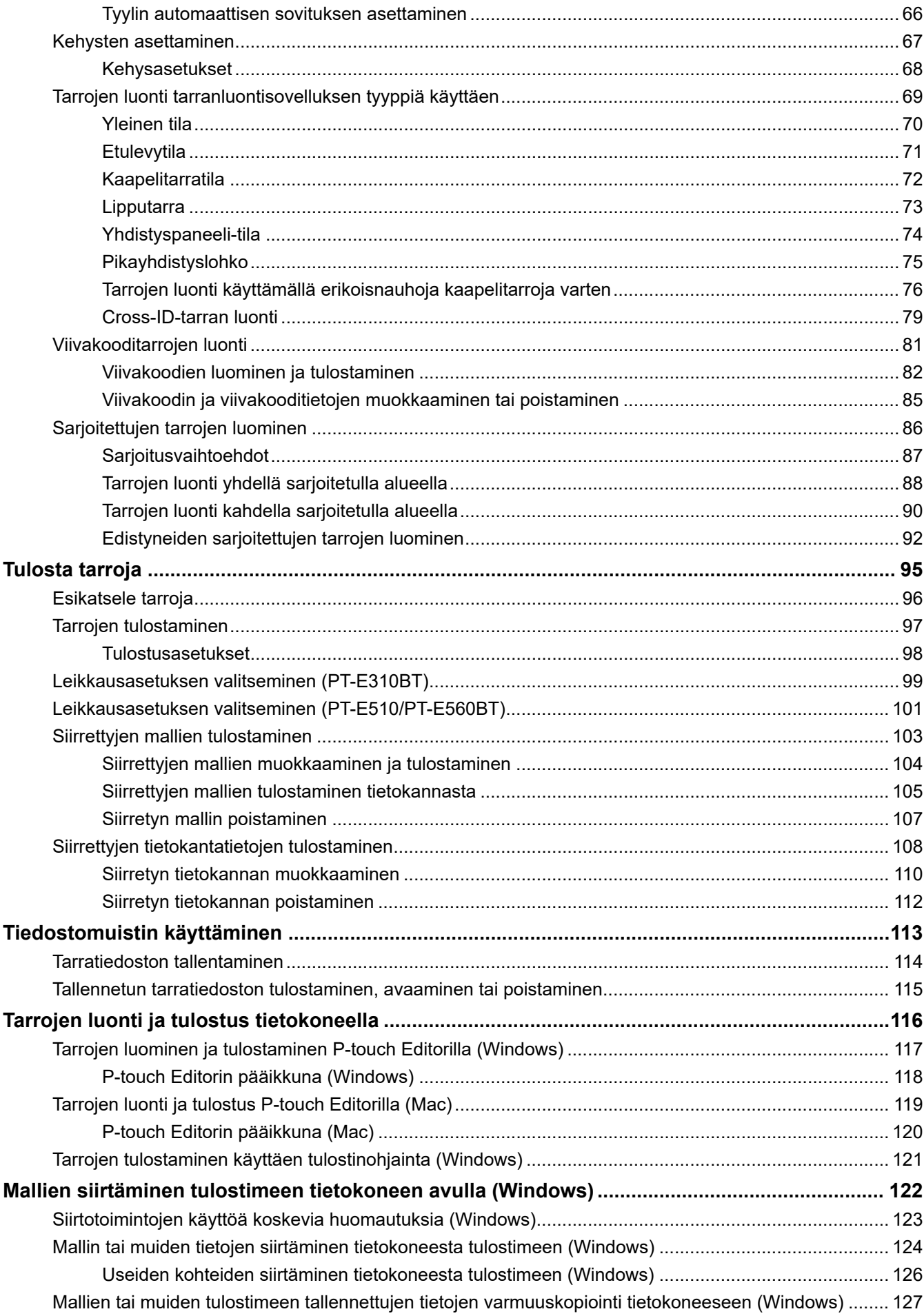

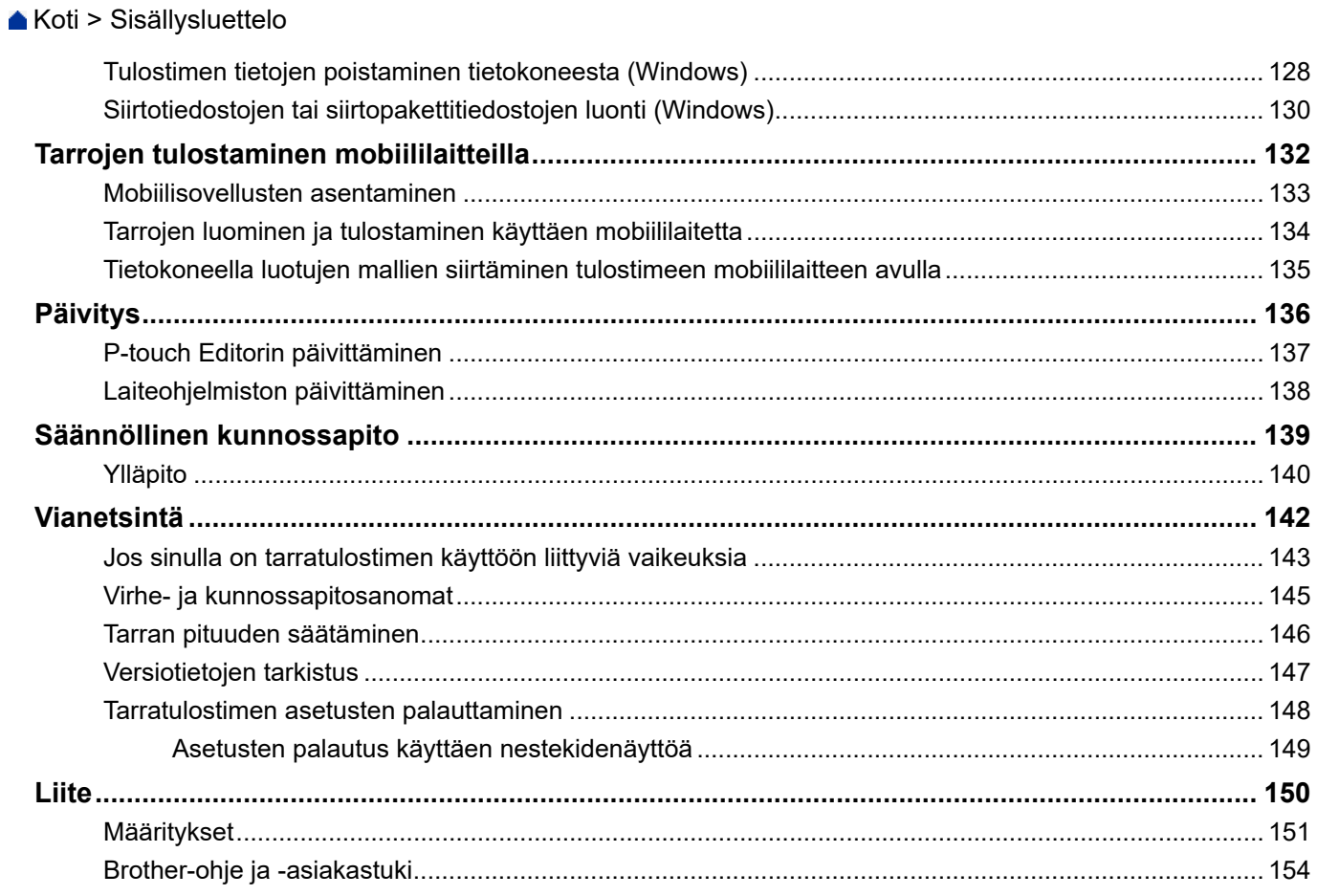

<span id="page-4-0"></span>Koti > Ennen tarratulostimen käyttämistä

- [Kuvakkeiden selitykset](#page-5-0)
- [Yleiset varotoimenpiteet](#page-6-0)
- [Tavaramerkit ja lisenssit](#page-7-0)
- [Avoimen lähdekoodin käyttöoikeuden huomautukset](#page-8-0)
- [Tärkeä huomautus](#page-9-0)

<span id="page-5-0"></span> [Koti](#page-1-0) > [Ennen tarratulostimen käyttämistä](#page-4-0) > Kuvakkeiden selitykset

# **Kuvakkeiden selitykset**

Tässä Käyttöoppaassa käytetään seuraavia symboleita ja merkintatapoja:

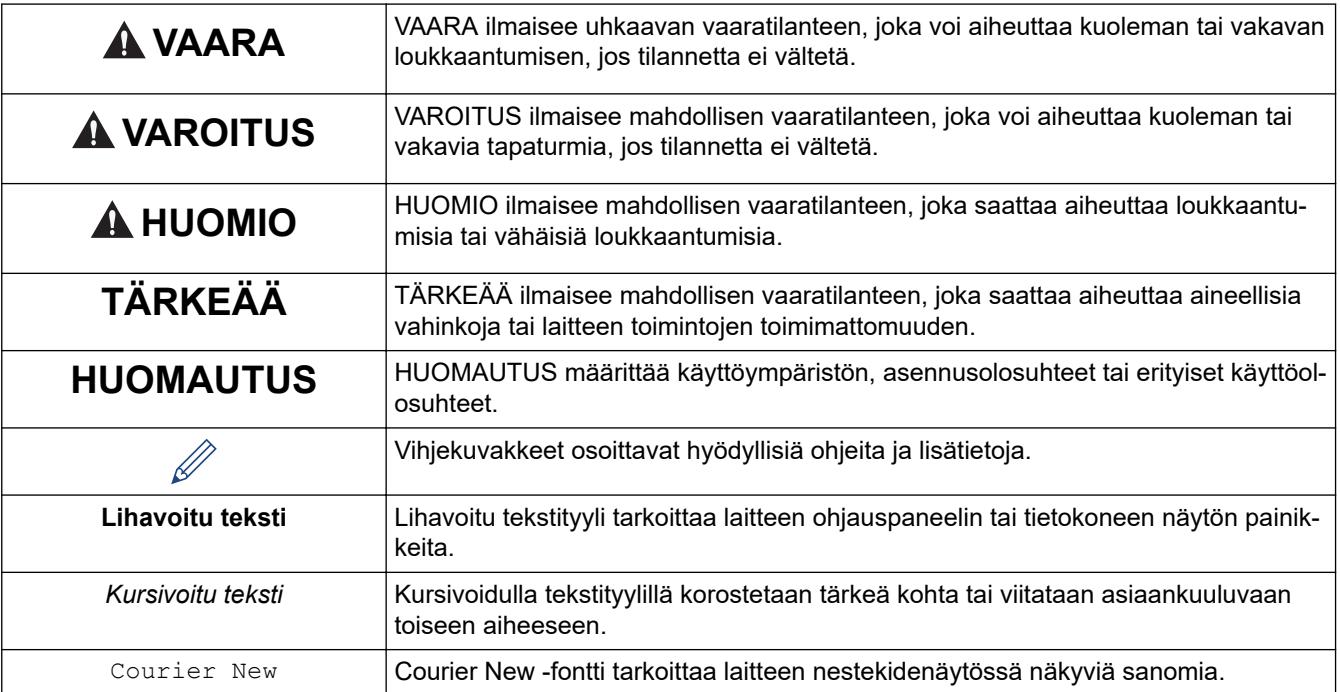

# **Aiheeseen liittyviä tietoja**

# <span id="page-6-0"></span>**Yleiset varotoimenpiteet**

### **Litiumioniakku**

- Litiumioniakku on valmiiksi osittain ladattu. Ennen kuin käytät tarratulostinta ensimmäisen kerran, sinun on ladattava litiumioniakku täyteen.
- Jos tarratulostinta ei käytetä pitkään aikaan, irrota akku ja kaapelit ennen sen varastointia.
- Jos huomaat litiumioniakussa ensimmäisellä käyttökerralla mitä tahansa epätavallista, kuten ylikuumentumista tai ruostetta, lopeta heti litiumioniakun käyttäminen. Ota yhteyttä Brotherin asiakaspalveluun.

## **Tarratulostin**

- Sen mukaan, missä paikassa tarra on, mistä materiaalista se on valmistettu ja mitkä ovat ympäristöolosuhteet, tarra saattaa irrota tai liimautua kiinni pysyvästi tai tarran väri saattaa muuttua tai tarttua toisiin esineisiin. Ennen kuin kiinnität tarran, tarkista ympäristöolosuhteet ja materiaali. Testaa tarraa kiinnittämällä pieni pala sitä tarkoitetun pinnan huomaamattomalle alueelle.
- ÄLÄ käytä laitetta, sen osia tai tarvikkeita millään muulla tavalla tai mihinkään muuhun tarkoitukseen kuin tässä oppaassa on kuvattu. Muussa tapauksessa seurauksena voi olla onnettomuus tai vahingoittuminen.
- Käytä tämän tarratulostimen kanssa vain Brotherin TZe-nauhaa, HGe-nauhaa tai HSe-kutistussukkaa. ÄLÄ käytä nauhoja, *joissa ei* ole  $\frac{7.59}{1.499}$  /  $\frac{1.59}{1.4999}$ -logoa. Lisätietoja kutistussukasta saat paikallisesta Brother-verkkosivustosta. Et pysty tulostamaan kehyksiä tai käyttämään tiettyjä fonttiasetuksia, kun käytät kutistussukkaa. Tulostetut merkit voivat myös olla pienempiä kuin TZe-nauhan kanssa.
- (PT-E310BT) ÄLÄ paina nauhaleikkurin vipua liian voimakkaasti.
- Puhdista tulostuspää pehmeällä liinalla. Älä koske tulostuspäähän sormin.
- ÄLÄ yritä tulostaa, jos kasetti on tyhjä. Muussa tapauksessa tulostuspää vioittuu.
- ÄLÄ vedä nauhasta tulostamisen tai syöttämisen aikana. Muussa tapauksessa nauha ja tarratulostin vioittuvat.
- Kaikki tulostimen muistiin tallennetut tiedot menetetään, jos tulostin hajoaa tai sitä korjataan tai jos akkujen lataus tyhjenee kokonaan.
- Tulostetut merkit saattavat näyttää erilaisilta kuin esikatseltuina, sillä laitteesi tai tietokoneesi näytössä voi olla parempi tarkkuus kuin tarratulostimessa.
- Tulostetun tarran pituus voi olla eri kuin näytetty tarran pituus.
- Lue silitettävien kangasnauhojen, lujasti kiinnittyvien tarranauhojen ja muiden erikoisnauhojen mukana toimitetut ohjeet huolellisesti ja noudata kaikkia ohjeissa mainittuja varotoimenpiteitä.
- Nestekidenäytön päälle on kiinnitetty läpinäkyvä muovinen suojakalvo valmistuksen ja kuljetuksen ajaksi. Poista tämä kalvo ennen käyttöä.
- ÄLÄ jätä mitään kumi- tai vinyylituotteita tarratulostimen päälle pitkäksi ajaksi. Muuten ne voivat jättää jälkiä tai jäämiä tarratulostimen pintaan.
- ÄLÄ kuljeta tarratulostinta, kun USB Type-C -kaapeli tai -verkkolaite on kytkettynä USB-porttiin. Muuten portti voi vaurioitua.

# **Aiheeseen liittyviä tietoja**

<span id="page-7-0"></span> [Koti](#page-1-0) > [Ennen tarratulostimen käyttämistä](#page-4-0) > Tavaramerkit ja lisenssit

# **Tavaramerkit ja lisenssit**

- App Store, Mac, Macintosh, iPad, iPhone, iPod touch ovat Apple Inc:n tavaramerkkejä, jotka on rekisteröity Yhdysvalloissa ja muissa maissa.
- Android on Google LLC:n tavaramerkki.
- Bluetooth®-sanamerkki ja -logot ovat Bluetooth SIG, Inc. -yhtiön omistamia rekisteröityjä tavaramerkkejä, ja Brother Industries, Ltd. käyttää niitä luvanvaraisesti. Muut tavaramerkit ja tuotenimet kuuluvat niiden omistajille.
- QR Code on DENSO WAVE INCORPORATEDIN rekisteröity tavaramerkki.
- USB Type-C® on USB Implementers Forum -yhteisön rekisteröity tavaramerkki.
- Wi-Fi® on Wi-Fi Alliancen<sup>®</sup> rekisteröity tavaramerkki.
- Adobe® ja Reader® ovat Adobe Systems Incorporated -yhtiön rekisteröityjä tavaramerkkejä tai tavaramerkkejä Yhdysvalloissa ja/tai muissa maissa.
- BarStar Pro Encode Library (PDF417, Micro PDF417, DataMatrix, MaxiCode, AztecCode, GS1 Composite, GS1 Databar, Code93, MSI/Plessey, POSTNET ja Intelligent Mail Barcode)

Copyright © 2007 AINIX Corporation. Kaikki oikeudet pidätetään.

• QR Code Generating Program Copyright © 2008 DENSO WAVE INCORPORATED.

Kullakin yrityksellä, jonka ohjelmiston nimi mainitaan tässä oppaassa, on omia ohjelmistojaan koskeva käyttöoikeussopimus.

#### **Brotherin tuotteissa, liittyvissä tavaramerkeissä ja muussa materiaalissa olevat yritysten tavaramerkit ja tuotteiden nimet ovat kaikki kyseisten yritysten tavaramerkkejä tai rekisteröityjä tavaramerkkejä.**

## **Aiheeseen liittyviä tietoja**

<span id="page-8-0"></span> [Koti](#page-1-0) > [Ennen tarratulostimen käyttämistä](#page-4-0) > Avoimen lähdekoodin käyttöoikeuden huomautukset

# **Avoimen lähdekoodin käyttöoikeuden huomautukset**

Tämä tuote sisältää avoimen lähdekoodin ohjelmistoja.

Jos haluat nähdä avoimen lähdekoodin käyttöoikeuden huomautukset, siirry mallisi **Käyttöohjeet**-sivulle Brothertukisivustossa osoitteessa [support.brother.com/manuals](https://support.brother.com/g/b/midlink.aspx?content=ml).

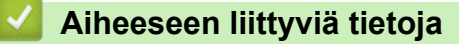

<span id="page-9-0"></span> [Koti](#page-1-0) > [Ennen tarratulostimen käyttämistä](#page-4-0) > Tärkeä huomautus

# **Tärkeä huomautus**

- Tämän käyttöoppaan sisältöä ja tämän tarratulostimen teknisiä tietoja voidaan muuttaa ilman ennakkoilmoitusta.
- Brother pidättää oikeuden tehdä muutoksia tämän käyttöoppaan tietoihin ja materiaaliin ilman erillistä ilmoitusta eikä ole vastuussa mistään vahingoista (mukaan lukien välilliset vahingot), jotka johtuvat tässä kuvattujen ohjeiden noudattamisesta, mukaan lukien muun muassa kirjoitusvirheet ja muut julkaisuihin liittyvät virheet.
- Tämä tarratulostin ei tue Wi-Fi-yhteyttä.
- Tämän oppaan näyttökuvat voivat vaihdella tietokoneen käyttöjärjestelmän, tuotteen mallin ja ohjelmiston version mukaan.
- Ennen kuin käytät tarratulostinta, lue turvallisuus- ja käyttötiedot kaikista tarratulostimen mukana toimitetuista käyttöoppaista.
- Piirroksissa esitetty tarratulostin voi olla erilainen kuin oma tarratulostimesi.
- Käytettävissä olevat tarvikkeet saattavat vaihdella maan tai alueen mukaan.
- Suosittelemme P-touch Editorin uusimman version käyttämistä. Saat viimeisimmän version mallisi **Ladattavat tiedostot** -sivulta osoitteessa [support.brother.com/downloads.](https://support.brother.com/g/b/midlink.aspx?content=dl)
- Voit pitää tarratulostimen toimintakyvyn ajan tasalla käymällä sivustossa [support.brother.com/downloads](https://support.brother.com/g/b/midlink.aspx?content=dl) , jossa voit tarkistaa viimeisimmät laiteohjelmiston päivitykset. Muussa tapauksessa jotkin tarratulostimesi toiminnot eivät ehkä ole käytettävissä.
- Ennen kuin annat tarratulostimesi muille henkilöille, vaihdat sen tai hävität sen, suosittelemme sen tehdasasetusten palauttamista kaikkien henkilökohtaisten tietojen poistamiseksi.

#### **Aiheeseen liittyviä tietoja**

<span id="page-10-0"></span>Koti > Tarratulostimen käyttöönotto

# **Tarratulostimen käyttöönotto**

- [Osien kuvaus](#page-11-0)
- [Nestekidenäytön yleiskatsaus](#page-13-0)
- [Näppäimistön yleiskuvaus](#page-17-0)
- [Tukihihnan kiinnittäminen](#page-22-0)
- [Litiumioniakun asentaminen](#page-25-0)
- [Tarratulostimen liittäminen ulkoiseen virtalähteeseen](#page-29-0)
- [Litiumioniakun lataaminen](#page-31-0)
- [Tarranauhakasetin asettaminen](#page-33-0)
- [Tarratulostimen kytkeminen päälle / pois päältä](#page-35-0)
- [Kielen asettaminen](#page-36-0)
- [Mittayksiköiden asettaminen](#page-37-0)
- [Automaattisen virrankatkaisun ajan asettaminen](#page-38-0)
- [Bluetoothin ottaminen käyttöön tai poistaminen käytöstä](#page-39-0)
- [Nauhan syöttäminen](#page-40-0)
- [Nestekidenäytön kontrastin säätäminen](#page-41-0)
- [Taustavalon sytyttäminen ja sammuttaminen](#page-42-0)

#### <span id="page-11-0"></span> [Koti](#page-1-0) > [Tarratulostimen käyttöönotto](#page-10-0) > Osien kuvaus

# **Osien kuvaus**

#### >> PT-E310BT [>> PT-E510/PT-E560BT](#page-12-0)

## **PT-E310BT**

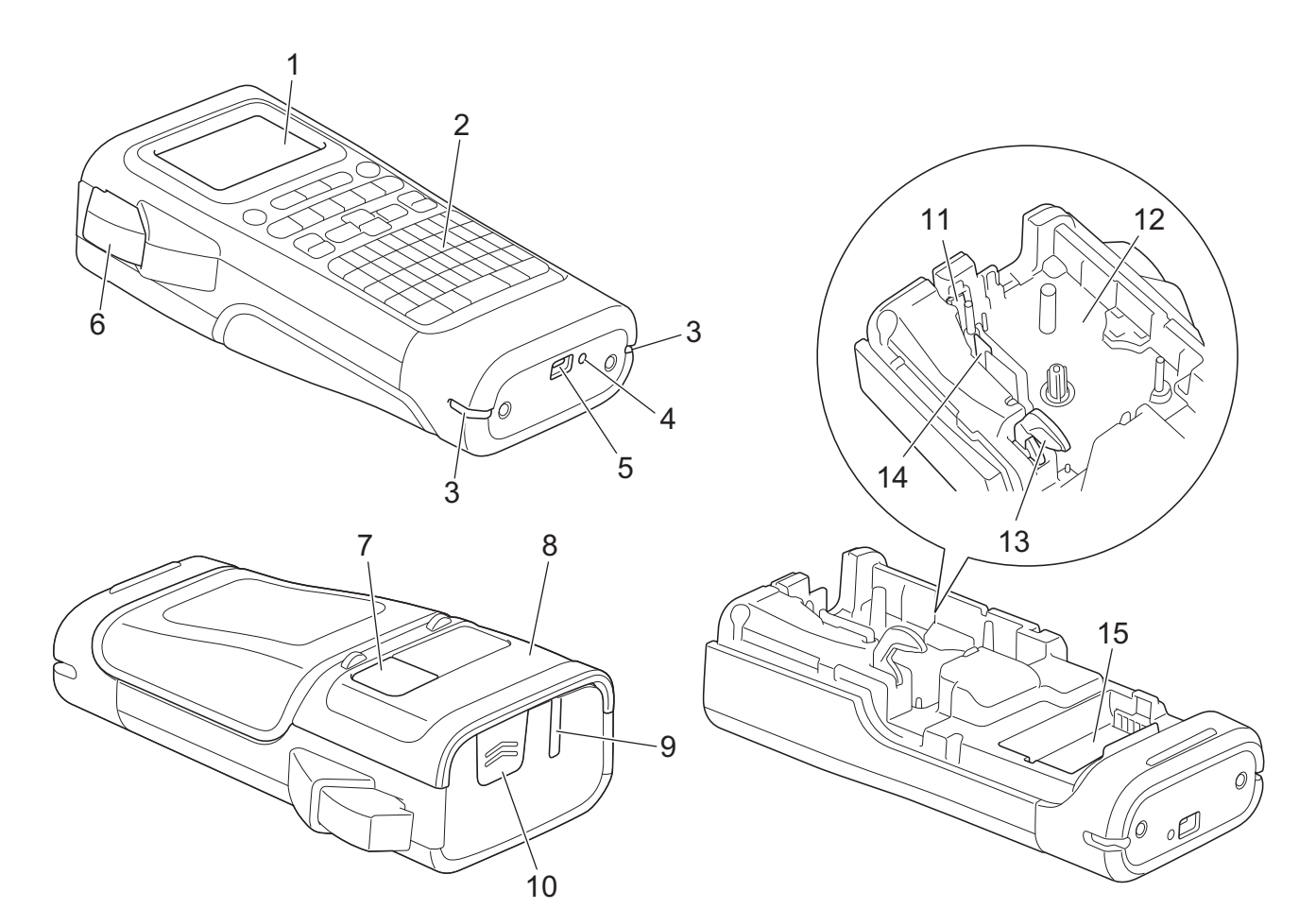

1. Nestekidenäyttö (LCD)

- 2. Näppäimistö
- 3. Hihnan kiinnityskohta
- 4. Merkkivalo
- 5. USB Type-C -portti
- 6. Nauhaleikkurin vipu
- 7. Tarranauhaikkuna
- 8. Takakansi
- 9. Nauhan ulostulorako
- 10. Kannen salpa
- 11. Nauhaleikkuri
- 12. Tarranauhakasetin lokero
- 13. Vapautusvipu
- 14. Tulostuspää
- 15. Paristokotelo

## <span id="page-12-0"></span>**PT-E510/PT-E560BT**

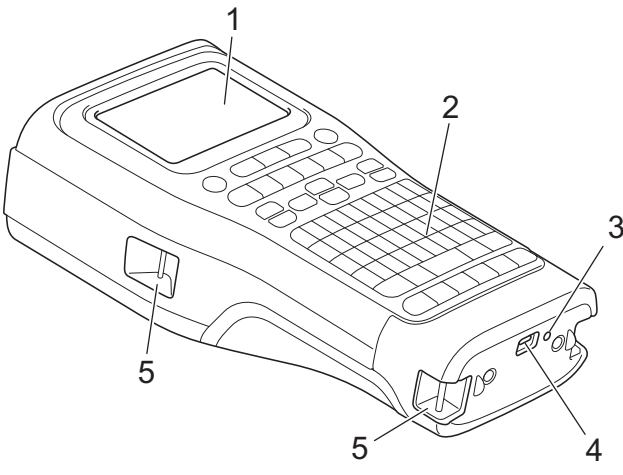

 $\overline{9}$ 

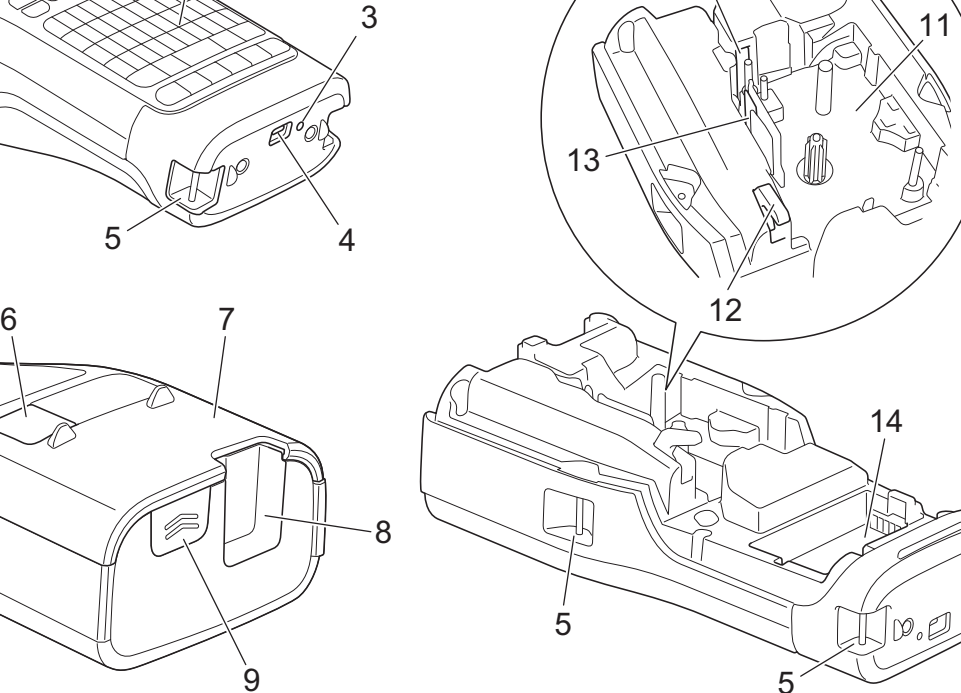

10

- 1. Nestekidenäyttö (LCD)
- 2. Näppäimistö
- 3. Merkkivalo
- 4. USB Type-C -portti
- 5. Hihnan kiinnityskohta
- 6. Tarranauhaikkuna
- 7. Takakansi
- 8. Nauhan ulostulorako
- 9. Kannen salpa
- 10. Nauhaleikkuri
- 11. Tarranauhakasetin lokero
- 12. Vapautusvipu
- 13. Tulostuspää
- 14. Paristokotelo

# **Aiheeseen liittyviä tietoja**

• [Tarratulostimen käyttöönotto](#page-10-0)

<span id="page-13-0"></span> [Koti](#page-1-0) > [Tarratulostimen käyttöönotto](#page-10-0) > Nestekidenäytön yleiskatsaus

# **Nestekidenäytön yleiskatsaus**

>> PT-E310BT [>> PT-E510/PT-E560BT](#page-15-0)

## **PT-E310BT**

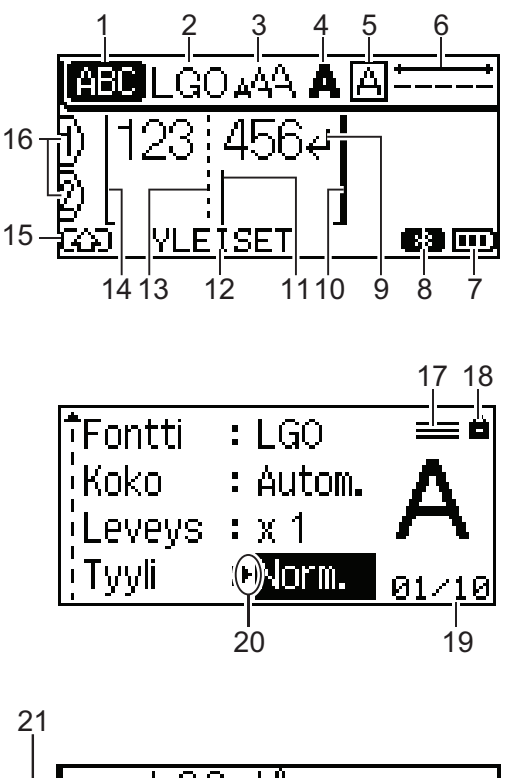

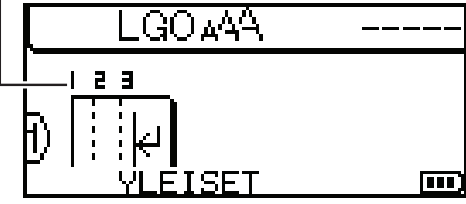

#### **1. Isojen kirjainten tila**

Ilmaisee, onko Isot kirjaimet -tila käytössä.

#### **2. Nykyinen fontti**

Ilmaisee nykyisen fontin.

# **3. Merkkikoko**

Ilmaisee nykyisen merkkikoon.

#### **4. Merkkityyli**

Ilmaisee nykyisen merkkityylin.

#### **5. Kehys**

Ilmaisee, onko kehys asetettu.

#### **6. Nauhan pituus**

Ilmaisee syötetyn tekstin nauhapituuden.

#### **7. Akun latauksen taso**

Ilmaisee jäljellä olevan akun varauksen. Näkyy vain, kun käytetään litiumioniakkua.

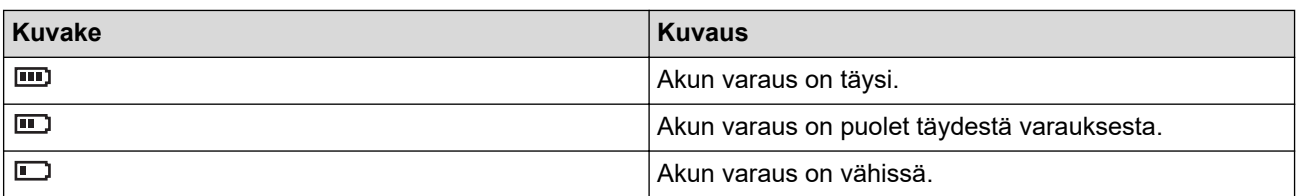

#### **8. Bluetooth**

Ilmaisee Bluetooth-yhteyden. Se vilkkuu, kun tarratulostin odottaa Bluetooth-yhteyttä. Se jää palamaan, kun Bluetooth-yhteys on valmis.

#### **9. Rivinvaihtomerkki**

Ilmaisee tekstirivin lopun.

#### **10. Viimeinen rivi**

Ilmaisee lopetusrivin. Rivin alun ja lopun välinen alue tulostetaan.

#### **11. Kohdistin**

Ilmaisee nykyisen tietojensyöttökohdan.

Uudet merkit lisätään kohdistimen vasemmalle puolelle.

#### **12. Tarranluontisovelluksen tyyppi**

Ilmaisee nykyisentarranluontisovellustyypin.

#### **13. Lohkon erotinviiva**

Ilmaisee lohkon tekstin lopun.

#### **14. Ensimmäinen rivi**

Ilmaisee aloitusrivin.

Rivin alun ja lopun välinen alue tulostetaan.

#### **15. Shift-tila**

Ilmaisee, että Shift-näppäintila on käytössä.

#### **16. Rivinumero**

Ilmaisee rivinumerot tarra-asettelussa.

#### **17. Määritetyn rivin merkki**

Ilmaisee, että kullekin riville on määritetty erilliset asetukset.

#### **18. Lukitusmerkki**

Ilmaisee, että joitain asetuksia ei voi muuttaa.

#### **19. Laskuri**

Ilmaisee valittuna olevan luvun / valittavissa olevan luvun.

#### **20. Kohdistimen valinta**

Ilmaisee nykyisen kohdistimen paikan.

Painamalla ▲ tai ▼ voit valita valikkokohteita, minkä jälkeen voit muuttaa asetuksia painamalla ◀ tai ▶.

#### **21. Lohkon numero**

Ilmaisee lohkon numeron.

### <span id="page-15-0"></span>**PT-E510/PT-E560BT**

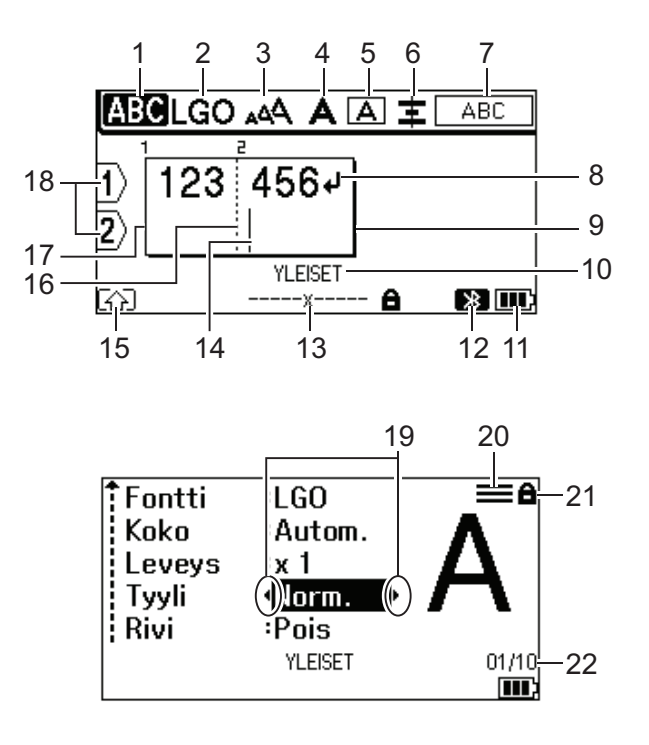

23

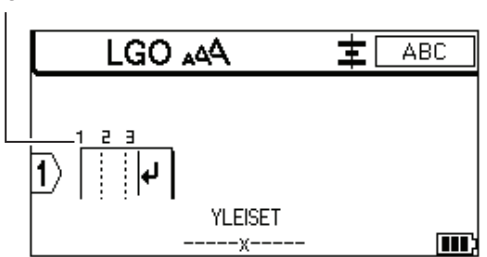

#### **1. Isojen kirjainten tila**

Ilmaisee, onko Isot kirjaimet -tila käytössä.

#### **2. Nykyinen fontti**

Ilmaisee nykyisen fontin.

#### **3. Merkkikoko**

Ilmaisee nykyisen merkkikoon.

#### **4. Merkkityyli**

Ilmaisee nykyisen merkkityylin.

#### **5. Kehys**

Ilmaisee, onko kehys asetettu.

#### **6. Tasaa**

Ilmaisee tekstin tasauksen.

Tasaustietoja ei välttämättä näytetä valitun tarranluontisovelluksen tyypin mukaan.

#### **7. Asettelutiedot**

Ilmaisee suunnan, asettelun, erottimen, käänteisyyden ja toistuvan tekstin asetukset. Näytetyt kohteet vaihtelevat valitun tarranluontisovelluksen tyypin mukaan.

#### **8. Rivinvaihtomerkki**

Ilmaisee tekstirivin lopun.

#### **9. Viimeinen rivi**

Ilmaisee lopetusrivin.

Rivin alun ja lopun välinen alue tulostetaan.

#### **10. Tarranluontisovelluksen tyyppi**

Ilmaisee nykyisentarranluontisovellustyypin.

#### **11. Akun latauksen taso**

Ilmaisee jäljellä olevan akun varauksen. Näkyy vain, kun käytetään litiumioniakkua.

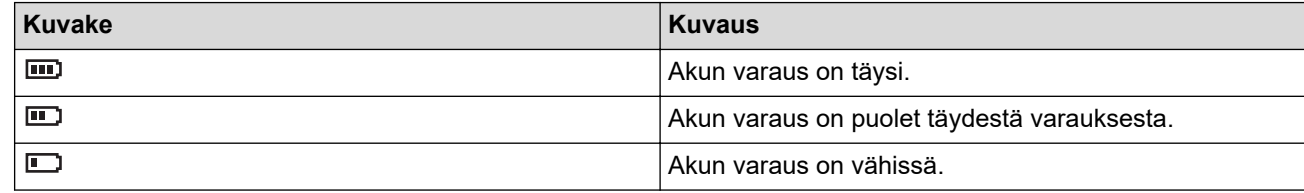

#### **12. Bluetooth (PT-E560BT)**

Ilmaisee Bluetooth-yhteyden. Se vilkkuu, kun tarratulostin odottaa Bluetooth-yhteyttä. Se jää palamaan, kun Bluetooth-yhteys on valmis.

#### **13. Nauhan leveys x tarran pituus**

Ilmaisee nauhan leveyden ja nauhan pituuden.

Näytetty tarran pituus voi olla hieman eri kuin tulostetun tarran todellinen pituus, mikä johtuu tulostustoleranssista.

Jos tarran pituus on määritetty, in tulee näkyviin.

#### **14. Kohdistin**

Ilmaisee nykyisen tietojensyöttökohdan.

Uudet merkit lisätään kohdistimen vasemmalle puolelle.

#### **15. Shift-tila**

Ilmaisee, että Shift-näppäintila on käytössä.

#### **16. Lohkon erotinviiva**

Ilmaisee lohkon tekstin lopun.

#### **17. Ensimmäinen rivi**

Ilmaisee aloitusrivin.

Rivin alun ja lopun välinen alue tulostetaan.

#### **18. Rivinumero**

Ilmaisee rivinumerot tarra-asettelussa.

#### **19. Kohdistimen valinta**

Ilmaisee nykyisen kohdistimen paikan.

Painamalla *L* tai  $\blacktriangledown$  voit valita valikkokohteita, minkä jälkeen voit muuttaa asetuksia painamalla 4 tai  $\blacktriangleright$ .

#### **20. Määritetyn rivin merkki**

Ilmaisee, että kullekin riville on määritetty erilliset asetukset.

#### **21. Lukitusmerkki**

Ilmaisee, että joitain asetuksia ei voi muuttaa.

#### **22. Laskuri**

Ilmaisee valittuna olevan luvun / valittavissa olevan luvun.

#### **23. Lohkon numero**

Ilmaisee lohkon numeron.

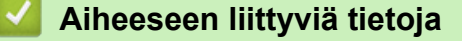

• [Tarratulostimen käyttöönotto](#page-10-0)

<span id="page-17-0"></span> [Koti](#page-1-0) > [Tarratulostimen käyttöönotto](#page-10-0) > Näppäimistön yleiskuvaus

# **Näppäimistön yleiskuvaus**

#### >> PT-E310BT [>> PT-E510/PT-E560BT](#page-19-0)

## **PT-E310BT**

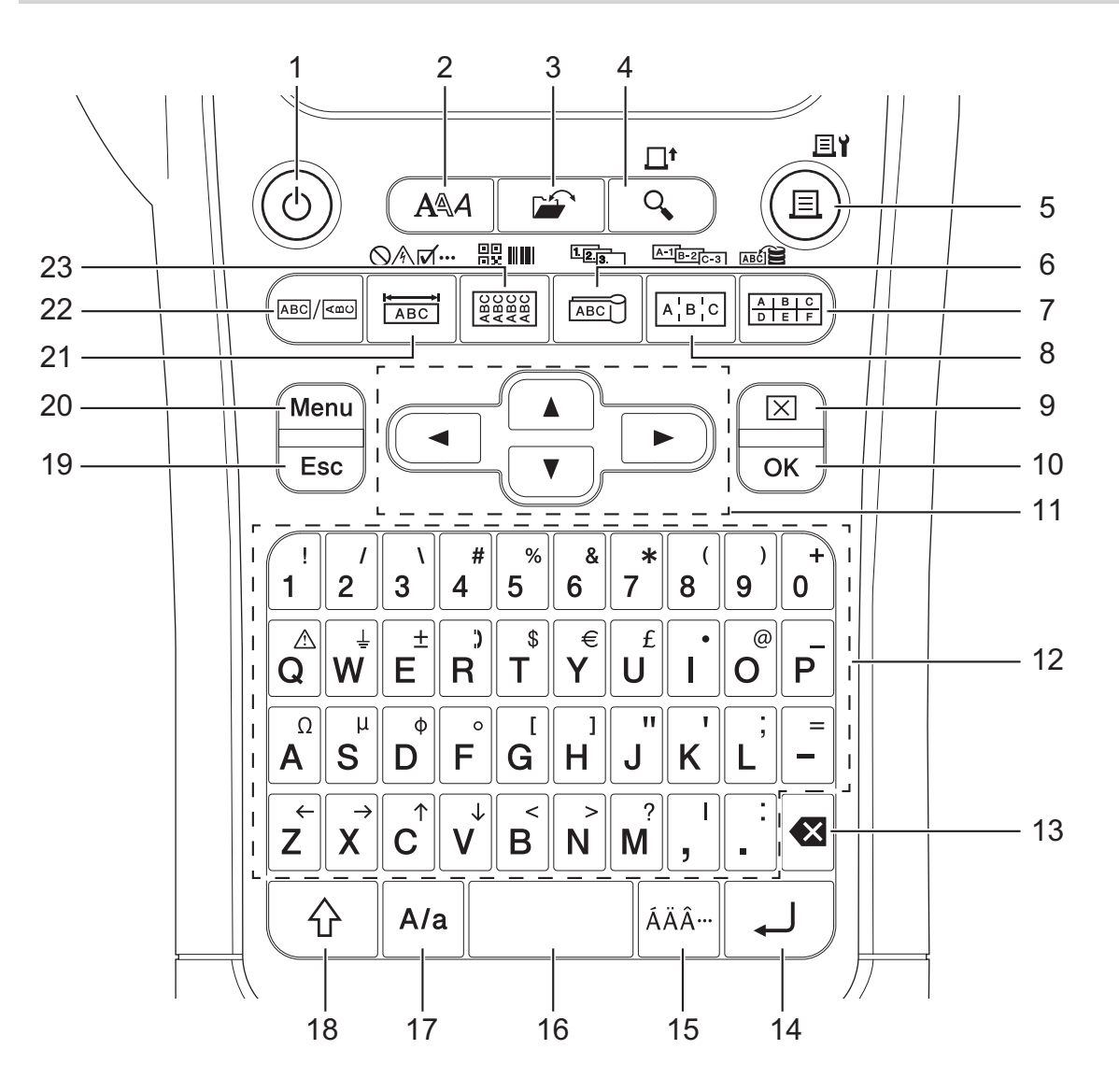

#### **1. Virta**

Kytke tarratulostimeen virta painamalla tätä painiketta.

#### **2. Tyyli**

Painamalla tätä voit määrittää merkistö- ja tarramääritteet.

#### **3. Tiedosto**

Painamalla tätä voit noutaa tulostimen muistiin tallennetut tiedot.

#### **4. Esikatselu/Syötä**

Paina tätä, jos haluat nähdä tarran kuvan ennen tulostamista.

Voit syöttää nauhaa painamalla kerran **Vaihto**-näppäintä ja painamalla sitten **Esikatselu**-/**Syötä**-näppäintä.

#### **5. Tulosta/Tulostusasetukset**

Tulosta painamalla tätä.

Voit määrittää tulostusasetukset painamalla kerran **Vaihto**-näppäintä ja painamalla sitten **Tulosta**/ **Tulostusasetukset**-näppäintä.

#### **6. Kaapelimerkintä/Sarjoita**

Painamalla tätä voit luoda kaapelimerkintätarroja.

Luo sarjoitettuja tarroja painamalla **Vaihto**-näppäintä kerran ja painamalla sitten **Kaapelimerkintä**-/**Sarjoita**näppäintä.

#### **7. Pikayhdistyslohko/Tietokanta**

Painamalla tätä voit luoda tarroja pikayhdistämislohkoihin, joihin on piirretty enintään kaksi viivaa.

Voit luoda tarroja käyttämällä ladatussa tietokannassa olevia valittuja tietueita painamalla kerran **Vaihto**näppäintä ja painamalla sitten **Pikayhdistyslohko**-/**Tietokanta**-näppäintä.

#### **8. Yhdistyspaneeli/Edistynyt sarjoitus**

Painamalla tätä voit luoda yksi- ja monirivisiä tarroja yhdistämispaneelin porttiryhmää varten.

Luo edistyneitä sarjoitettuja tarroja painamalla **Vaihto**-näppäintä kerran ja painamalla sitten **Yhdistyspaneeli**-/**Edistynyt sarjoitus**-näppäintä.

#### **9. Tyhjennä**

Tyhjennä kaikki teksti- ja muotoiluasetukset painamalla tätä.

#### **10. OK**

Valitse näytössä näkyvä vaihtoehto painamalla tästä.

#### **11. Kohdistin**

Siirrä kohdistinta nuolen suuntaan painamalla tätä.

#### **12. Kirjaimet**

Kirjoita kirjaimia tai numeroja painamalla tätä.

Voit kirjoittaa isoja kirjaimia ja symboleita käyttämällä näitä näppäimiä yhdessä **Isot kirjaimet**-näppäimen kanssa.

#### **13. Askelpalautin**

Voit poistaa minkä tahansa merkin kohdistimen vasemmalta puolelta painamalla tätä.

#### **14. Rivinvaihto**

Painamalla tätä voit syöttää uuden rivin tekstiä syötettäessä.

Jos valitset Yleinen tila -tilan tarrasovelluksen tyypiksi ja haluat kirjoittaa uuden tekstilohkon, paina **Vaihto**näppäintä ja sitten **Rivinvaihto**-näppäintä.

#### **15. Aksenttimerkki**

Painamalla tätä voit lisätä aksenttimerkin.

#### **16. Välilyönti**

Lisää tyhjä väli painamalla tätä.

Tämän painaminen palauttaa oletusarvon.

#### **17. Isot kirjaimet**

Painamalla tätä otat isojen kirjainten tilan käyttöön tai poistat sen käytöstä.

#### **18. Vaihto**

Painamalla tätä voit syöttää näppäimeen merkityn symbolin.

#### **19. Esc**

Peruuta nykyinen toiminto painamalla tätä.

#### **20. Menu (Valikko)**

Valitse toimintovalikko painamalla tätä.

#### **21. Etulevy/Symboli**

Painamalla tätä voit luoda tarroja etulevyihin, nimikyltteihin ja yksittäisten porttien merkkaamiseen.

Valitse symboli symbolivalikosta painamalla kerran **Vaihto**-näppäintä ja painamalla sitten **Etulevy**-/**Symboli**näppäintä.

#### **22. Yleinen**

Painamalla tätä voit luoda yleiskäyttötarroja.

#### <span id="page-19-0"></span>**23. Kaapelitarra/Viivakoodi**

Painamalla tätä voit luoda tarroja, jotka voidaan kääriä kaapelin tai johdon ympärille.

Avaa Viivakoodiasetukset-näyttö painamalla **Vaihto**-näppäintä kerran ja painamalla sitten **Kaapelitarra**-/ **Viivakoodi**-näppäintä.

# **PT-E510/PT-E560BT**

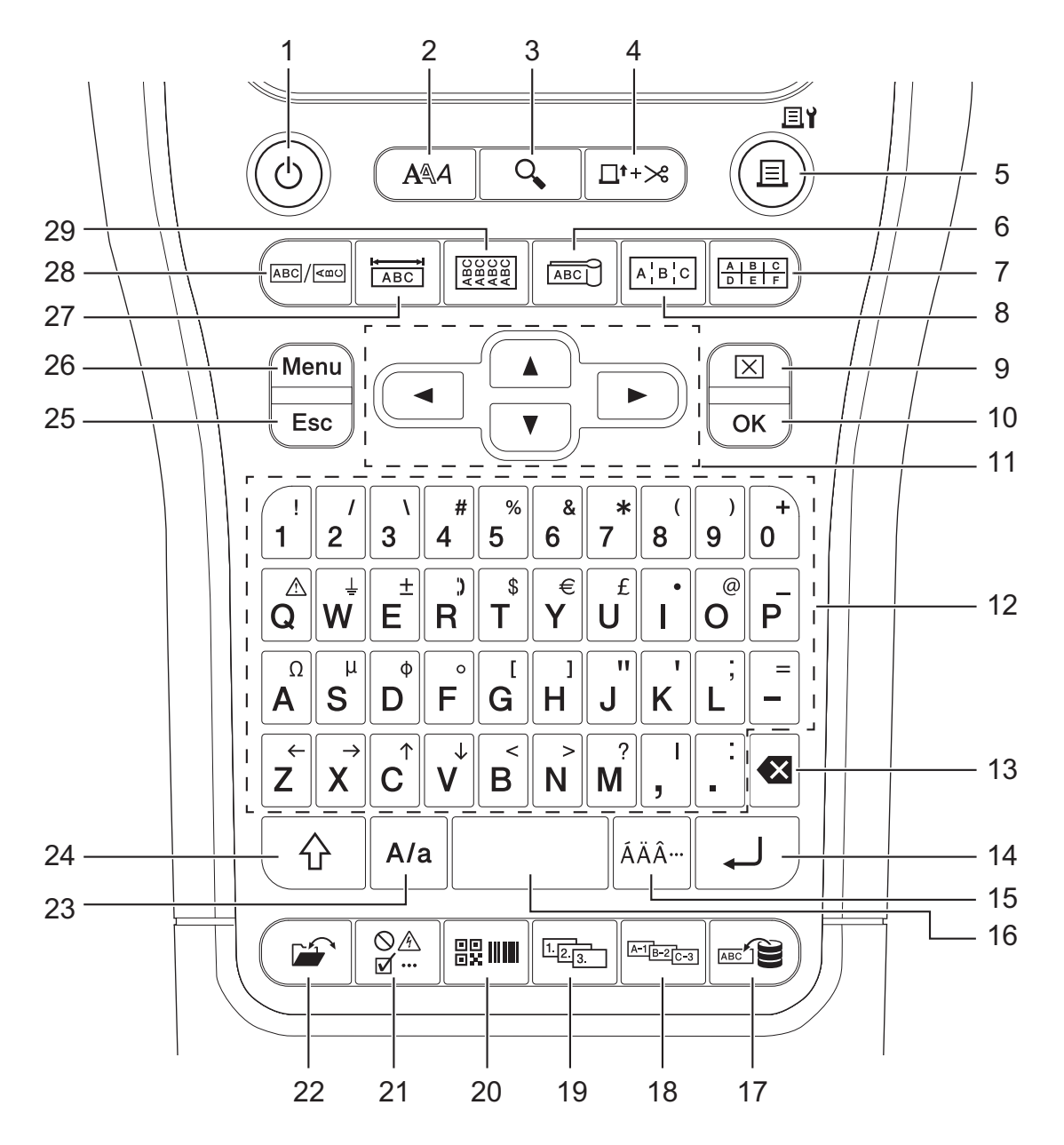

#### **1. Virta**

Kytke tarratulostimeen virta painamalla tätä painiketta.

**2. Tyyli**

Painamalla tätä voit määrittää merkistö- ja tarramääritteet.

**3. Esikatselu**

Paina tätä, jos haluat nähdä tarran kuvan ennen tulostamista.

#### **4. Syötä&leikkaa**

Painamalla tätä voit syöttää 22,7 mm tyhjää nauhaa ja leikata nauhan sen jälkeen.

**5. Tulosta/Tulostusasetukset**

Tulosta painamalla tätä.

Voit määrittää tulostusasetukset painamalla kerran **Vaihto**-näppäintä ja painamalla sitten **Tulosta**/ **Tulostusasetukset**-näppäintä.

#### **6. Kaapelimerkintä**

Painamalla tätä voit luoda kaapelimerkintätarroja.

#### **7. Pikayhdistyslohko**

Painamalla tätä voit luoda tarroja pikayhdistyslohkoihin, joihin on vedetty enintään kolme johtoa.

#### **8. Yhdistyspaneeli**

Painamalla tätä voit luoda yksi- ja monirivisiä tarroja yhdistämispaneelin porttiryhmää varten.

#### **9. Tyhjennä**

Tyhjennä kaikki teksti- ja muotoiluasetukset painamalla tätä.

#### **10. OK**

Valitse näytössä näkyvä vaihtoehto painamalla tästä.

#### **11. Kohdistin**

Siirrä kohdistinta nuolen suuntaan painamalla tätä.

#### **12. Kirjaimet**

Kirjoita kirjaimia tai numeroja painamalla tätä.

Voit kirjoittaa isoja kirjaimia ja symboleita käyttämällä näitä näppäimiä yhdessä **Isot kirjaimet**-näppäimen kanssa.

#### **13. Askelpalautin**

Voit poistaa minkä tahansa merkin kohdistimen vasemmalta puolelta painamalla tätä.

#### **14. Rivinvaihto**

Painamalla tätä voit syöttää uuden rivin tekstiä syötettäessä.

Jos valitset Yleinen tila -tilan tarrasovelluksen tyypiksi ja haluat kirjoittaa uuden tekstilohkon, paina **Vaihto**näppäintä ja sitten **Rivinvaihto**-näppäintä.

#### **15. Aksenttimerkki**

Painamalla tätä voit lisätä aksenttimerkin.

#### **16. Välilyönti**

Lisää tyhjä väli painamalla tätä.

Tämän painaminen palauttaa oletusarvon.

#### **17. Tietokanta**

Painamalla tätä voit käyttää ladatussa tietokannassa olevaa valittua tietuealuetta tarrojen luontiin.

#### **18. Edistynyt sarjoitus**

Painamalla tätä voit luoda edistyneitä sarjoitettuja tarroja.

#### **19. Sarjoita**

Painamalla tätä voit luoda sarjoitettuja tarroja.

#### **20. Viivakoodi**

Avaa Viivakoodiasetukset-näyttö painamalla tätä.

#### **21. Symboli**

Valitse ja lisää symboli symbolivalikosta painamalla tätä.

#### **22. Tiedosto**

Painamalla tätä voit noutaa tulostimen muistiin tallennetut tiedot.

#### **23. Isot kirjaimet**

Painamalla tätä otat isojen kirjainten tilan käyttöön tai poistat sen käytöstä.

#### **24. Vaihto**

Painamalla tätä voit syöttää näppäimeen merkityn symbolin.

#### **25. Esc**

Peruuta nykyinen toiminto painamalla tätä.

#### **26. Menu (Valikko)**

Valitse toimintovalikko painamalla tätä.

#### **27. Etulevy**

Painamalla tätä voit luoda tarroja etulevyihin, nimikyltteihin ja yksittäisten porttien merkkaamiseen.

#### **28. Yleinen**

Painamalla tätä voit luoda yleiskäyttötarroja.

#### **29. Kaapelitarra**

Painamalla tätä voit luoda tarroja, jotka voidaan kääriä kaapelin tai johdon ympärille.

# **Aiheeseen liittyviä tietoja**

• [Tarratulostimen käyttöönotto](#page-10-0)

<span id="page-22-0"></span> [Koti](#page-1-0) > [Tarratulostimen käyttöönotto](#page-10-0) > Tukihihnan kiinnittäminen

# **Tukihihnan kiinnittäminen**

>> PT-E310BT [>> PT-E510/PT-E560BT](#page-23-0)

# **PT-E310BT**

Nämä ohjeet kuvaavat, kuinka tukihihna kiinnitetään pohjaan joko tarratulostimen vasemmalle tai oikealle puolelle.

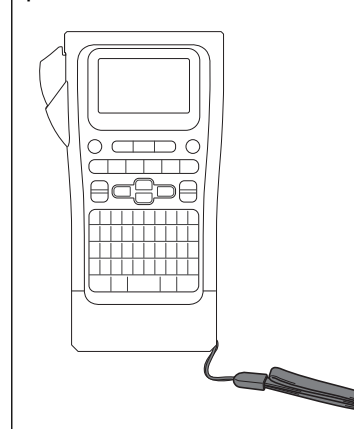

1. Varmista, että sinulla on tarratulostimesi mukana toimitettu tukihihna.

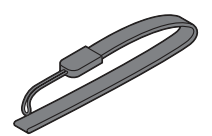

2. Kiinnitä tukihihna tulostimen pohjassa olevaan vasempaan tai oikeaan hihnan reikään kuvan mukaisesti.

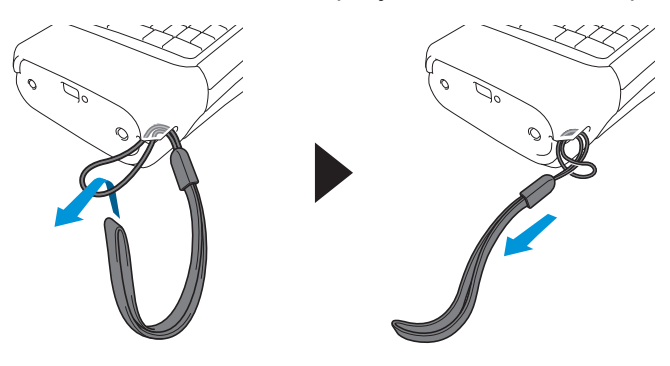

# <span id="page-23-0"></span>**PT-E510/PT-E560BT**

Näissä ohjeissa kerrotaan, kuinka tukihihna kiinnitetään tarratulostimen oikealle puolelle, jotta voit pitää siitä kiinni oikealla kädelläsi. Voit myös kiinnittää tukihihnan tarratulostimen vasemmalle puolelle ja pitää siitä kiinni vasemmalla kädelläsi.

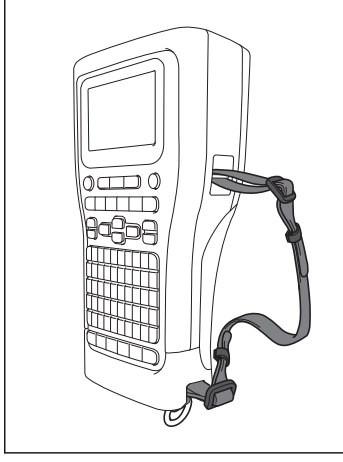

1. Varmista, että sinulla on tukihihna, soljet ja klipsit, jotka on toimitettu tarratulostimen mukana.

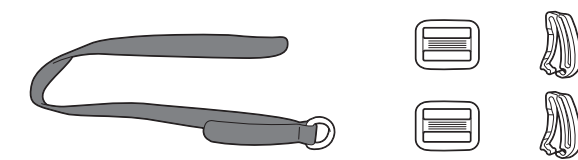

2. Pujota tukihihna tarratulostimen pohjassa olevan reiän läpi kuvan osoittamalla tavalla.

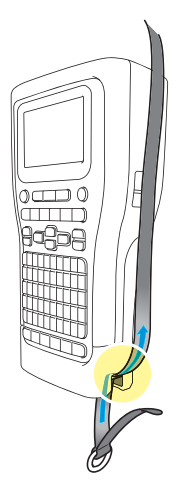

3. Kiinnitä soljet (1) tukihihnaan kahteen kohtaan kuvan osoittamalla tavalla.

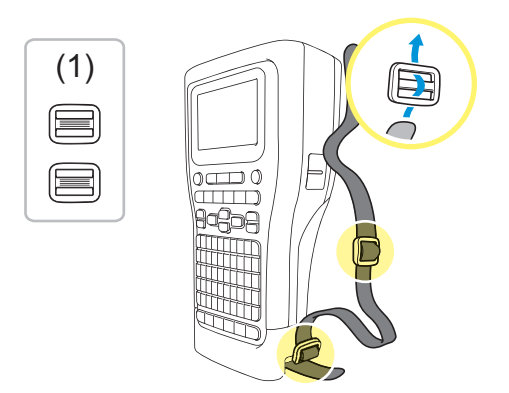

4. Pujota tukihihna tarratulostimen sivulla olevan reiän läpi kuvan osoittamalla tavalla.

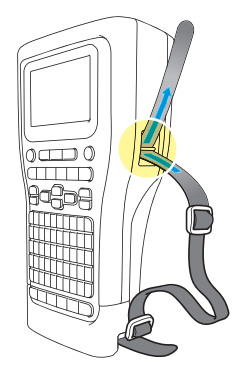

5. Pujota tukihihnan päät jokaiseen solkeen (1), jonka kiinnitit vaiheessa 3.

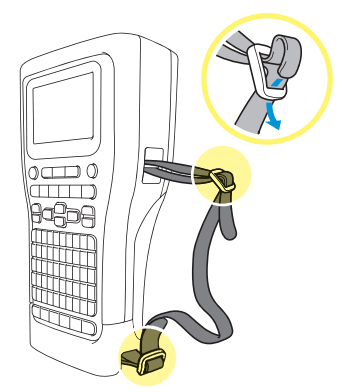

6. Kiinnitä hihnan klipsit (2) lähelle tukihihnojen päitä kuvan osoittamalla tavalla ja sulje sitten klipsit painamalla reunoja lujasti.

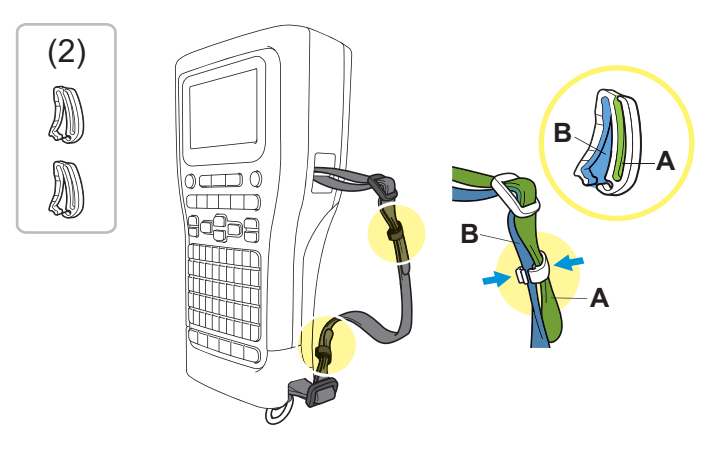

# **Aiheeseen liittyviä tietoja**

• [Tarratulostimen käyttöönotto](#page-10-0)

<span id="page-25-0"></span> [Koti](#page-1-0) > [Tarratulostimen käyttöönotto](#page-10-0) > Litiumioniakun asentaminen

# **Litiumioniakun asentaminen**

# **TÄRKEÄÄ**

Kun tarratulostin irrotetaan ulkoisesta virtalähteestä, suosittelemme, että litiumioniakku on asennettuna tarratulostimeen. Näin suojaat tiedostojasi ja varmistat tarratulostimen muistin sisällön säilymisen.

- 1. Varmista, että tarratulostimen virta on katkaistu.
- 2. Aseta tulostin tasaiselle pinnalle etupuoli alaspäin. Paina kannen salpaa (1) ja irrota takakansi (2).

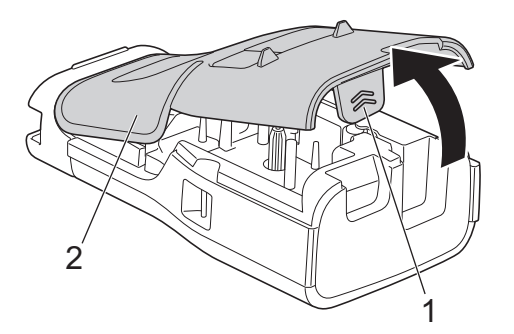

3. Asenna litiumioniakku nuolen osoittamalla tavalla.

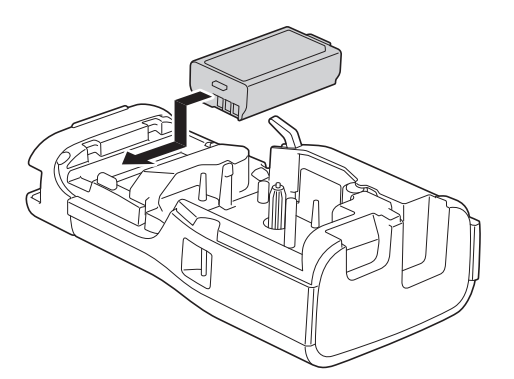

4. Varmista, että vapautusvipu (1) on nostettuna kuvan mukaisesti.

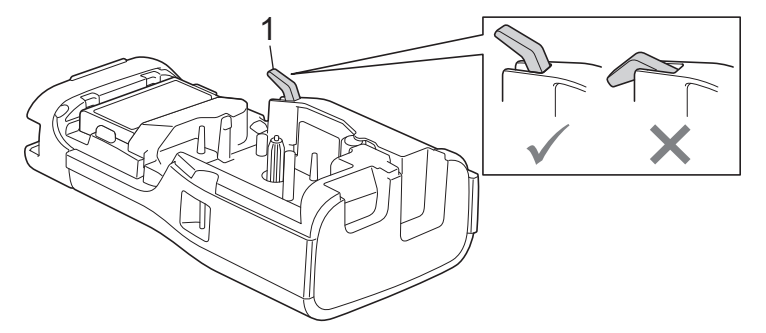

5. Varmista, että takakannen koukut (1) on asetettu oikein, ja sulje sitten takakansi.

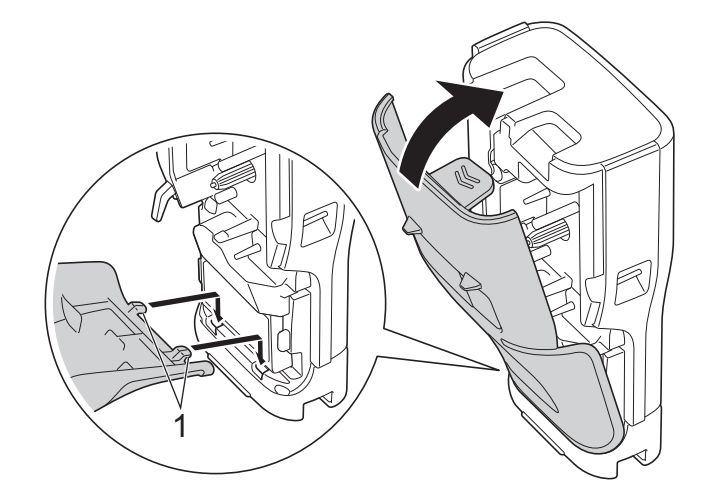

# **Aiheeseen liittyviä tietoja**

- [Tarratulostimen käyttöönotto](#page-10-0)
	- [Litiumioniakun poistaminen](#page-27-0)

<span id="page-27-0"></span> [Koti](#page-1-0) > [Tarratulostimen käyttöönotto](#page-10-0) > [Litiumioniakun asentaminen](#page-25-0) > Litiumioniakun poistaminen

# **Litiumioniakun poistaminen**

- 1. Varmista, että tarratulostimen virta on katkaistu. Jos tarratulostimeen on kytketty virta, sammuta sen virta painamalla pitkään  $(\circledcirc)$ .
- 2. Aseta tulostin tasaiselle pinnalle etupuoli alaspäin. Paina kannen salpaa (1) ja irrota takakansi (2).

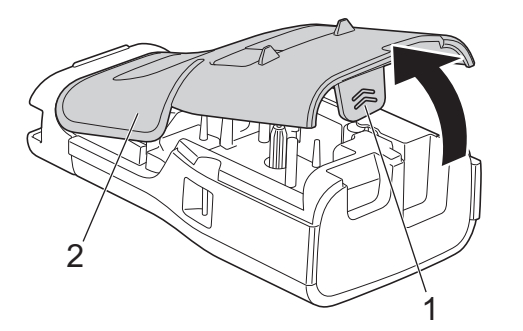

3. Irrota litiumioniakku nuolen osoittamalla tavalla.

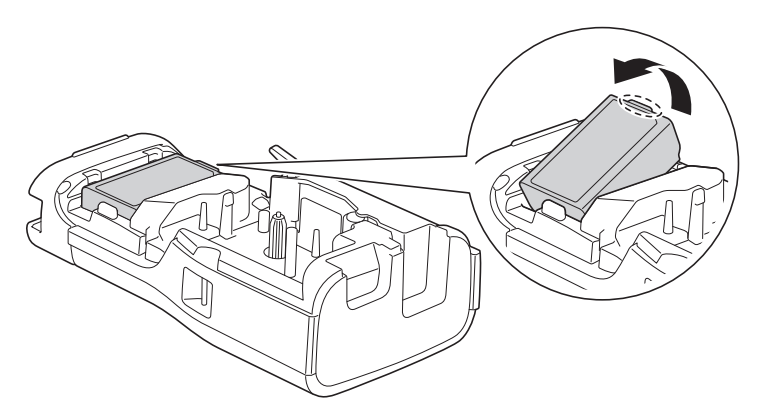

4. Varmista, että vapautusvipu (1) on nostettuna kuvan mukaisesti.

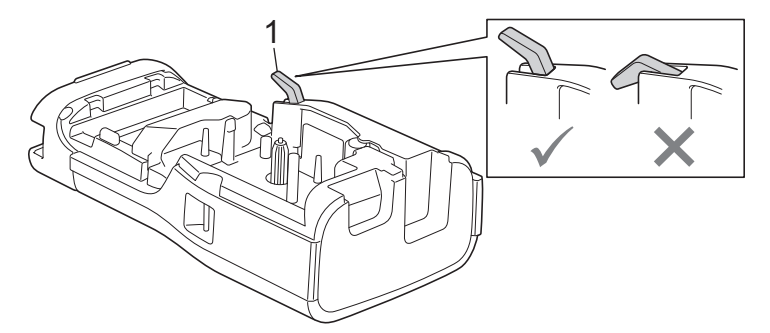

5. Varmista, että takakannen koukut (1) on asetettu oikein, ja sulje sitten takakansi.

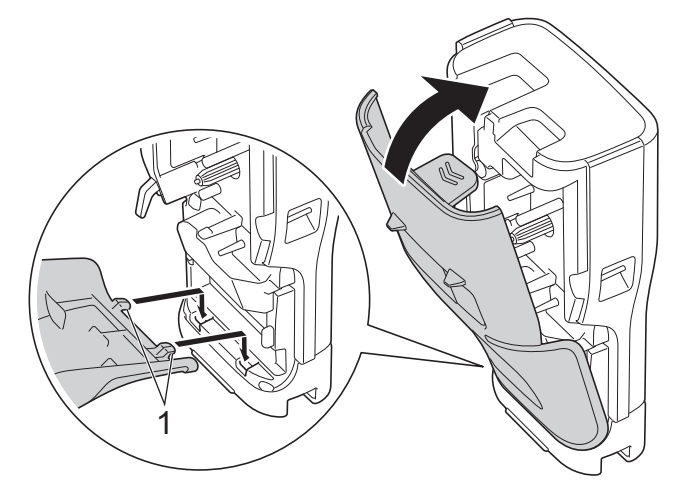

# **Aiheeseen liittyviä tietoja**

• [Litiumioniakun asentaminen](#page-25-0)

∣✔

<span id="page-29-0"></span> [Koti](#page-1-0) > [Tarratulostimen käyttöönotto](#page-10-0) > Tarratulostimen liittäminen ulkoiseen virtalähteeseen

# **Tarratulostimen liittäminen ulkoiseen virtalähteeseen**

# **TÄRKEÄÄ**

ÄLÄ irrota tarratulostinta ulkoisesta virtalähteestä, jos käytät sitä ilman akkua. Näin suojaat tarratulostimen muistia ja varmistat sen varmuuskopioinnin.

- >> Liittäminen pistorasiaan käyttäen USB Type-C -verkkolaitetta (lisävaruste)
- >> Yhdistäminen tietokoneeseen USB Type-C -kaapelilla
- >> Yhdistäminen USB-laturiin USB Type-C -kaapelilla

# **Liittäminen pistorasiaan käyttäen USB Type-C -verkkolaitetta (lisävaruste)**

- USB Type-C -verkkolaite on lisävaruste.
- Suosittelemme käyttämään Brotherin USB Type-C -verkkolaitetta korkean suorituskyvyn varmistamiseksi. Tämä verkkolaite on suunniteltu tämän Brother-laitteen jännite- ja virtavaatimusten mukaisesti.
- 1. Kytke USB Type-C -verkkolaite tarratulostimeen.
- 2. Kytke verkkolaitteen pistoke läheiseen pistorasiaan (AC 100 240 V, 50/60 Hz).

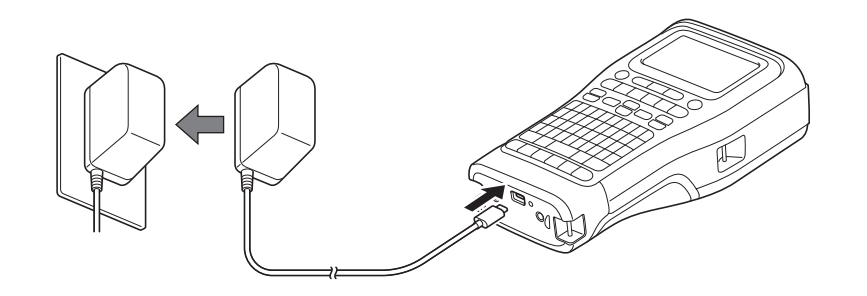

# **Yhdistäminen tietokoneeseen USB Type-C -kaapelilla**

- 1. Varmista, että tietokoneeseen on kytketty virta.
- 2. Yhdistä tarratulostin tietokoneeseen USB Type-C -kaapelilla (sisältyy pakkaukseen).

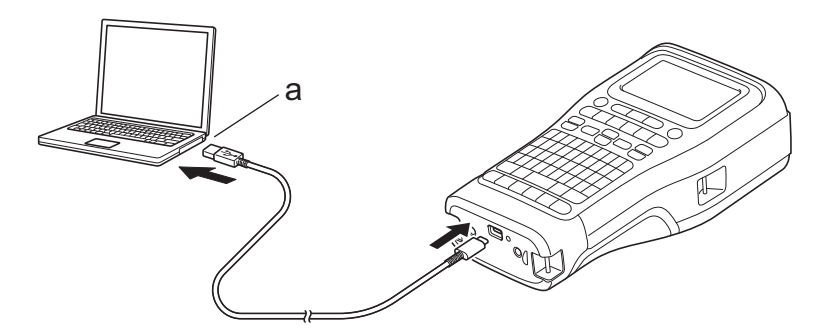

a. Tietokoneen USB-portti 5 V DC, vähintään 0,5 A

Tarrojen tulostamista varten on asennettava litiumioniakku ja tulostin on liitettävä ulkoiseen virtalähteeseen.

# **Yhdistäminen USB-laturiin USB Type-C -kaapelilla**

1. Kytke USB-kaapeli tarratulostimeen.

2. Liitä USB-kaapeli USB-laturiin (ei sisälly toimitukseen) ja kytke laturi virtalähteeseen.

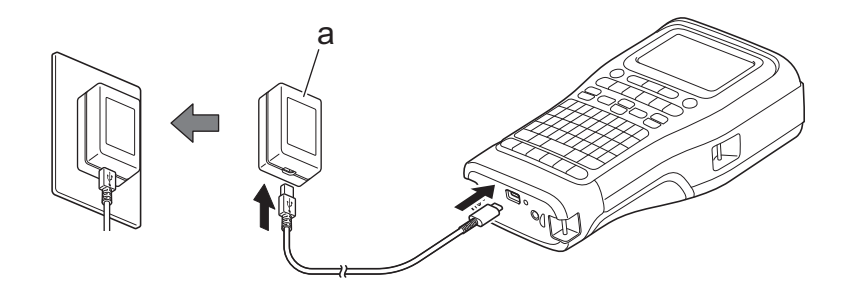

a. USB-laturi (ei sisälly toimitukseen) 5 V DC, vähintään 0,5 A

Tarrojen tulostamista varten on asennettava litiumioniakku ja tulostin on liitettävä ulkoiseen virtalähteeseen.

# **Aiheeseen liittyviä tietoja**

• [Tarratulostimen käyttöönotto](#page-10-0)

Ø

<span id="page-31-0"></span> [Koti](#page-1-0) > [Tarratulostimen käyttöönotto](#page-10-0) > Litiumioniakun lataaminen

# **Litiumioniakun lataaminen**

- >> Vihjeitä litiumioniakun käyttämiseen
- >> Litiumioniakun lataaminen
- [>> Litiumioniakun lataamisen lopettaminen](#page-32-0)

## **Vihjeitä litiumioniakun käyttämiseen**

Lataa litiumioniakku täyteen ennen käyttöä.

- Lataa litiumioniakku ympäristössä, jonka lämpötila on 10 35 °C, tai muuten akku ei lataudu.
- Litiumioniakun heikentymisen estämiseksi latausta ei tapahdu, kun jäljellä oleva akun varaus on riittävä, vaikka ulkoinen virtalähde olisi kytketty.

Näin voit varmistaa, että litiumioniakkusi tarjoaa parhaan mahdollisen suorituskyvyn niin pitkään kuin mahdollista:

- Älä käytä tai säilytä litiumioniakkua sijainnissa, jossa se altistuu erittäin matalille tai korkeille lämpötiloille, sillä sen lataus voi tällöin vähentyä nopeammin.
- Irrota litiumioniakku tarratulostimesta, jos säilytät sitä pitkiä aikoja.
- Säilytä litiumioniakkuja viileässä kuivassa paikassa suoralta auringonvalolta suojattuna.
- Lataa litiumioniakku kuuden kuukauden välein, jos sitä säilytetään pitkiä aikoja käyttämättömänä.

## **Litiumioniakun lataaminen**

Lataa litiumioniakku heti tarratulostimen käyttöönoton jälkeen.

- 1. Katkaise tarratulostimesta virta.
- 2. Varmista, että litiumioniakku on asennettu oikein.
- 3. Tee jokin seuraavista:
	- Kytke tarratulostin pistorasiaan USB Type-C -verkkolaitteen avulla.
	- Käytä USB Type-C -kaapelia tarratulostimen liittämiseen tietokoneeseesi tai yhteensopivaan USB-laturiin.

• USB Type-C -verkkolaite ei sisälly tuotteen toimitukseen.

- USB Type-C -kaapelin avulla lataaminen kestää pidempään kuin USB Type-C -verkkolaitteella.
- USB-laturin pitää olla vähintään 5 V:n, 0,5 A:n laturi.

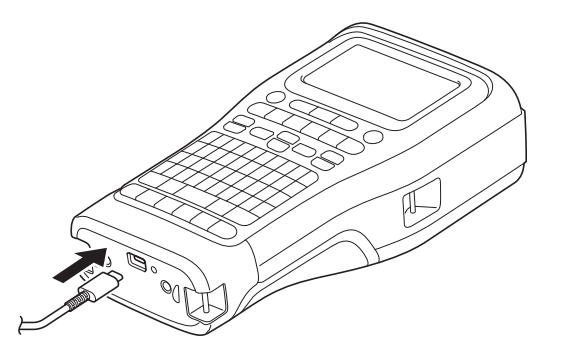

Kun akku on ladattu täyteen, merkkivalo sammuu.

- 4. Irrota tulostin virtalähteestä.
	- Kun käytetään erikoispaperia, lataa litiumioniakkua kolmen tunnin ajan, jotta akku latautuu täyteen.
	- ÄLÄ irrota litiumioniakkua, kun käytät tarratulostinta USB-liitännän kautta (USB Type-C -kaapeli tai USB Type-C -verkkolaite). Silloin tarratulostin voi sammua odottamatta.

# <span id="page-32-0"></span>**Litiumioniakun lataamisen lopettaminen**

Voit lopettaa litiumioniakun lataamisen irrottamalla tarratulostimen virtalähteestä.

# **Aiheeseen liittyviä tietoja**

• [Tarratulostimen käyttöönotto](#page-10-0)

<span id="page-33-0"></span> [Koti](#page-1-0) > [Tarratulostimen käyttöönotto](#page-10-0) > Tarranauhakasetin asettaminen

# **Tarranauhakasetin asettaminen**

1. Aseta tulostin tasaiselle pinnalle etupuoli alaspäin. Paina kannen salpaa (1) ja irrota takakansi (2).

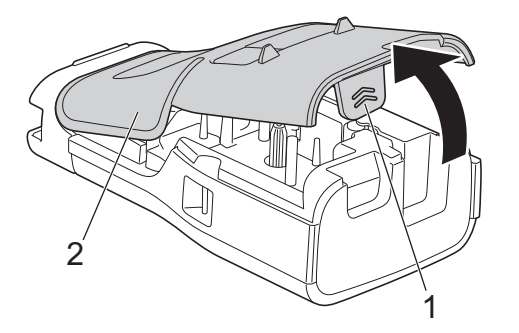

2. Aseta tarranauhakasetti kuvan esittämällä tavalla.

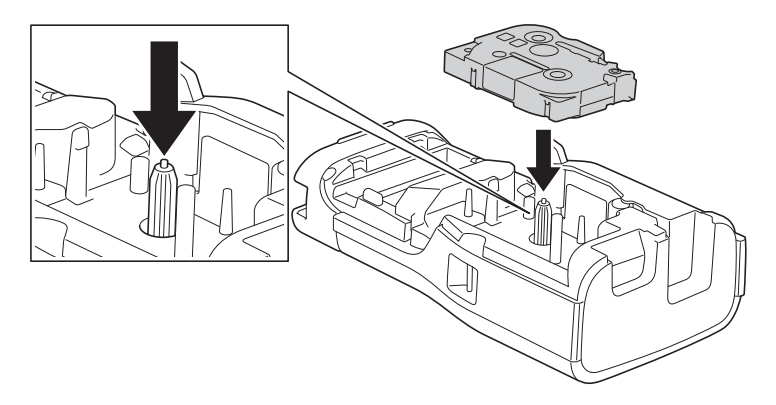

# **TÄRKEÄÄ**

Kun asetat tarranauhakasettia, varmista, että nauha ei tartu tulostuspäähän. Vältä nauhan tai värinauhan vahingoittuminen asettamalla tarranauhakasetti vaakasuuntaisesti.

3. Varmista, että takakannen koukut (1) on asetettu oikein, ja sulje sitten takakansi.

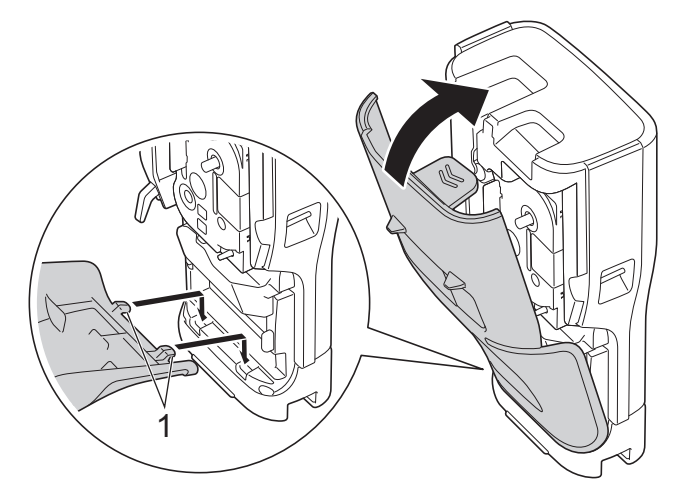

Ø Jos et voi sulkea takakantta, varmista, että vapautusvipu (1) on nostettuna kuvan osoittamalla tavalla. Jos näin ei ole, nosta vapautusvipua ja yritä sitten uudelleen.

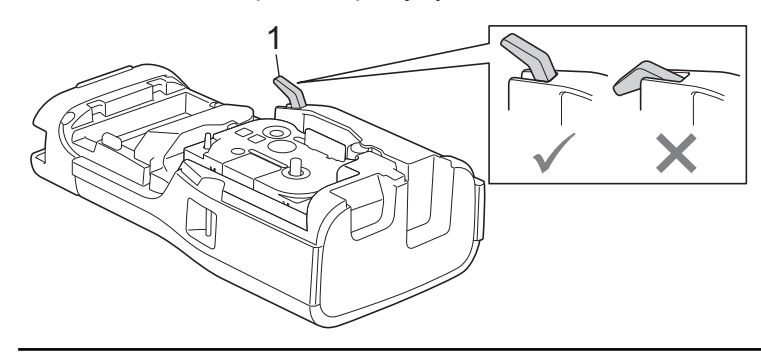

# **Aiheeseen liittyviä tietoja**

• [Tarratulostimen käyttöönotto](#page-10-0)

<span id="page-35-0"></span> [Koti](#page-1-0) > [Tarratulostimen käyttöönotto](#page-10-0) > Tarratulostimen kytkeminen päälle / pois päältä

# **Tarratulostimen kytkeminen päälle / pois päältä**

- 1. Jos haluat kytkeä virran tarratulostimeen, paina pitkään  $(\circledcirc)$ -painiketta.
- 2. Kytke tarratulostin pois päältä painamalla pitkään  $(\circledcirc)$ -painiketta.

Voit säästää virtaa ja sammuttaa tarratulostimen automaattisesti tietyn ajan kuluttua käyttämällä automaattista virrankatkaisutoimintoa.

## **Aiheeseen liittyviä tietoja**

• [Tarratulostimen käyttöönotto](#page-10-0)

#### **Liittyvät aiheet:**

- [Automaattisen virrankatkaisun ajan asettaminen](#page-38-0)
- [Määritykset](#page-154-0)
[Koti](#page-1-0) > [Tarratulostimen käyttöönotto](#page-10-0) > Kielen asettaminen

## **Kielen asettaminen**

- 1. Paina **Menu (Valikko)**-painiketta.
- 2. Paina ▲ tai **▼**, jolloin näyttöön tulee [Kieli], ja paina sitten OK-painiketta.
- 3. Valitse kielesi painamalla **▲** tai ▼ ja paina sitten **OK**-painiketta.

## **Aiheeseen liittyviä tietoja**

 [Koti](#page-1-0) > [Tarratulostimen käyttöönotto](#page-10-0) > Mittayksiköiden asettaminen

### **Mittayksiköiden asettaminen**

- 1. Paina **Menu (Valikko)**-painiketta.
- 2. Paina ▲ tai **▼**, jolloin näyttöön tulee [Yksikkö], ja paina sitten OK-painiketta.
- 3. Paina ▲ tai **▼**, jolloin näyttöön tulee [tuuma] tai [mm], ja paina sitten OK-painiketta.

### **Aiheeseen liittyviä tietoja**

 [Koti](#page-1-0) > [Tarratulostimen käyttöönotto](#page-10-0) > Automaattisen virrankatkaisun ajan asettaminen

### **Automaattisen virrankatkaisun ajan asettaminen**

Tarratulostimessa on virransäästötoiminto, joka katkaisee tulostimen virran automaattisesti, jos mitään näppäintä ei paineta tietyn ajan kuluessa tietyissä käyttötilanteissa. Huolimatta siitä, käytätkö verkkolaitetta vai akkuja, voit muuttaa automaattisen virran katkaisun aikaa.

- 1. Paina **Menu (Valikko)**-painiketta.
- 2. Paina ▲ tai ▼, jolloin näyttöön tulee [Autom. virrankatkaisu], ja paina sitten OK-painiketta.
- 3. Valitse haluamasi asetukset painamalla **A**, **▼**, **I** tai ▶ ja paina sitten **OK**.

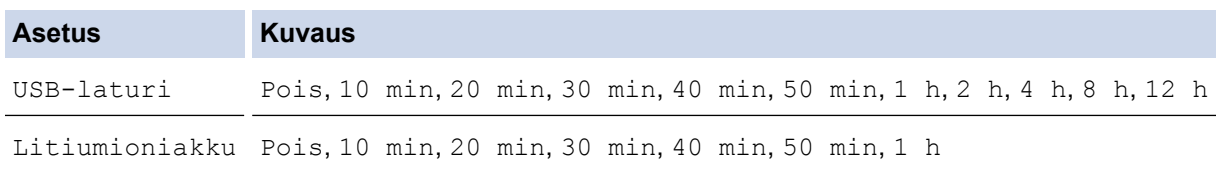

4. Paina **OK**-painiketta.

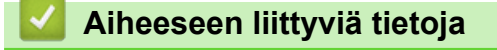

 [Koti](#page-1-0) > [Tarratulostimen käyttöönotto](#page-10-0) > Bluetoothin ottaminen käyttöön tai poistaminen käytöstä

# **Bluetoothin ottaminen käyttöön tai poistaminen käytöstä**

**Vastaavat mallit**: PT-E310BT/PT-E560BT

- 1. Paina **Menu (Valikko)**-painiketta.
- 2. Paina ▲ tai ▼, jolloin näyttöön tulee [Bluetooth], ja paina sitten OK-painiketta.
- 3. Paina a tai b, jolloin näyttöön tulee [Bluetooth (Päälle/Pois)], ja paina sitten **OK**-painiketta.
- 4. Paina a- tai b-painiketta valitaksesi [Päälle]- tai [Pois]-asetuksen. Paina sitten **OK**-painiketta. Kun valitset [Päälle], Bluetooth-kuvake näkyy nestekidenäytössä.

Ø Kytke Bluetoothin automaattinen uudelleenyhdistämistila käyttöön, kun yhdistät tarratulostimen mobiililaitteeseesi.

### **Aiheeseen liittyviä tietoja**

 [Koti](#page-1-0) > [Tarratulostimen käyttöönotto](#page-10-0) > Nauhan syöttäminen

### **Nauhan syöttäminen**

#### >> PT-E310BT >> PT-E510/PT-E560BT

### **PT-E310BT**

1. Voit syöttää nauhaa painamalla  $\left[\begin{array}{cc} 1 \end{array}\right]$  ja sitten  $\left[\begin{array}{cc} 0 \end{array}\right]$ 

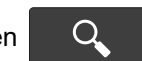

2. Leikkaa nauha painamalla nauhaleikkurin vipua alas nuolen osoittamalla tavalla.

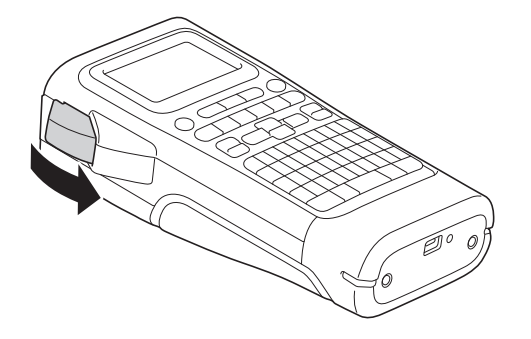

### **PT-E510/PT-E560BT**

- 1. Voit syöttää nauhaa painamalla  $\Box$ <sup>+</sup>+ $\gg$
- 2. Valitse jokin seuraavista vaihtoehdoista painamalla ▲ tai ▼:

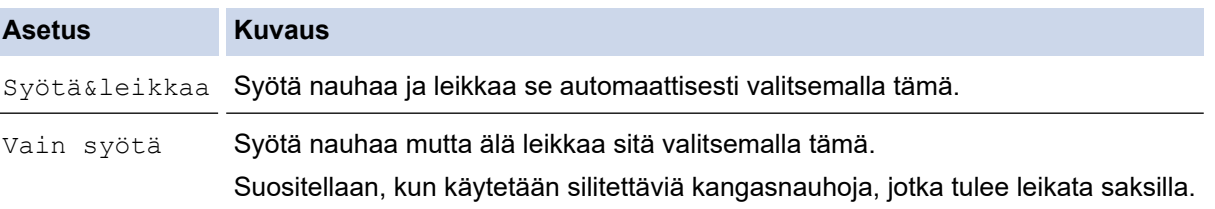

#### 3. Paina **OK**-painiketta.

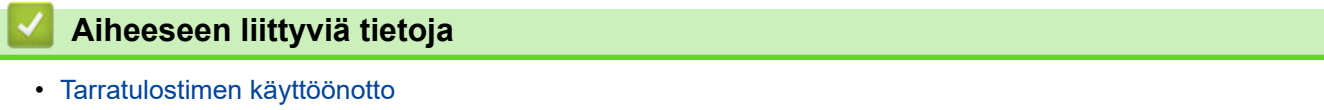

 [Koti](#page-1-0) > [Tarratulostimen käyttöönotto](#page-10-0) > Nestekidenäytön kontrastin säätäminen

### **Nestekidenäytön kontrastin säätäminen**

Nestekidenäytön kontrastin oletusasetus on [0].

- 1. Paina **Menu (Valikko)**-painiketta.
- 2. Paina ▲ tai ▼, jolloin näyttöön tulee [Näytön kontrasti], ja paina sitten OK-painiketta.
- 3. Painamalla **▲** tai **▼** valitse asetus, [-2 +2], ja paina sitten OK-painiketta.

### **Aiheeseen liittyviä tietoja**

 [Koti](#page-1-0) > [Tarratulostimen käyttöönotto](#page-10-0) > Taustavalon sytyttäminen ja sammuttaminen

# **Taustavalon sytyttäminen ja sammuttaminen**

Säästä virtaa sammuttamalla taustavalo.

- 1. Paina **Menu (Valikko)**-painiketta.
- 2. Paina ▲ tai ▼, jolloin näyttöön tulee [Taustavalo], ja paina sitten OK-painiketta.
- 3. Valitse haluamasi asetukset painamalla **A**, **▼**, ◀ tai ▶ ja paina sitten **OK**.

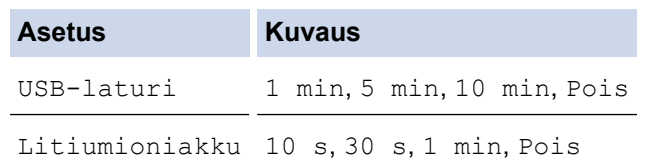

### **HUOMAUTUS**

- Taustavalo sammuu automaattisesti, jos tulostin on käyttämättä määrittämäsi ajanjakson ajan.
- Taustavalo sammuu tulostamisen ajaksi.

#### **Aiheeseen liittyviä tietoja**

<span id="page-43-0"></span>Koti > Ohjelmiston asentaminen

# **Ohjelmiston asentaminen**

- [Tulostinohjaimen ja ohjelmiston asentaminen tietokoneeseen \(Windows\)](#page-44-0)
- [Tarratulostimen kytkeminen tietokoneeseen](#page-46-0)

<span id="page-44-0"></span> [Koti](#page-1-0) > [Ohjelmiston asentaminen](#page-43-0) > Tulostinohjaimen ja ohjelmiston asentaminen tietokoneeseen (Windows)

# **Tulostinohjaimen ja ohjelmiston asentaminen tietokoneeseen (Windows)**

Jos haluat tulostaa Windows-tietokoneestasi, asenna tulostinohjain ja Brother P-touch Editor tietokoneeseesi.

1. Avaa haluamasi verkkoselain ja kirjoita [install.brother](http://install.brother/) osoiteriville.

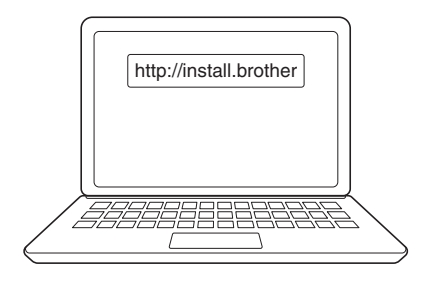

- 2. Lataa ohjelmiston/dokumentaation asennusohjelma napsauttamalla **Lataus**-painiketta.
- 3. Siirry tietokoneesi **Lataukset**-kansioon, kaksoisnapsauta ladattua asennustiedostoa ja noudata näyttöön tulevia ohjeita.

### **HUOMAUTUS**

(PT-E310BT/PT-E560BT)

- Muista ottaa Bluetooth käyttöön tietokoneellasi.
- Paina tarratulostimessa Bluetooth-laiteparin muodostuspainiketta, kun vahvistat tunnuskoodin.

### **Aiheeseen liittyviä tietoja**

- [Ohjelmiston asentaminen](#page-43-0)
	- [Saatavilla olevat sovellukset](#page-45-0)

<span id="page-45-0"></span> [Koti](#page-1-0) > [Ohjelmiston asentaminen](#page-43-0) > [Tulostinohjaimen ja ohjelmiston asentaminen tietokoneeseen](#page-44-0) [\(Windows\)](#page-44-0) > Saatavilla olevat sovellukset

# **Saatavilla olevat sovellukset**

### **Windows**

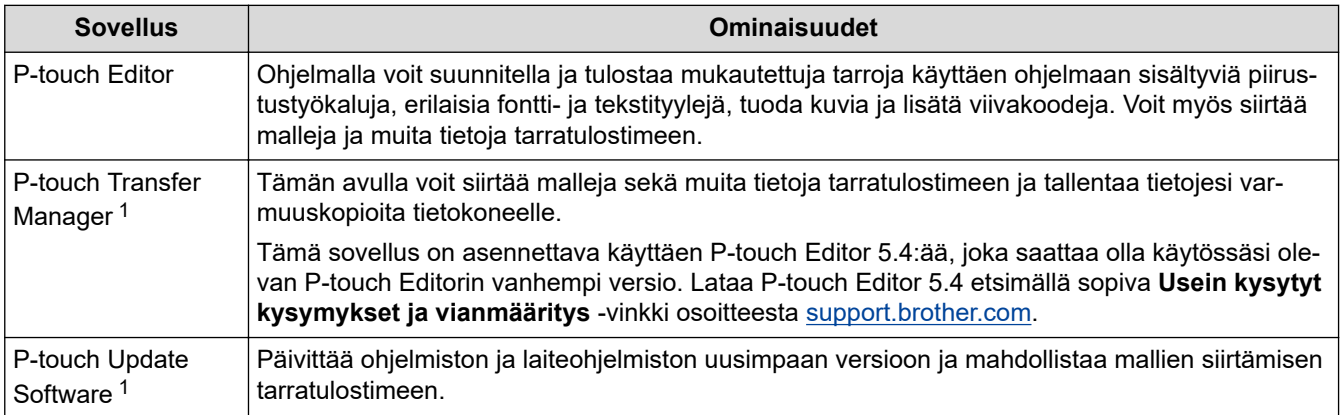

1 Käytettävissä vain USB-liitännän kautta.

#### **Mac**

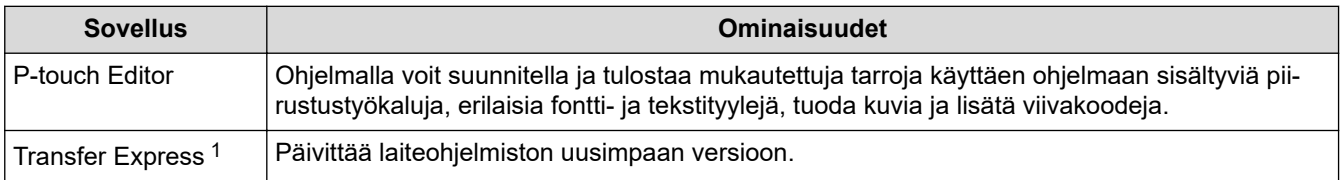

1 Käytettävissä vain USB-liitännän kautta.

### **Aiheeseen liittyviä tietoja**

• [Tulostinohjaimen ja ohjelmiston asentaminen tietokoneeseen \(Windows\)](#page-44-0)

<span id="page-46-0"></span> [Koti](#page-1-0) > [Ohjelmiston asentaminen](#page-43-0) > Tarratulostimen kytkeminen tietokoneeseen

## **Tarratulostimen kytkeminen tietokoneeseen**

• [Tarratulostimen yhdistäminen tietokoneeseen USB Type-C -kaapelilla](#page-47-0)

<span id="page-47-0"></span> [Koti](#page-1-0) > [Ohjelmiston asentaminen](#page-43-0) > [Tarratulostimen kytkeminen tietokoneeseen](#page-46-0) > Tarratulostimen yhdistäminen tietokoneeseen USB Type-C -kaapelilla

# **Tarratulostimen yhdistäminen tietokoneeseen USB Type-C -kaapelilla**

- 1. Varmista, että tarratulostimen virta on katkaistu, ennen kuin kytket USB Type-C -kaapelin.
- 2. Kytke USB Type-C -kaapeli tarratulostimen USB-porttiin ja sitten tietokoneeseesi.

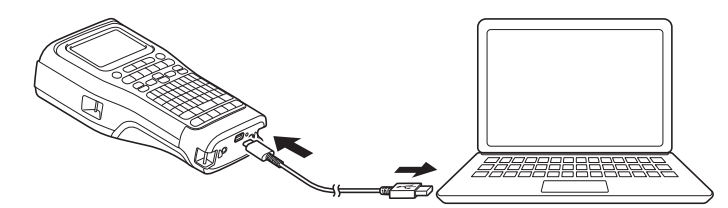

3. Kytke virta tarratulostimeen.

#### **Aiheeseen liittyviä tietoja**

• [Tarratulostimen kytkeminen tietokoneeseen](#page-46-0)

<span id="page-48-0"></span>▲ [Koti](#page-1-0) > Tarrojen muokkaus

### **Tarrojen muokkaus**

- [Tekstin lisääminen tarraan](#page-49-0)
- [Uuden tekstirivin lisääminen tarraan](#page-50-0)
- [Uuden tekstilohkon lisääminen tarraan](#page-51-0)
- [Kohdistimen siirtäminen](#page-52-0)
- [Tekstin poistaminen](#page-53-0)
- [Symbolien syöttäminen](#page-54-0)
- [Aksenttimerkin sisältävien kirjainten syöttäminen](#page-60-0)
- [Merkkimääritteiden asettaminen](#page-63-0)
- [Kehysten asettaminen](#page-70-0)
- [Tarrojen luonti tarranluontisovelluksen tyyppiä käyttäen](#page-72-0)
- [Viivakooditarrojen luonti](#page-84-0)
- [Sarjoitettujen tarrojen luominen](#page-89-0)

<span id="page-49-0"></span> [Koti](#page-1-0) > [Tarrojen muokkaus](#page-48-0) > Tekstin lisääminen tarraan

**Tekstin lisääminen tarraan**

Kirjoita haluamasi teksti tai symbolit (aakkosnumeerisia merkkejä, mukaan lukien välilyönnit ja välimerkit).

# **HUOMAUTUS**

Voit tulostaa vinoviivallisen nollamerkin seuraavasti:

- 1. Paina **Menu (Valikko)**-painiketta.
- 2. Paina a tai b, jolloin näyttöön tulee [Käytä viivallista nollaa], ja paina sitten **OK**-painiketta.
- 3. Paina a- tai b-painiketta valitaksesi [Päälle]- tai [Pois]-asetuksen. Paina sitten **OK**-painiketta.

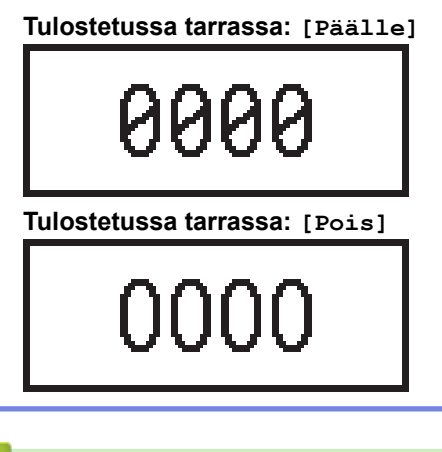

#### **Aiheeseen liittyviä tietoja**

• [Tarrojen muokkaus](#page-48-0)

<span id="page-50-0"></span> [Koti](#page-1-0) > [Tarrojen muokkaus](#page-48-0) > Uuden tekstirivin lisääminen tarraan

### **Uuden tekstirivin lisääminen tarraan**

Voit lisätä tarraasi useita rivejä käyttämäsi nauhatyypin mukaan. Lisää tietoa >> Liittyvät aiheet

- 1. Kun olet kirjoittanut ensimmäisen tekstirivin, varmista, että kohdistin on nykyisen rivin lopussa.
- 2. Paina **J** -painiketta toisen rivin luomiseksi.

#### **Rivi 1**

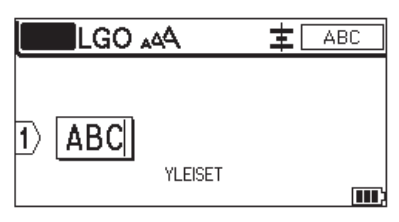

#### **Rivi 2**

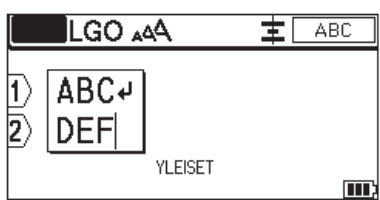

#### **Tulostetun tarran tulos**

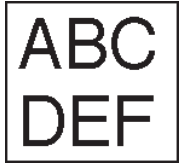

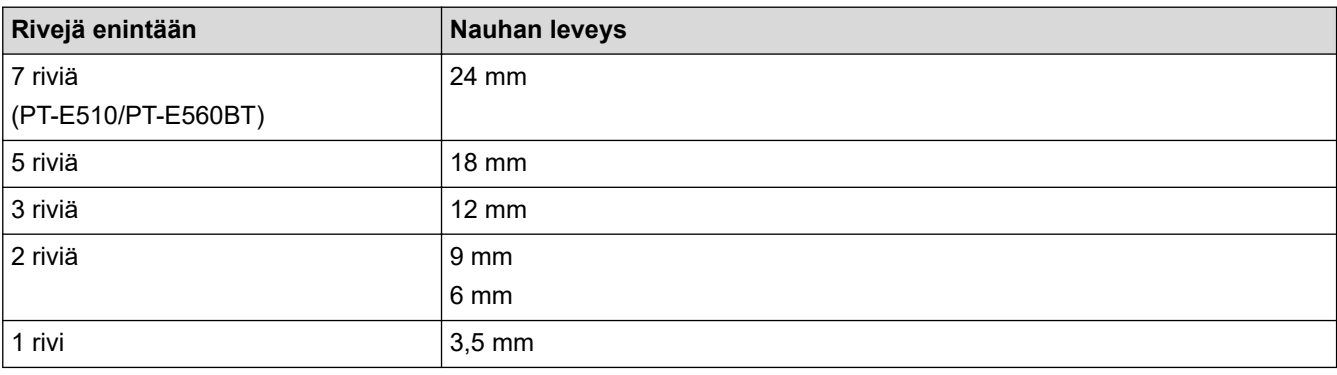

### **Aiheeseen liittyviä tietoja**

- [Tarrojen muokkaus](#page-48-0)
- **Liittyvät aiheet:**
- [Määritykset](#page-154-0)

<span id="page-51-0"></span> [Koti](#page-1-0) > [Tarrojen muokkaus](#page-48-0) > Uuden tekstilohkon lisääminen tarraan

### **Uuden tekstilohkon lisääminen tarraan**

Voit tulostaa tarroja, joissa on useita erillisiä tekstiosioita, lisäämällä enintään 99 erilaista tekstilohkoa samaan tarraan.

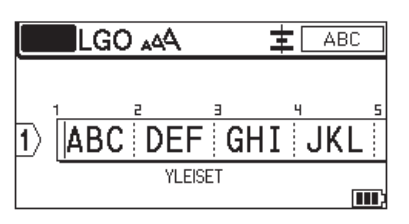

Tämä ominaisuus on käytettävissä vain "YLEINEN"-tarrasovellustyypin tapauksessa.

Voit lisätä uuden lohkon, joka on tekstiä tai tyhjiä rivejä, nykyisen tekstisi oikealle puolelle painamalla pitkään

슈

-painiketta ja painamalla sitten **Julian**-painiketta.

Kohdistin siirtyy uuden lohkon alkuun.

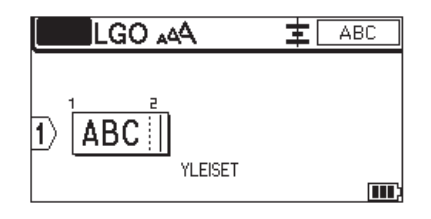

Voit muuttaa tekstilohkon merkkimääritteitä noudattamalla tekstirivin merkkimääritteiden muuttamisohjeita. uu *Aiheeseen liittyviä tietoja*

#### **Aiheeseen liittyviä tietoja**

• [Tarrojen muokkaus](#page-48-0)

#### **Liittyvät aiheet:**

• [Merkkimääritteiden käyttäminen tekstiriviin](#page-65-0)

<span id="page-52-0"></span> [Koti](#page-1-0) > [Tarrojen muokkaus](#page-48-0) > Kohdistimen siirtäminen

### **Kohdistimen siirtäminen**

Jos haluat siirtää kohdistinta tarrassa, tee jokin seuraavista:

- Siirrä kohdistinta yksi merkkiväli tai rivi kerrallaan painamalla  $\blacktriangle, \blacktriangledown, \blacktriangleleft$  tai  $\blacktriangleright$ .
- Aseta kohdistin nykyisen rivin tai lohkon alkuun tai loppuun painamalla  $\Box \rightarrow \Box$ ja paina sitten < tai  $\blacktriangleright$ .

- Aseta kohdistin tarran alkuun tai loppuun tai edellisen tai seuraavan lohkon alkuun painamalla  $\begin{bmatrix} 1 & 1 \end{bmatrix}$ ja

paina sitten  $\blacktriangle$  tai  $\blacktriangledown$ .

- Lisää tekstiä olemassa olevalle riville asettamalla kohdistin sen merkin oikealle puolelle, jota haluat muokata, ja lisää sitten teksti.

#### **Aiheeseen liittyviä tietoja**

• [Tarrojen muokkaus](#page-48-0)

#### **Liittyvät aiheet:**

- [Uuden tekstirivin lisääminen tarraan](#page-50-0)
- [Uuden tekstilohkon lisääminen tarraan](#page-51-0)

<span id="page-53-0"></span>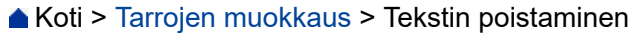

Π

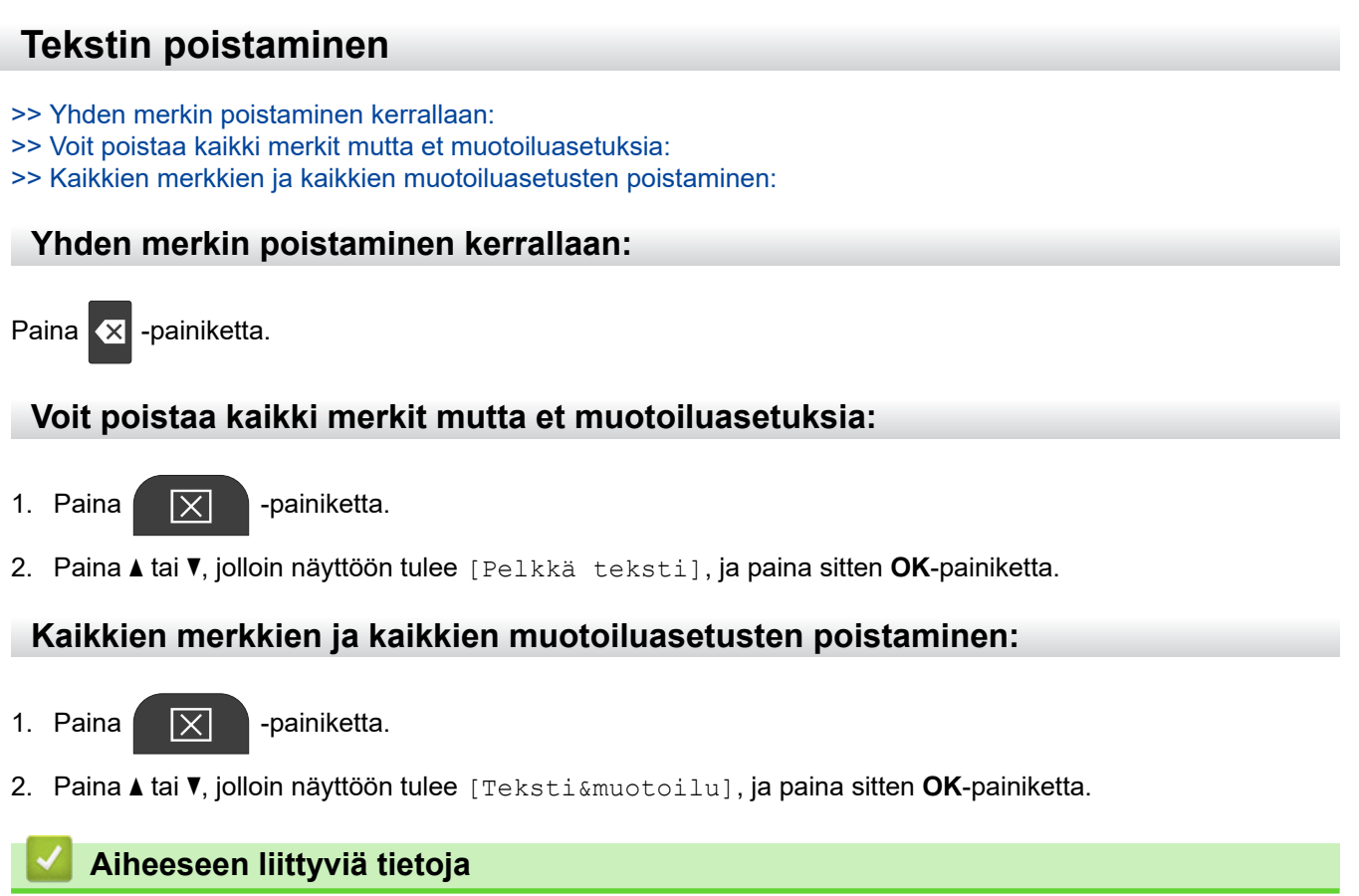

• [Tarrojen muokkaus](#page-48-0)

<span id="page-54-0"></span> [Koti](#page-1-0) > [Tarrojen muokkaus](#page-48-0) > Symbolien syöttäminen

# **Symbolien syöttäminen**

- [Symbolien syöttäminen symbolitoiminnolla](#page-55-0)
- [Symbolihistorian asettaminen](#page-56-0)
- [Symboliasetukset](#page-57-0)

<span id="page-55-0"></span> [Koti](#page-1-0) > [Tarrojen muokkaus](#page-48-0) > [Symbolien syöttäminen](#page-54-0) > Symbolien syöttäminen symbolitoiminnolla

### **Symbolien syöttäminen symbolitoiminnolla**

Jos haluat nähdä kaikkien symbolien luettelon >> Liittyvät aiheet:*Symboliasetukset*.

>> PT-E310BT >> PT-E510/PT-E560BT

### **PT-E310BT**

1. Paina  $\hat{A}$  ja paina sitten  $\frac{1}{|ABC|}$ 

- 2. Valitse luokka painamalla **▲** tai ▼ ja paina sitten **OK**-painiketta.
- 3. Valitse symboli painamalla **A**, **▼**, ◀ tai ▶ ja paina sitten **OK**-painiketta.

#### **PT-E510/PT-E560BT**

1. Paina  $\left|\begin{array}{c} \bigcirc \mathbb{A} \\ \mathbb{F} \end{array}\right|$  -painiketta.

- 2. Valitse luokka painamalla **▲** tai **▼** ja paina sitten OK-painiketta.
- 3. Valitse symboli painamalla **A**, **V**, ◀ tai ▶ ja paina sitten **OK**-painiketta.

#### **Aiheeseen liittyviä tietoja**

• [Symbolien syöttäminen](#page-54-0)

#### **Liittyvät aiheet:**

• [Symboliasetukset](#page-57-0)

<span id="page-56-0"></span> [Koti](#page-1-0) > [Tarrojen muokkaus](#page-48-0) > [Symbolien syöttäminen](#page-54-0) > Symbolihistorian asettaminen

### **Symbolihistorian asettaminen**

Symbolihistoriaan voi tallentaa äskettäin käytettyjä symboleja. Symbolihistoria-ominaisuuden asetus on oletusarvoisesti [Päälle].

- 1. Paina **Menu (Valikko)**-painiketta.
- 2. Paina ▲ tai ▼, jolloin näyttöön tulee [Symbolihistoria], ja paina sitten OK-painiketta.
- 3. Paina **A tai V valitaksesi** [Päälle]- tai [Pois]-asetuksen ja paina sitten OK-painiketta.

### **Aiheeseen liittyviä tietoja**

• [Symbolien syöttäminen](#page-54-0)

<span id="page-57-0"></span> [Koti](#page-1-0) > [Tarrojen muokkaus](#page-48-0) > [Symbolien syöttäminen](#page-54-0) > Symboliasetukset

# **Symboliasetukset**

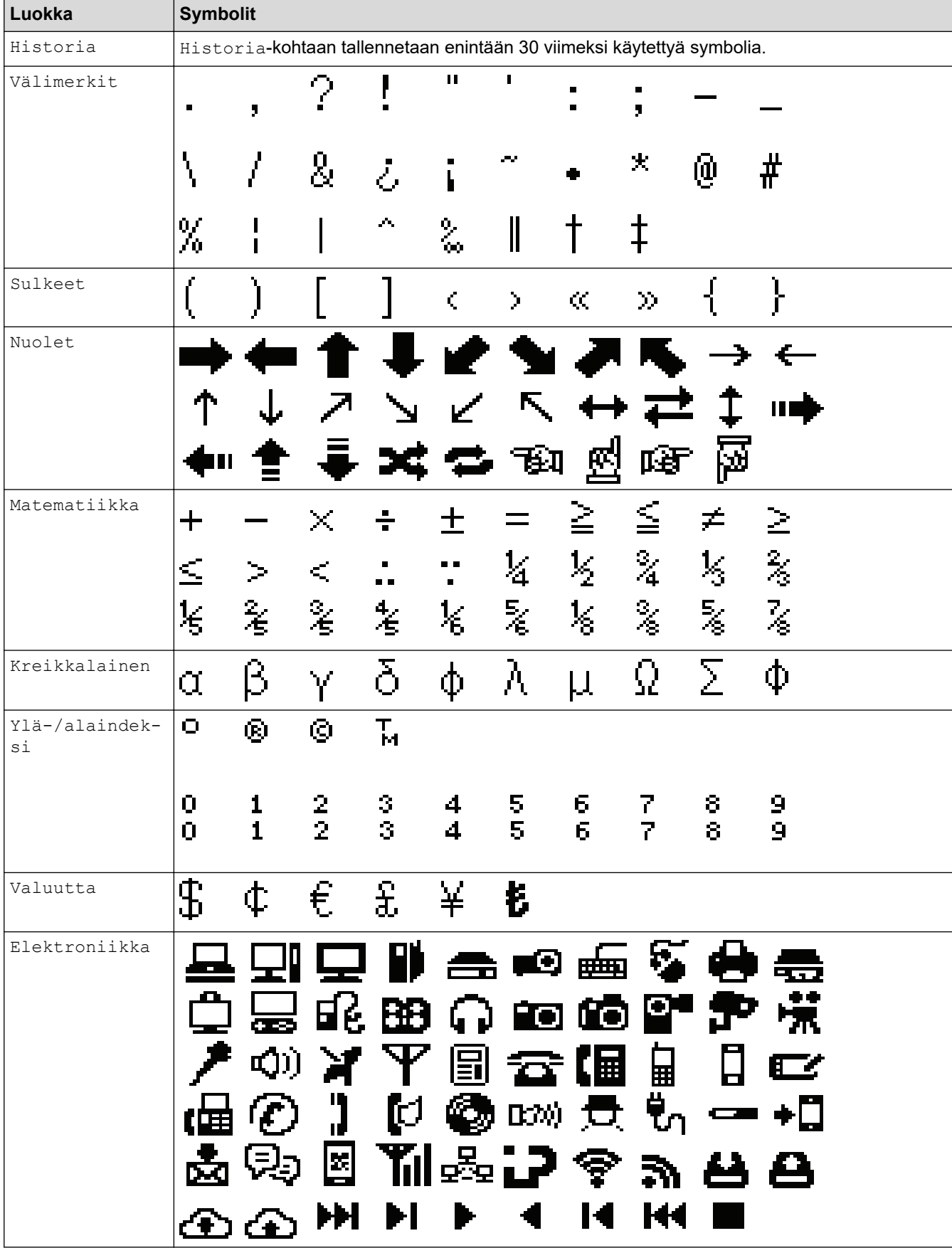

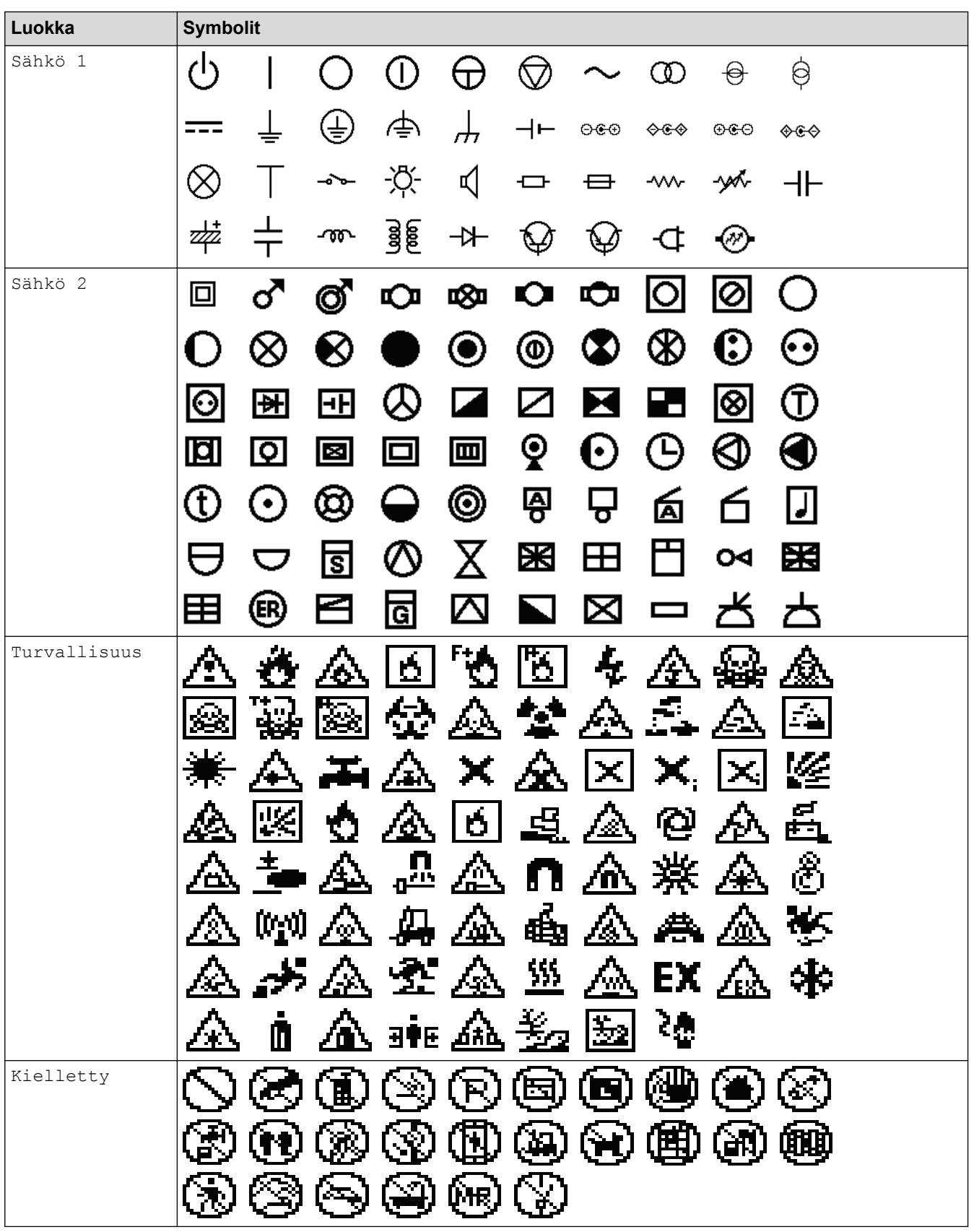

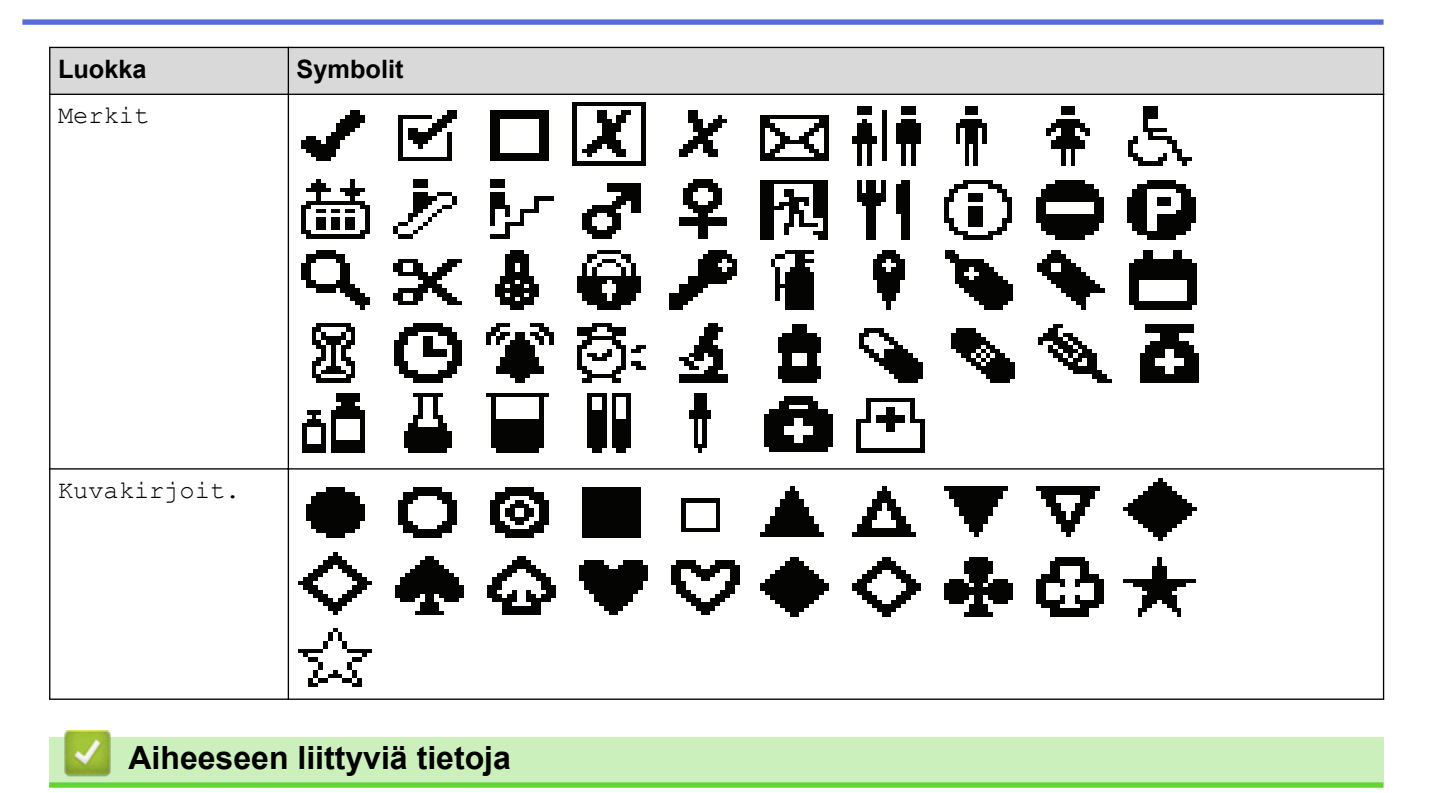

• [Symbolien syöttäminen](#page-54-0)

<span id="page-60-0"></span> [Koti](#page-1-0) > [Tarrojen muokkaus](#page-48-0) > Aksenttimerkin sisältävien kirjainten syöttäminen

### **Aksenttimerkin sisältävien kirjainten syöttäminen**

- 1. Kirjoita haluamasi merkki.
- 2. Paina AÄÂ... painiketta.
- 3. Valitse aksenttimerkki painamalla < tai ▶ ja paina sitten **OK-painiketta.**

# **Aiheeseen liittyviä tietoja**

- [Tarrojen muokkaus](#page-48-0)
	- [Aksenttimerkkien asetukset](#page-61-0)

<span id="page-61-0"></span> [Koti](#page-1-0) > [Tarrojen muokkaus](#page-48-0) > [Aksenttimerkin sisältävien kirjainten syöttäminen](#page-60-0) > Aksenttimerkkien asetukset

# **Aksenttimerkkien asetukset**

Nestekidenäyttö pystyy näyttämään aksenttimerkkejä, mutta tämä vaihtelee kielen mukaan.

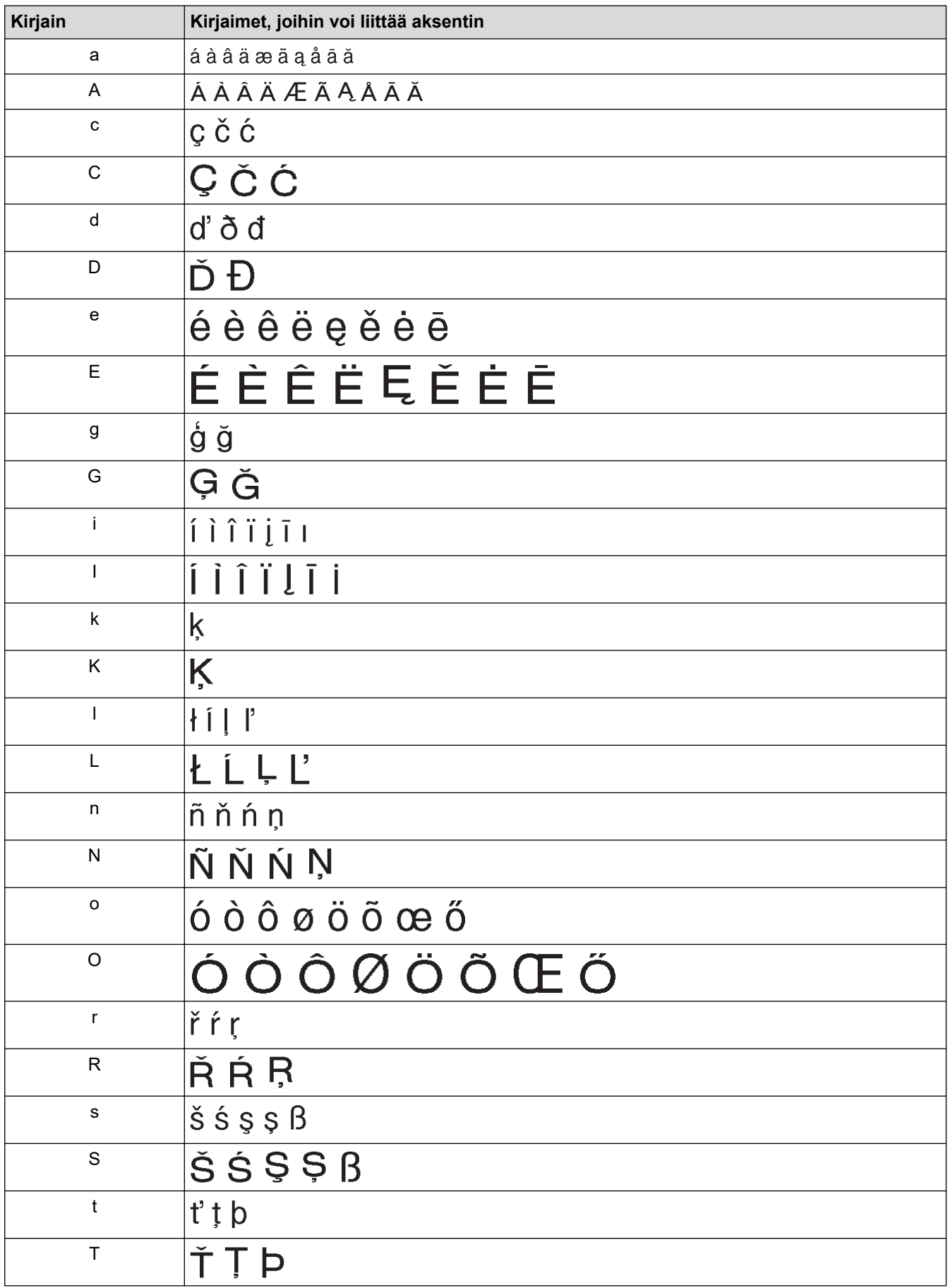

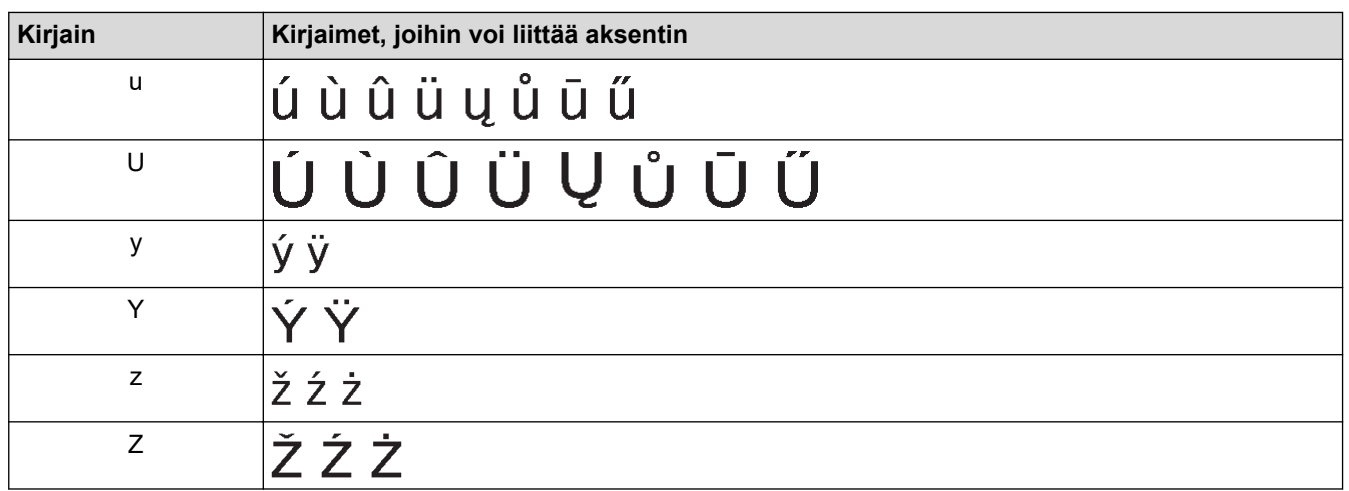

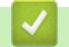

# **Aiheeseen liittyviä tietoja**

• [Aksenttimerkin sisältävien kirjainten syöttäminen](#page-60-0)

<span id="page-63-0"></span> [Koti](#page-1-0) > [Tarrojen muokkaus](#page-48-0) > Merkkimääritteiden asettaminen

### **Merkkimääritteiden asettaminen**

- [Merkkimääritteiden käyttäminen](#page-64-0)
- [Merkkimääritteiden käyttäminen tekstiriviin](#page-65-0)
- [Määriteasetusten vaihtoehdot](#page-66-0)
- [Tyylin automaattisen sovituksen asettaminen](#page-69-0)

<span id="page-64-0"></span> [Koti](#page-1-0) > [Tarrojen muokkaus](#page-48-0) > [Merkkimääritteiden asettaminen](#page-63-0) > Merkkimääritteiden käyttäminen

### **Merkkimääritteiden käyttäminen**

Kun muotoilet tekstiäsi, voit esikatsella merkkimääritevalintojasi nestekidenäytössä.

- 1. Kirjoita haluamasi teksti.
- 2. Paina | A44 -painiketta.
- 3. Valitse määrite painamalla  $\blacktriangle$  tai  $\blacktriangledown$ .
- 4. Määritä kyseisen määritteen arvo painamalla d tai c ja paina sitten **OK**-painiketta.

### **Aiheeseen liittyviä tietoja**

- [Merkkimääritteiden asettaminen](#page-63-0)
- **Liittyvät aiheet:**
- [Määriteasetusten vaihtoehdot](#page-66-0)

<span id="page-65-0"></span> [Koti](#page-1-0) > [Tarrojen muokkaus](#page-48-0) > [Merkkimääritteiden asettaminen](#page-63-0) > Merkkimääritteiden käyttäminen tekstiriviin

### **Merkkimääritteiden käyttäminen tekstiriviin**

Jos lisäät tarraasi useita rivejä, voit muotoilla jokaisen tekstirivin eri näköiseksi.

- 1. Kirjoita tarraan haluamasi tekstirivit tai teksti.
- 2. Siirrä kohdistin sille riville, jonka merkkimääritteitä haluat muuttaa, painamalla ▲ tai ▼.
- 3. Paina  $\bigcap_{i=1}^{\infty}$  ja sitten  $A_{i}A_{i}$ , jos haluat näyttää saatavissa olevat muotoilumääritteet.

Nestekidenäytön oikeassa yläkulmassa olevat kolme mustaa viivaa tarkoittavat, että käytät nyt määritettä vain kyseiselle riville.

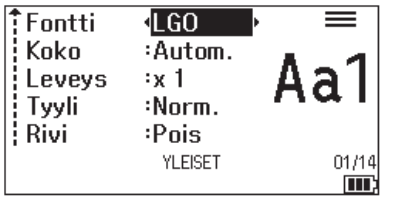

- 4. Valitse määrite painamalla 1 tai  $\blacktriangledown$ .
- 5. Määritä kyseisen määritteen arvo painamalla ◀ tai ▶ ja paina sitten OK-painiketta.

Kun kullekin riville on asetettu eri määritearvot, arvo näkyy muodossa \*\*\*\*\*, kun painat | A44

painiketta.

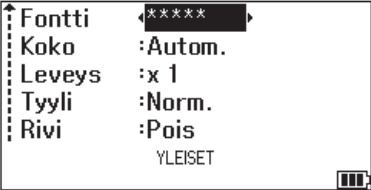

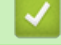

Ø

### **Aiheeseen liittyviä tietoja**

• [Merkkimääritteiden asettaminen](#page-63-0)

**Liittyvät aiheet:**

• [Määriteasetusten vaihtoehdot](#page-66-0)

<span id="page-66-0"></span> [Koti](#page-1-0) > [Tarrojen muokkaus](#page-48-0) > [Merkkimääritteiden asettaminen](#page-63-0) > Määriteasetusten vaihtoehdot

# **Määriteasetusten vaihtoehdot**

### **Fontti**

### **PT-E310BT**

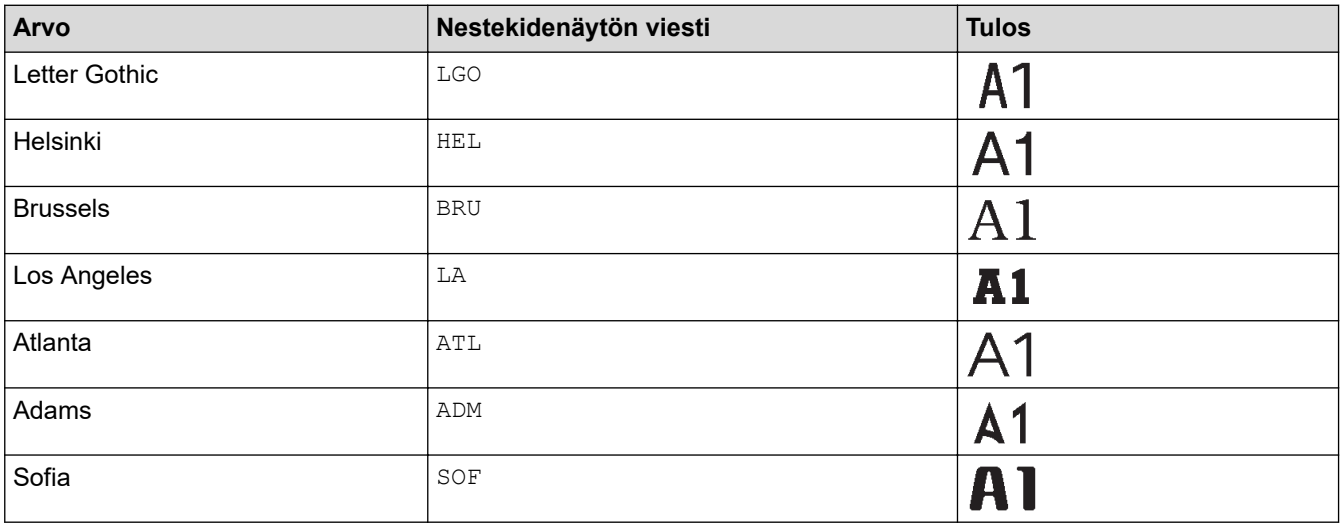

### **PT-E510/PT-E560BT**

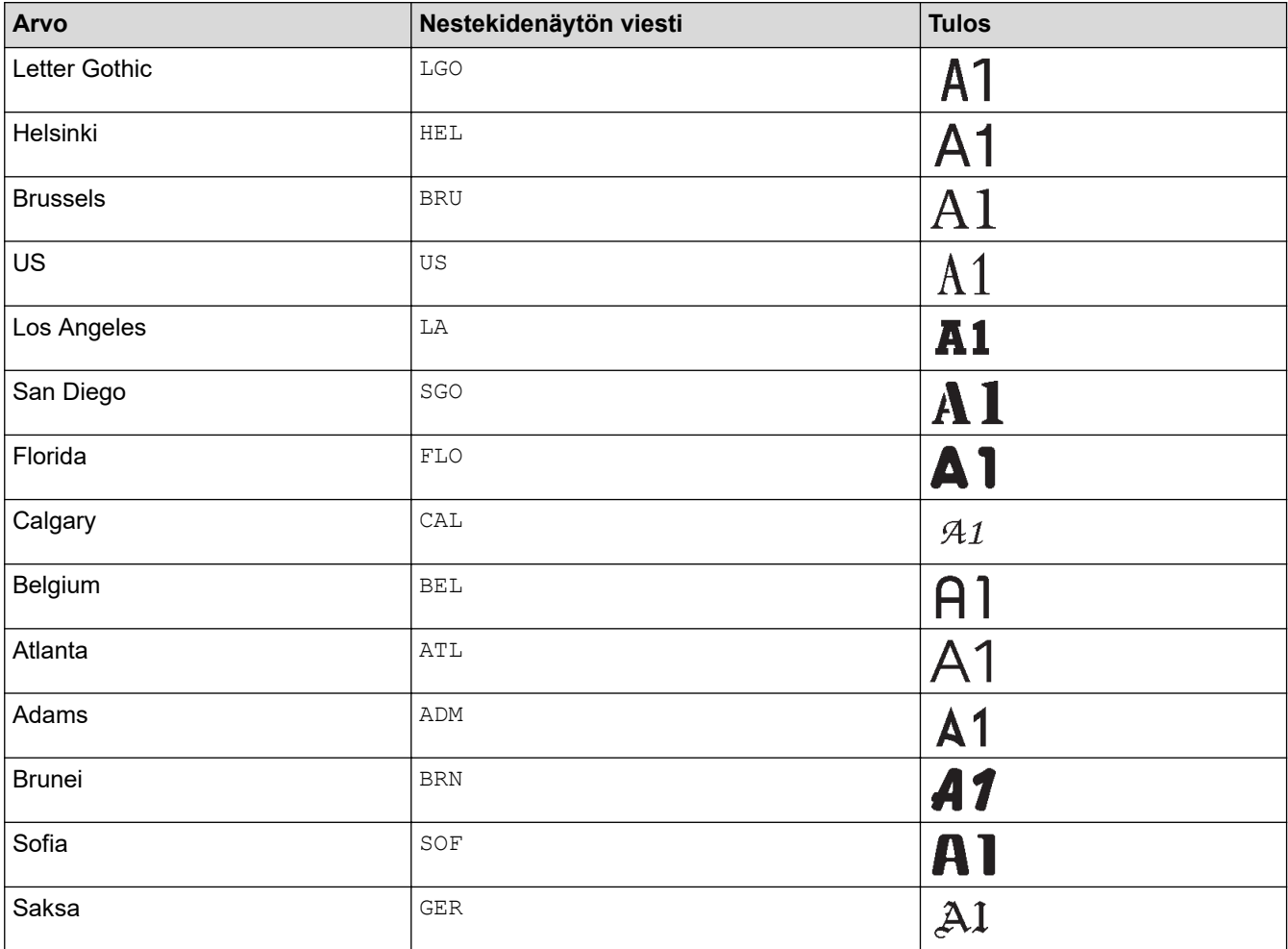

### **Fonttikoko**

#### **Saatavissa olevat koot:**

Autom., 6 pt, 9 pt, 12 pt, 18 pt, 24 pt, 36 pt, 42 pt, (PT-E510/PT-E560BT) 48 pt

 $\mathscr{Q}$ 

Kun Autom. on valittuna, teksti säädetään automaattisesti tulostumaan suurimmassa kunkin nauhan leveyden fonttiasetuksissa käytettävissä olevassa koossa.

### **Leveys**

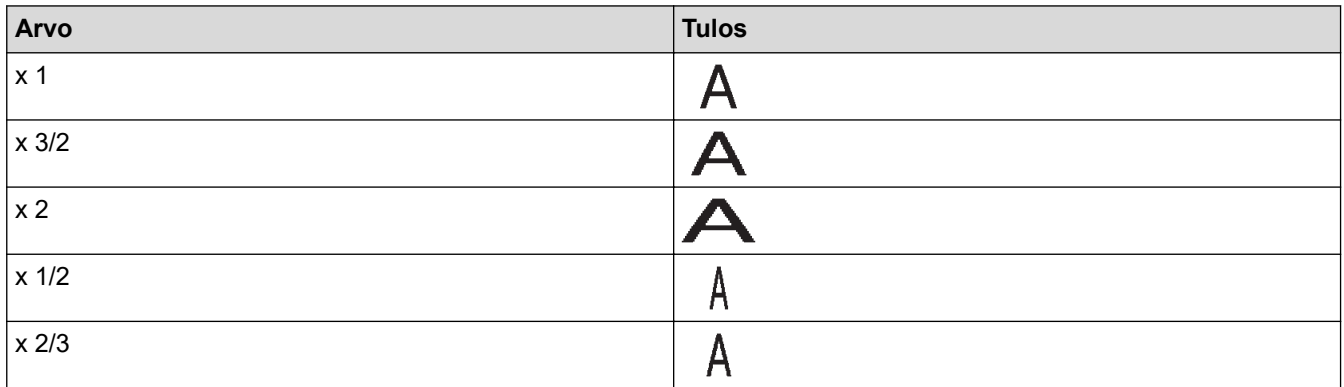

### **Fonttityyli**

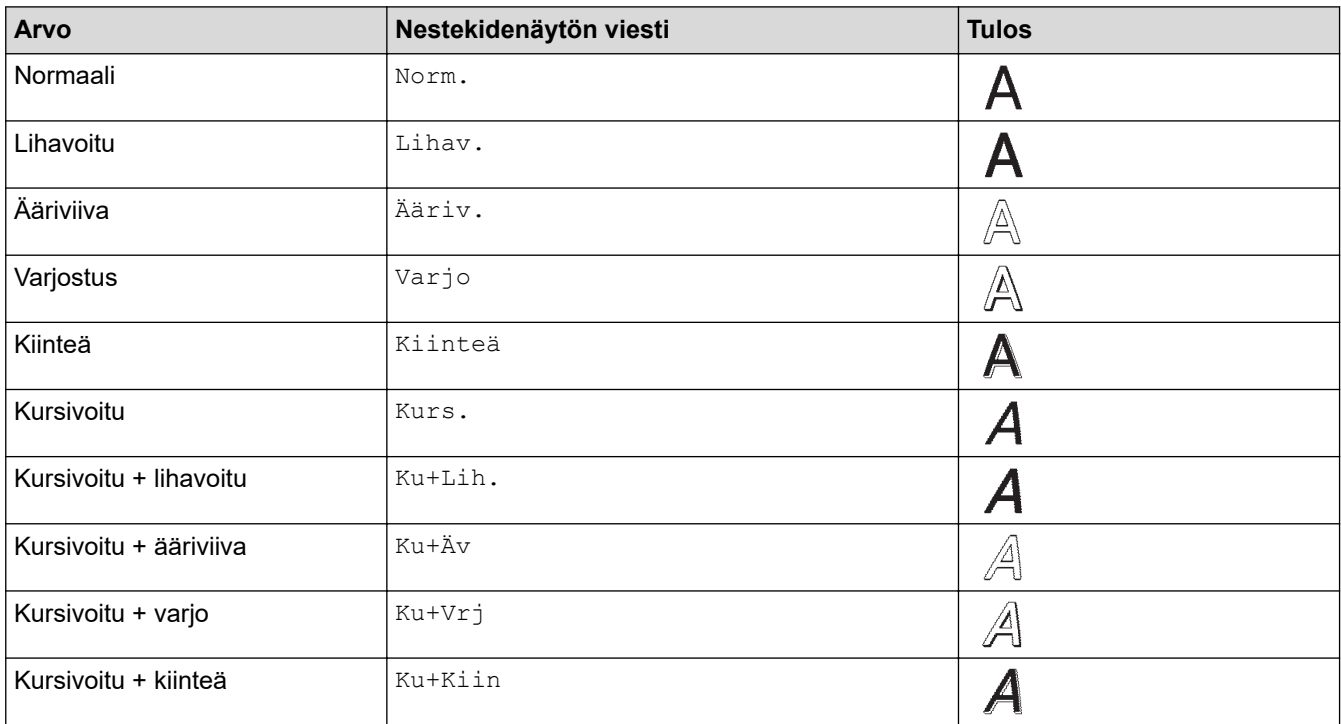

#### **Viiva**

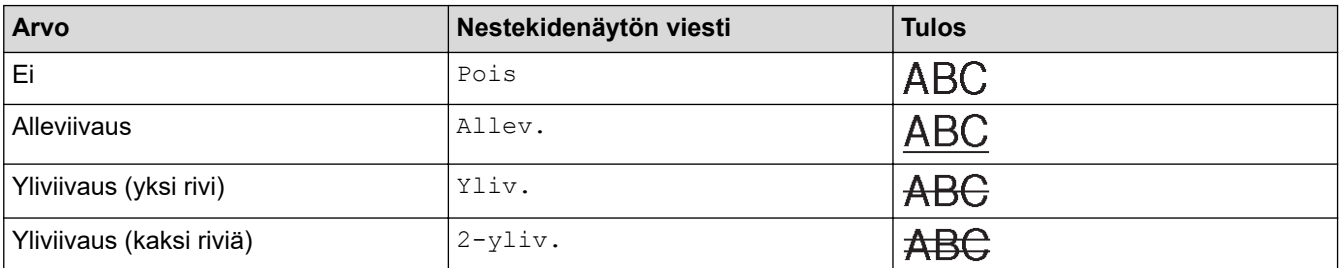

### **Tasaus**

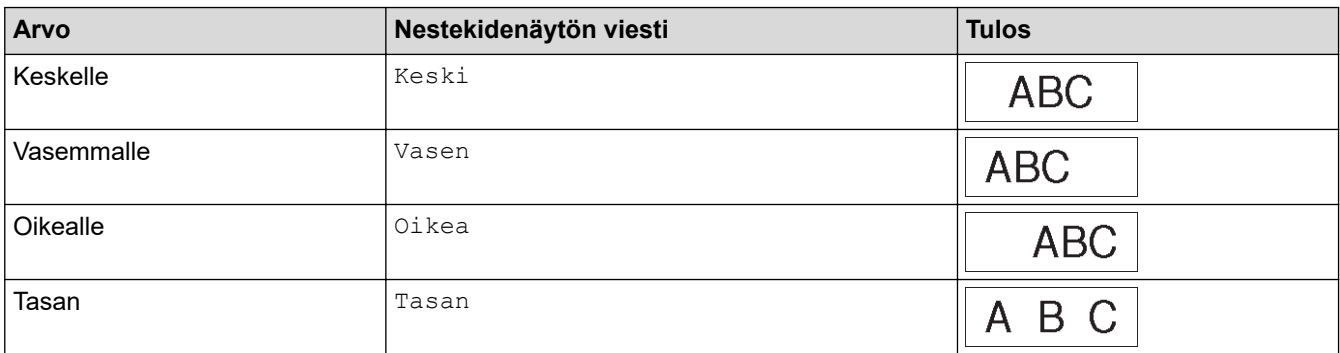

# **Aiheeseen liittyviä tietoja**

• [Merkkimääritteiden asettaminen](#page-63-0)

<span id="page-69-0"></span> [Koti](#page-1-0) > [Tarrojen muokkaus](#page-48-0) > [Merkkimääritteiden asettaminen](#page-63-0) > Tyylin automaattisen sovituksen asettaminen

### **Tyylin automaattisen sovituksen asettaminen**

Voit pienentää tekstin koon tarran pituuteen sopivaksi.

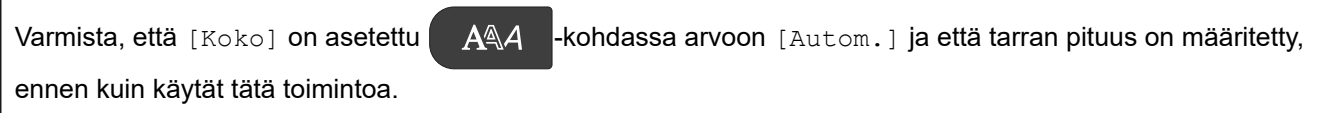

- 1. Paina **Menu (Valikko)**-painiketta.
- 2. Paina ▲ tai ▼, jolloin näyttöön tulee [Tyylin autom. sovitus], ja paina sitten OK-painiketta.
- 3. Valitse jokin seuraavista vaihtoehdoista painamalla ▲ tai ▼:

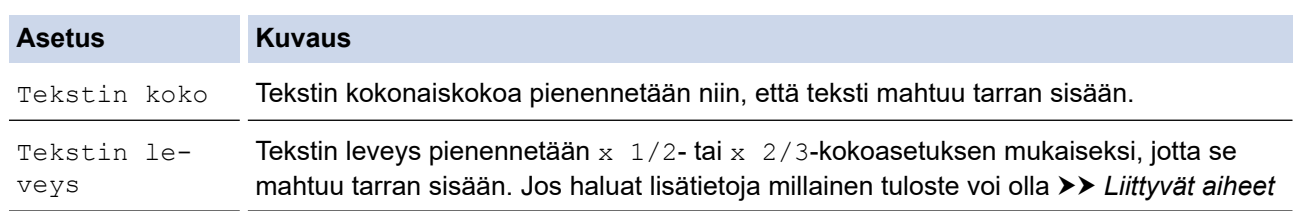

4. Paina **OK**-painiketta.

### **Aiheeseen liittyviä tietoja**

- [Merkkimääritteiden asettaminen](#page-63-0)
- **Liittyvät aiheet:**
- [Määriteasetusten vaihtoehdot](#page-66-0)

<span id="page-70-0"></span> [Koti](#page-1-0) > [Tarrojen muokkaus](#page-48-0) > Kehysten asettaminen

### **Kehysten asettaminen**

- 1. Paina **AAA** -painiketta.
- 2. Paina  $\blacktriangle$  tai  $\nabla$ , jolloin näyttöön tulee [Kehys].
- 3. Valitse kehys painamalla < tai ▶ ja paina sitten **OK-painiketta.**

### **Aiheeseen liittyviä tietoja**

- [Tarrojen muokkaus](#page-48-0)
	- [Kehysasetukset](#page-71-0)

<span id="page-71-0"></span> [Koti](#page-1-0) > [Tarrojen muokkaus](#page-48-0) > [Kehysten asettaminen](#page-70-0) > Kehysasetukset

# **Kehysasetukset**

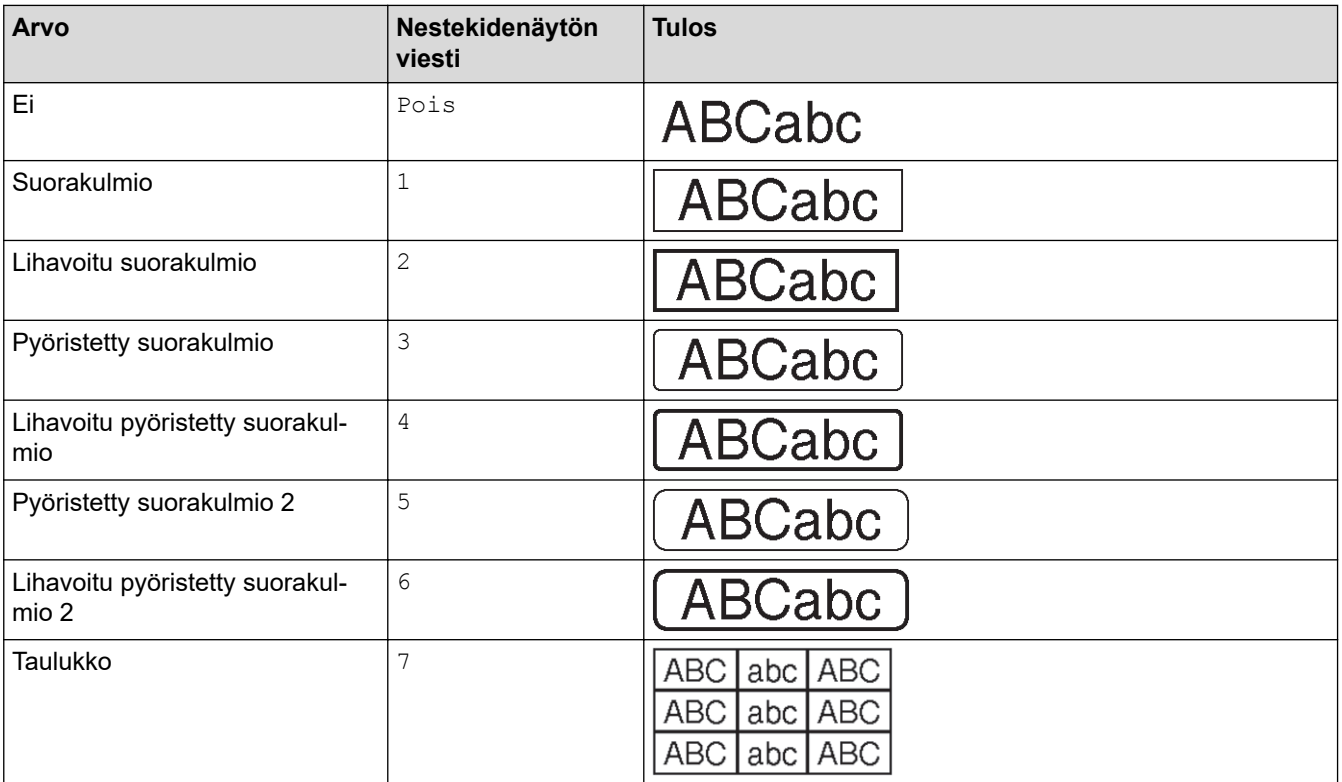

# **Aiheeseen liittyviä tietoja**

• [Kehysten asettaminen](#page-70-0)
<span id="page-72-0"></span> [Koti](#page-1-0) > [Tarrojen muokkaus](#page-48-0) > Tarrojen luonti tarranluontisovelluksen tyyppiä käyttäen

## **Tarrojen luonti tarranluontisovelluksen tyyppiä käyttäen**

- [Yleinen tila](#page-73-0)
- [Etulevytila](#page-74-0)
- [Kaapelitarratila](#page-75-0)
- [Lipputarra](#page-76-0)
- [Yhdistyspaneeli-tila](#page-77-0)
- [Pikayhdistyslohko](#page-78-0)
- [Tarrojen luonti käyttämällä erikoisnauhoja kaapelitarroja varten](#page-79-0)
- [Cross-ID-tarran luonti](#page-82-0)

<span id="page-73-0"></span> [Koti](#page-1-0) > [Tarrojen muokkaus](#page-48-0) > [Tarrojen luonti tarranluontisovelluksen tyyppiä käyttäen](#page-72-0) > Yleinen tila

# **Yleinen tila**

Luo tarroja yleisiin tarkoituksiin käyttämällä yleistä tilaa.

**Vaaka**

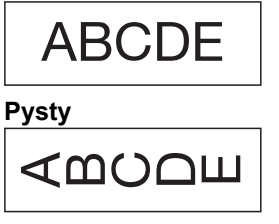

1. Paina  $\sqrt{\frac{\text{ABC}}{\text{A}}}\cdot\frac{1}{\text{D}}$  -painiketta.

2. Valitse haluamasi asetukset painamalla **A**, **▼**, ◀ tai ▶ ja paina sitten **OK**.

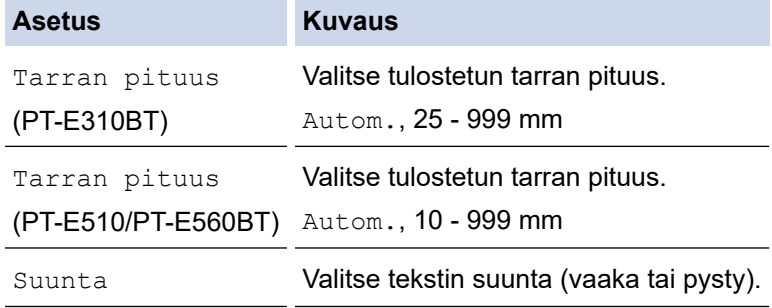

- 3. Kirjoita haluamasi teksti.
- 4. Paina  $\left( \equiv \right)$  -painiketta.

## **Aiheeseen liittyviä tietoja**

• [Tarrojen luonti tarranluontisovelluksen tyyppiä käyttäen](#page-72-0)

<span id="page-74-0"></span> [Koti](#page-1-0) > [Tarrojen muokkaus](#page-48-0) > [Tarrojen luonti tarranluontisovelluksen tyyppiä käyttäen](#page-72-0) > Etulevytila

# **Etulevytila**

Luo tunnistetarroja eri etulevyille käyttämällä Etulevy-tilaa. Tässä tilassa tulostettaessa jokainen tekstilohko on samankokoinen ja tasaisin välein.

#### **1 lohko**

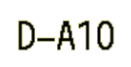

#### **3 lohkoa**

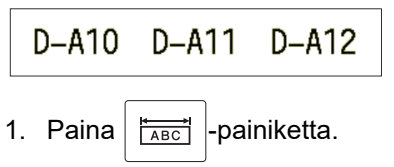

2. Valitse haluamasi asetukset painamalla **A**, **▼**, **I** tai ▶ ja paina sitten **OK**.

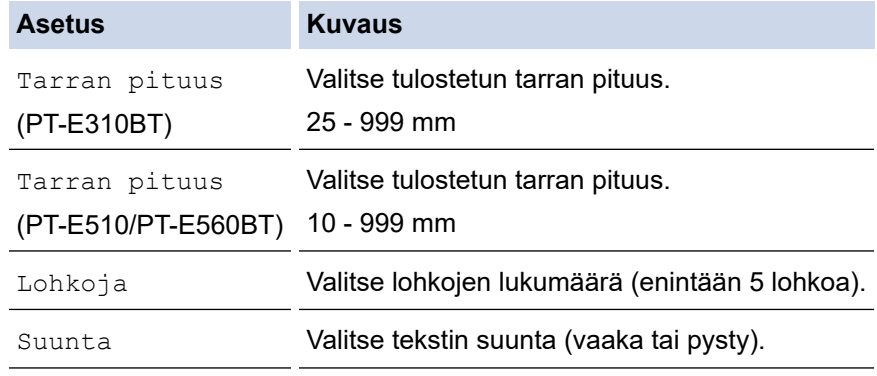

- 3. Kirjoita haluamasi teksti.
- 4. Paina  $\left( \Xi \right)$  -painiketta.

### **Aiheeseen liittyviä tietoja**

• [Tarrojen luonti tarranluontisovelluksen tyyppiä käyttäen](#page-72-0)

<span id="page-75-0"></span> [Koti](#page-1-0) > [Tarrojen muokkaus](#page-48-0) > [Tarrojen luonti tarranluontisovelluksen tyyppiä käyttäen](#page-72-0) > Kaapelitarratila

# **Kaapelitarratila**

Luo kaapelin tai johdon ympärille käärittäviä tarroja kaapelitarratilassa. Kaapelitarratilassa teksti tulostetaan kuvan osoittamalla tavalla niin, että kääritty tarra voidaan lukea kaikista kulmista.

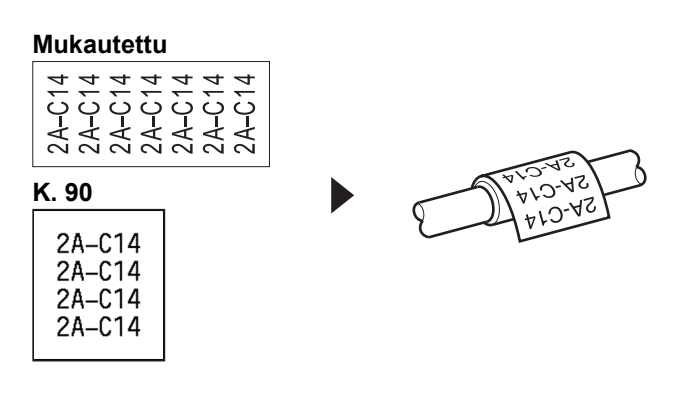

• (PT-E310BT) Suosittelemme taipuisan nauhan käyttämistä kaapelitarrojen tulostamiseen.

(PT-E510/PT-E560BT) Suosittelemme taipuisan nauhan tai itselaminoituvan nauhan käyttämistä kaapelitarroille.

• Taipuisaa nauhaa ei ole tarkoitettu käytettäväksi sähköeristeenä. Käärittäessä taipuisia tarranauhoja esineiden ympärille kohteen (1) halkaisijan pitää olla vähintään 3 mm. Tarran tai merkintätarran (2) päällekkäin tulevien päiden pituuden on oltava vähintään 5 mm.

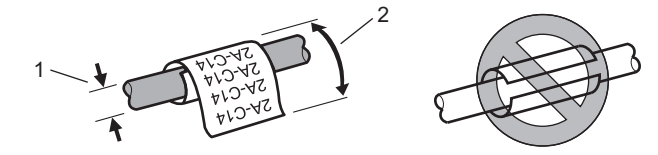

- 1. Paina  $\frac{q}{q}$  $\frac{q}{q}$  $\frac{q}{q}$  -painiketta.
- 2. Valitse haluamasi asetukset painamalla **A**, **V**, ◀ tai ▶ ja paina sitten **OK**.

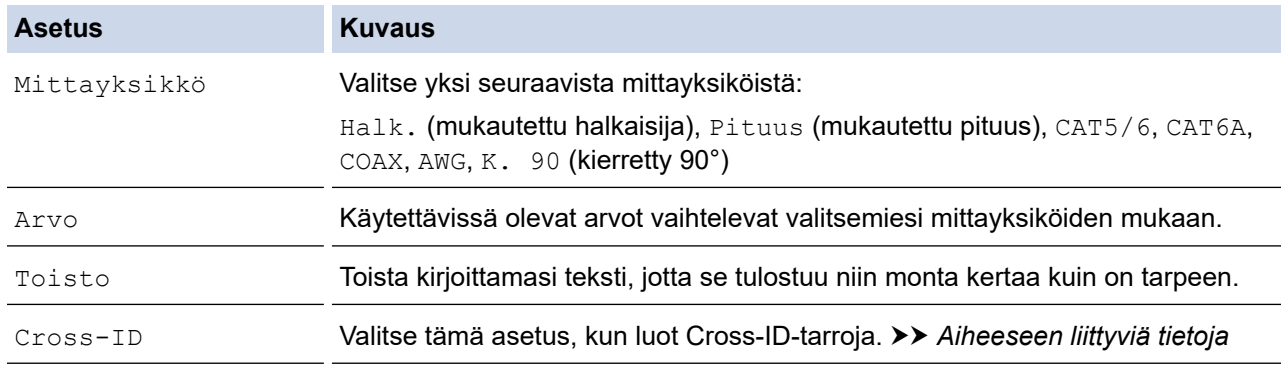

- 3. Kirjoita haluamasi teksti.
- 4. Paina  $\left(\equiv\right)$  -painiketta.

### **Aiheeseen liittyviä tietoja**

• [Tarrojen luonti tarranluontisovelluksen tyyppiä käyttäen](#page-72-0)

#### **Liittyvät aiheet:**

- [Cross-ID-tarran luonti](#page-82-0)
- [Tarrojen luonti käyttämällä erikoisnauhoja kaapelitarroja varten](#page-79-0)

<span id="page-76-0"></span> [Koti](#page-1-0) > [Tarrojen muokkaus](#page-48-0) > [Tarrojen luonti tarranluontisovelluksen tyyppiä käyttäen](#page-72-0) > Lipputarra

## **Lipputarra**

Kaapelimerkintätilassa voit luoda lipputarroja, jotka kääritään kaapelin tai johdon ympärille ja liitetään yhteen niin, että tarran molemmat päät muodostavat merkinnän. Kaapelimerkintätilassa teksti tulostetaan tarran molempiin päihin ja keskelle jätetään tyhjä tila, joka kääritään kaapelin ympärille.

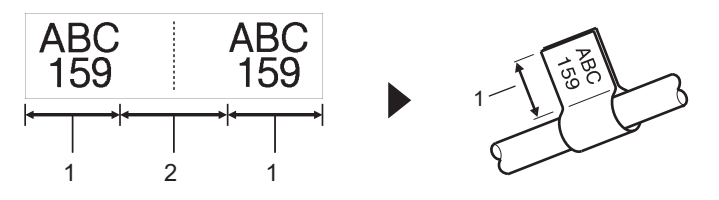

- 1. Lipun pituus
- 2. Kaapelin ympärysmitta

Suosittelemme taipuisan nauhan käyttämistä kaapelimerkintätarroihin.

- 1. Paina  $\sqrt{\text{AEC}}$  -painiketta.
- 2. Valitse haluamasi asetukset painamalla **A**, **▼**, **4** tai ▶ ja paina sitten **OK**.

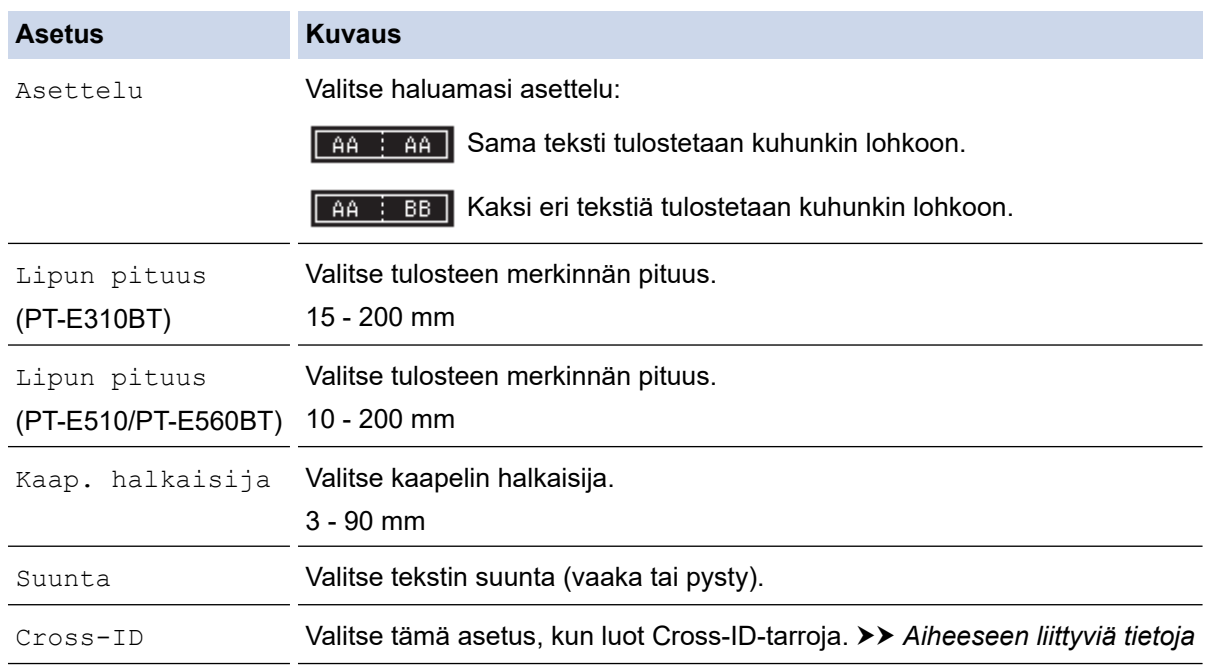

#### 3. Kirjoita haluamasi teksti.

4. Paina  $\left(\Xi\right)$  -painiketta.

### **Aiheeseen liittyviä tietoja**

• [Tarrojen luonti tarranluontisovelluksen tyyppiä käyttäen](#page-72-0)

#### **Liittyvät aiheet:**

• [Cross-ID-tarran luonti](#page-82-0)

<span id="page-77-0"></span> [Koti](#page-1-0) > [Tarrojen muokkaus](#page-48-0) > [Tarrojen luonti tarranluontisovelluksen tyyppiä käyttäen](#page-72-0) > Yhdistyspaneeli-tila

## **Yhdistyspaneeli-tila**

Yhdistyspaneeli-tilassa luot tarroja paneelin eri lohkojen merkkaamiseen.

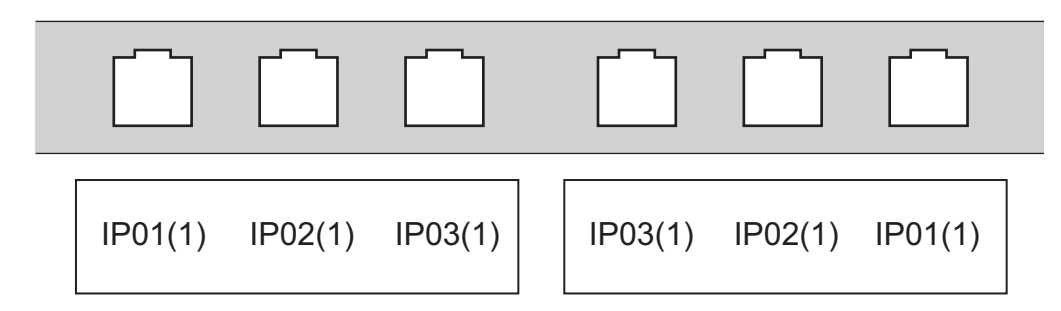

- 1. Paina  $\sqrt{A+B/c}$  -painiketta.
- 2. Valitse haluamasi asetukset painamalla **A**, ▼, ◀ tai ▶ ja paina sitten OK.

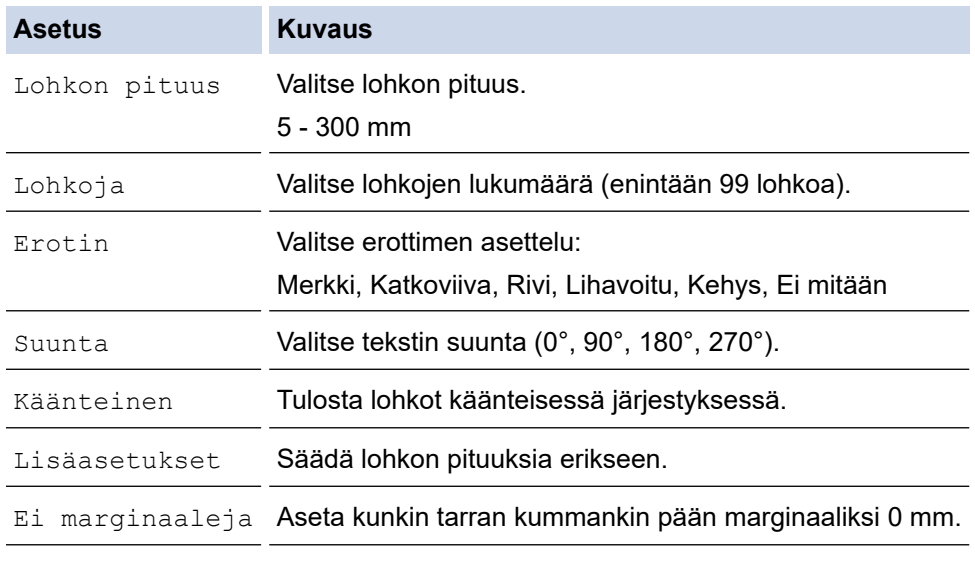

- 3. Kirjoita haluamasi teksti.
- 4. Paina  $\left(\Xi\right)$  -painiketta.

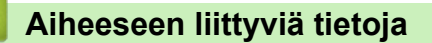

• [Tarrojen luonti tarranluontisovelluksen tyyppiä käyttäen](#page-72-0)

<span id="page-78-0"></span> [Koti](#page-1-0) > [Tarrojen muokkaus](#page-48-0) > [Tarrojen luonti tarranluontisovelluksen tyyppiä käyttäen](#page-72-0) > Pikayhdistyslohko

# **Pikayhdistyslohko**

Luo tarroja televiestinnässä usein käytetyn sähköliitäntätyypin merkkaamiseen Pikayhdistyslohko-toiminnolla.

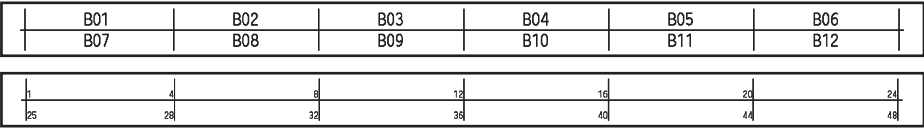

- (PT-E310BT) Jokaiseen lohkoon voidaan syöttää enintään kaksi riviä.
- (PT-E510/PT-E560BT) Jokaiseen lohkoon voidaan syöttää enintään kolme riviä.
- 1. Paina  $\left| \frac{A+B}{B+E} \right|$ -painiketta.
- 2. Valitse haluamasi asetukset painamalla **A**, **V**, ◀ tai ▶ ja paina sitten **OK**.

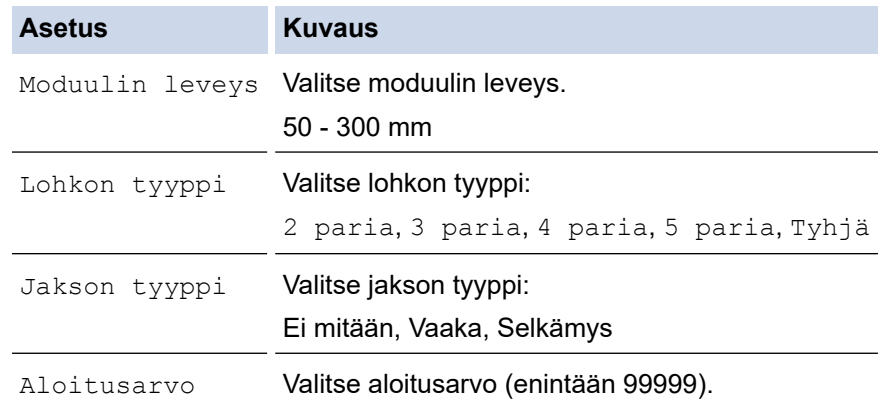

- 3. Kirjoita haluamasi teksti.
- 4. Paina  $\left(\Xi\right)$  -painiketta.

## **Aiheeseen liittyviä tietoja**

• [Tarrojen luonti tarranluontisovelluksen tyyppiä käyttäen](#page-72-0)

<span id="page-79-0"></span> [Koti](#page-1-0) > [Tarrojen muokkaus](#page-48-0) > [Tarrojen luonti tarranluontisovelluksen tyyppiä käyttäen](#page-72-0) > Tarrojen luonti käyttämällä erikoisnauhoja kaapelitarroja varten

# **Tarrojen luonti käyttämällä erikoisnauhoja kaapelitarroja varten**

- [Kutistussukka](#page-80-0)
- [Itselaminoituva nauha](#page-81-0)

<span id="page-80-0"></span> [Koti](#page-1-0) > [Tarrojen muokkaus](#page-48-0) > [Tarrojen luonti tarranluontisovelluksen tyyppiä käyttäen](#page-72-0) > [Tarrojen luonti](#page-79-0) [käyttämällä erikoisnauhoja kaapelitarroja varten](#page-79-0) > Kutistussukka

## **Kutistussukka**

Kun asetat kutistussukkakasetin tulostimeen ja painat sitten mitä tahansa tarranluontisovelluksen tyypin näppäintä, kutistussukan asetusnäyttö avautuu nestekidenäyttöön.

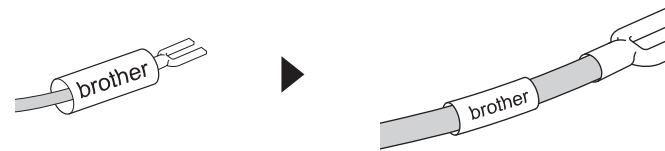

1. Valitse haluamasi asetukset painamalla **A**, ▼, ◀ tai ▶ ja paina sitten OK.

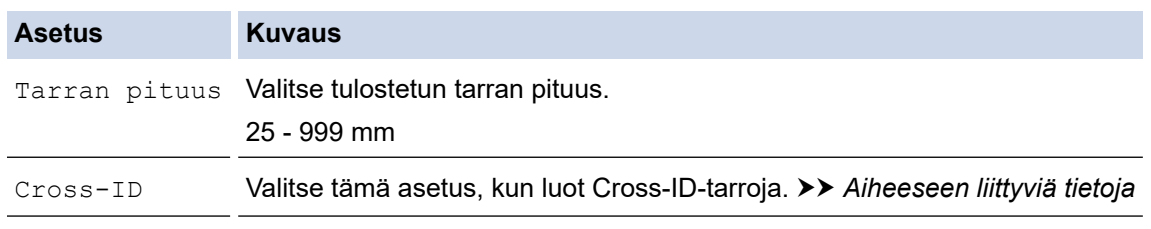

- 2. Kirjoita haluamasi teksti.
- 3. Paina  $\left(\begin{array}{c} \boxed{\equiv} \end{array}\right)$  -painiketta.

### **Aiheeseen liittyviä tietoja**

• [Tarrojen luonti käyttämällä erikoisnauhoja kaapelitarroja varten](#page-79-0)

### **Liittyvät aiheet:**

• [Cross-ID-tarran luonti](#page-82-0)

<span id="page-81-0"></span> [Koti](#page-1-0) > [Tarrojen muokkaus](#page-48-0) > [Tarrojen luonti tarranluontisovelluksen tyyppiä käyttäen](#page-72-0) > [Tarrojen luonti](#page-79-0) [käyttämällä erikoisnauhoja kaapelitarroja varten](#page-79-0) > Itselaminoituva nauha

# **Itselaminoituva nauha**

#### **Vastaavat mallit**: PT-E510/PT-E560BT

Kun asetat itselaminoituvan tarranauhakasetin tulostimeen ja painat sitten mitä tahansa tarranluontisovelluksen tyypin näppäintä, itselaminoituvan nauhan asetusnäyttö avautuu nestekidenäyttöön.

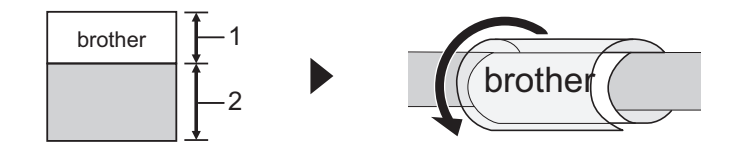

- 1. Tulostusalue
- 2. Laminointiualue
- 1. Valitse haluamasi asetukset painamalla **A**, **▼**, **I** tai ▶ ja paina sitten **OK**.

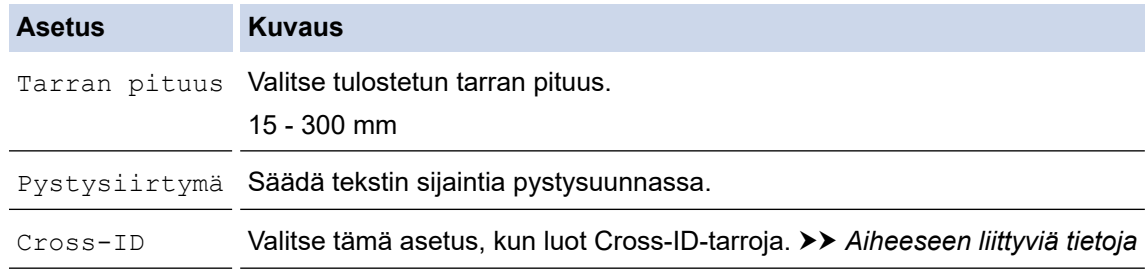

- 2. Kirjoita haluamasi teksti.
- 3. Paina  $\left(\frac{1}{2}\right)$  -painiketta.

#### **Aiheeseen liittyviä tietoja**

• [Tarrojen luonti käyttämällä erikoisnauhoja kaapelitarroja varten](#page-79-0)

#### **Liittyvät aiheet:**

• [Cross-ID-tarran luonti](#page-82-0)

<span id="page-82-0"></span> [Koti](#page-1-0) > [Tarrojen muokkaus](#page-48-0) > [Tarrojen luonti tarranluontisovelluksen tyyppiä käyttäen](#page-72-0) > Cross-ID-tarran luonti

## **Cross-ID-tarran luonti**

Käytä [Cross-ID]-ominaisuutta sellaisten tarrojen tulostamiseen, joissa tekstin järjestys on käänteinen.

#### • **1-rivinen Cross-ID-tarra**

Kun lisäät käynnistysmerkin ("/" tai "\") tekstiin, tarra tulostetaan käänteisessä järjestyksessä, kuten esimerkissä näkyy.

#### **1 rivi (kaapelimerkintätilaa käyttäen)**

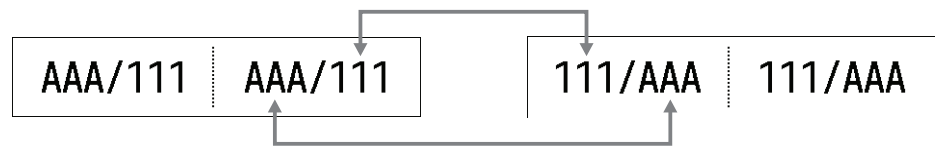

#### • **Monirivinen Cross-ID-tarra**

Kun kirjoitat useita tekstirivejä, jokainen rivi vaihtuu esimerkkien osoittamalla tavalla.

#### **2 riviä (kaapelimerkintätilaa käyttäen)**

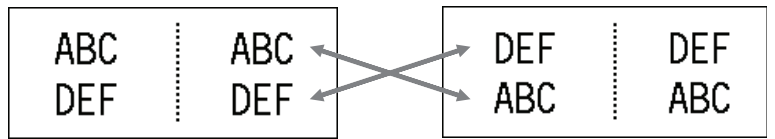

#### **5 riviä (kaapelimerkintätilaa käyttäen)**

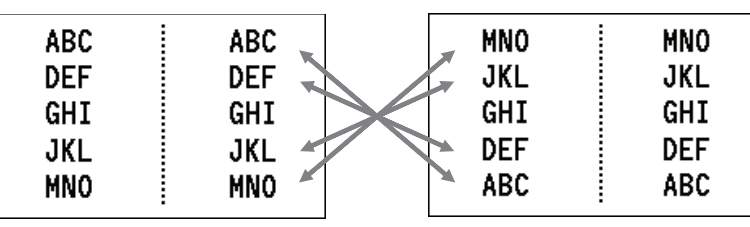

1. Paina  $\frac{2222}{42222}$  tai  $\frac{222}{100}$ 

- 2. Paina ▲ tai V valitaksesi [Cross-ID]-asetuksen.
- 3. Valitse haluamasi numero painamalla ◀ tai ▶ ja paina sitten OK.

#### **Asetus Kuvaus**

- Pois Poista Cross-ID-asetukset käytöstä.
- Pari Tulosta useita sarjoitettuja Cross-ID-tarroja jokaisessa parissa.

Ryhmä Tulosta useita sarjoitettuja Cross-ID-tarroja jokaisessa ryhmässä.

Kun tulostat yhden Cross-ID-tarran, tulostustulos on sama riippumatta siitä, valitsetko [Pari] vai [Ryhmä].

- 4. Kirjoita haluamasi teksti.
- 5. Valitse tarvittaessa Sarjoita-asetus.
- 6. Paina  $\left(\equiv\right)$  -painiketta.

### **Aiheeseen liittyviä tietoja**

• [Tarrojen luonti tarranluontisovelluksen tyyppiä käyttäen](#page-72-0)

## **Liittyvät aiheet:**

• [Sarjoitettujen tarrojen luominen](#page-89-0)

<span id="page-84-0"></span> [Koti](#page-1-0) > [Tarrojen muokkaus](#page-48-0) > Viivakooditarrojen luonti

# **Viivakooditarrojen luonti**

- [Viivakoodien luominen ja tulostaminen](#page-85-0)
- [Viivakoodin ja viivakooditietojen muokkaaminen tai poistaminen](#page-88-0)

<span id="page-85-0"></span> [Koti](#page-1-0) > [Tarrojen muokkaus](#page-48-0) > [Viivakooditarrojen luonti](#page-84-0) > Viivakoodien luominen ja tulostaminen

## **Viivakoodien luominen ja tulostaminen**

Tarratulostinta ei ole suunniteltu pelkästään viivakooditarrojen luontia varten. Varmista aina, että viivakoodien lukulaite pystyy lukemaan viivakooditarrat.

Parhaat tulokset saat tulostamalla viivakooditarrat mustalla musteella valkoiselle pohjalle. Jotkin viivakoodien lukulaitteet eivät ehkä pysty lukemaan viivakooditarroja, jotka on luotu käyttäen värillistä nauhaa tai mustetta.

Voit tulostaa enintään viisi viivakoodia yhdelle tarralle.

# **HUOMAUTUS**

- Lisättävien merkkien tai rivien määrä vaihtelee nauhan leveyden mukaan.
- Käytä [Suuri]-asetusta [Leveys]- tai [Koko]-ominaisuudelle aina kun se on mahdollista. Jotkin viivakoodien lukulaitteet eivät ehkä pysty lukemaan viivakooditarroja, jotka on luotu käyttäen [Pieni] asetusta.
- Suuren viivakooditarramäärän jatkuva tulostus voi ylikuumentaa tulostuspään, mikä saattaa heikentää tulostuslaatua.
- Symbolit ovat käytettävissä CODE39-, CODE128-, CODABAR- ja GS1-128-protokollissa.
- "Varmiste" on käytettävissä CODE39-, I-2/5- ja CODABAR-protokollissa.

#### >> PT-E310BT >> PT-E510/PT-E560BT

### **PT-E310BT**

- 1. Paina  $\left|\left|\left|\right|\right|\right|$  ja paina sitten  $\left|\left|\frac{qqqq}{qqq}\right|\right|$
- 2. Valitse määrite painamalla **A**, **V**, ◀ tai ▶ ja paina sitten **OK**-painiketta.

Lisää tietoa >> Aiheeseen liittyviä tietoja

- 3. Syötä viivakooditiedot.
- 4. Valitse merkki painamalla  $\widehat{A}$  ja paina sitten  $\widehat{a}$  | Valitse haluamasi merkki painamalla **A** tai **V**-

painiketta ja paina sitten **OK**-painiketta.

5. Paina **OK**-painiketta.

### **PT-E510/PT-E560BT**

- 1. Paina | Rellill painiketta.
- 2. Valitse määrite painamalla **A**, **V**, ◀ tai ▶ ja paina sitten **OK**-painiketta.

Lisää tietoa >> Aiheeseen liittyviä tietoja

- 3. Syötä viivakooditiedot.
- 4. Valitse merkki painamalla  $\|\mathcal{Q}\mathbb{A}\|$ . Valitse haluamasi merkki painamalla **A** tai **V**-painiketta ja paina sitten **OK**painiketta.
- 5. Paina **OK**-painiketta.

### **Aiheeseen liittyviä tietoja**

- [Viivakooditarrojen luonti](#page-84-0)
	- [Viivakoodiasetukset](#page-86-0)

<span id="page-86-0"></span> [Koti](#page-1-0) > [Tarrojen muokkaus](#page-48-0) > [Viivakooditarrojen luonti](#page-84-0) > [Viivakoodien luominen ja](#page-85-0) [tulostaminen](#page-85-0) > Viivakoodiasetukset

# **Viivakoodiasetukset**

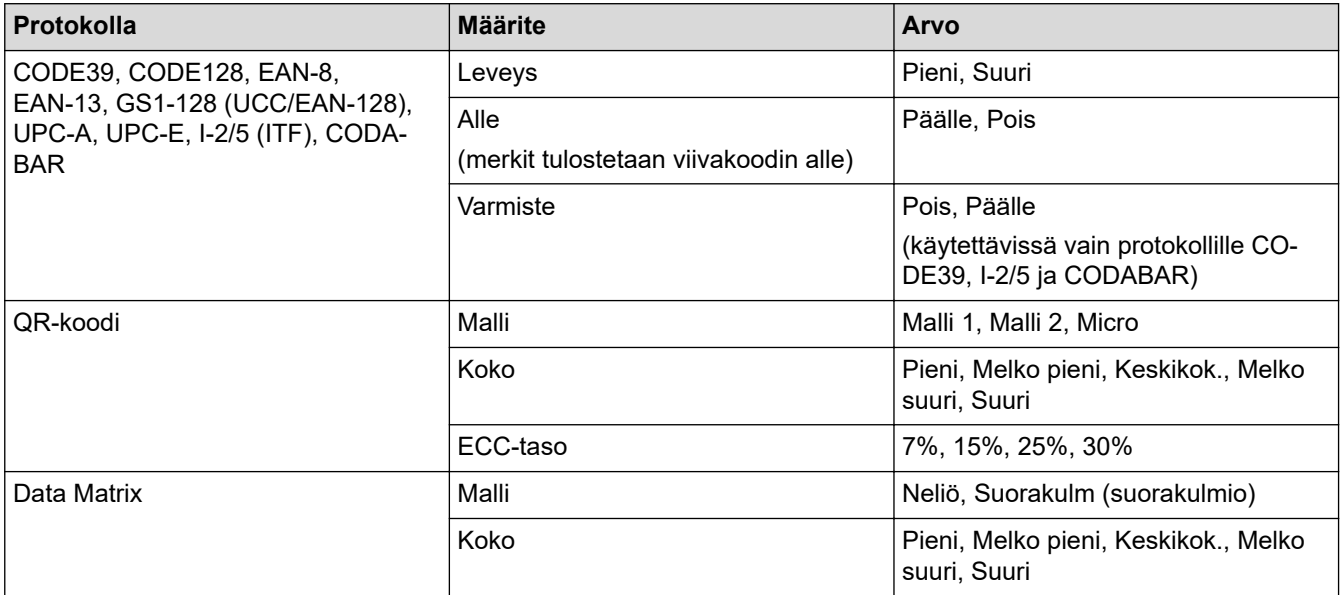

## **Erikoismerkkien asetukset**

## **CODE39**

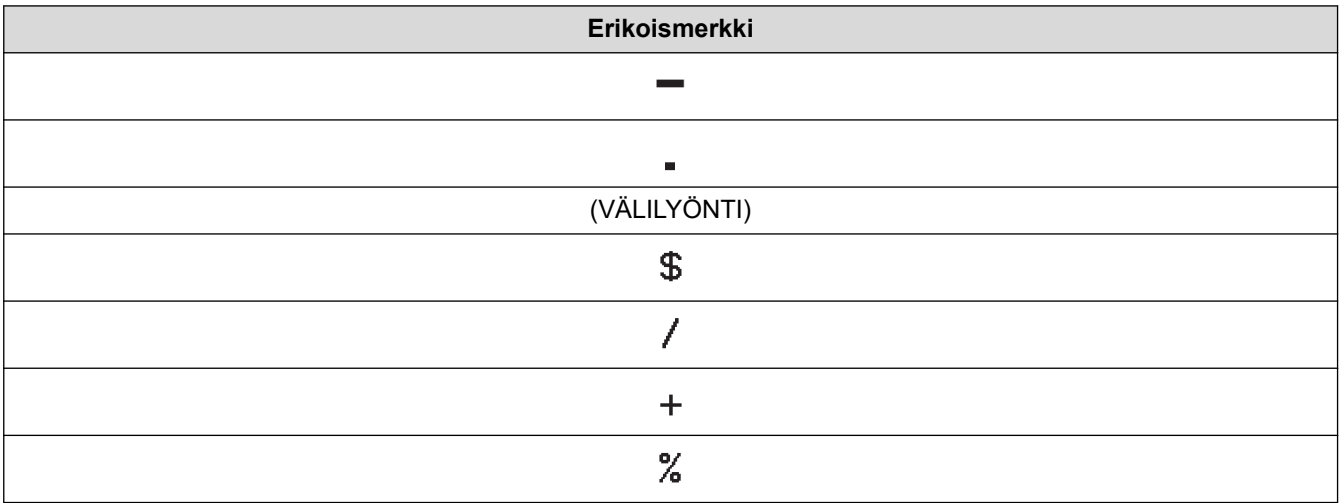

## **CODABAR**

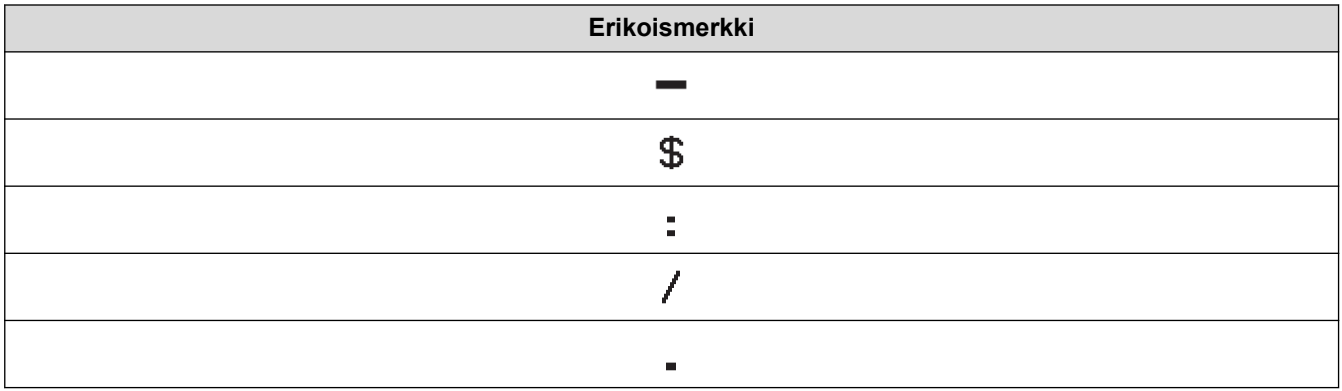

#### $+$

# **CODE128, GS1-128 (UCC / EAN-128), QR-koodi, Data Matrix**

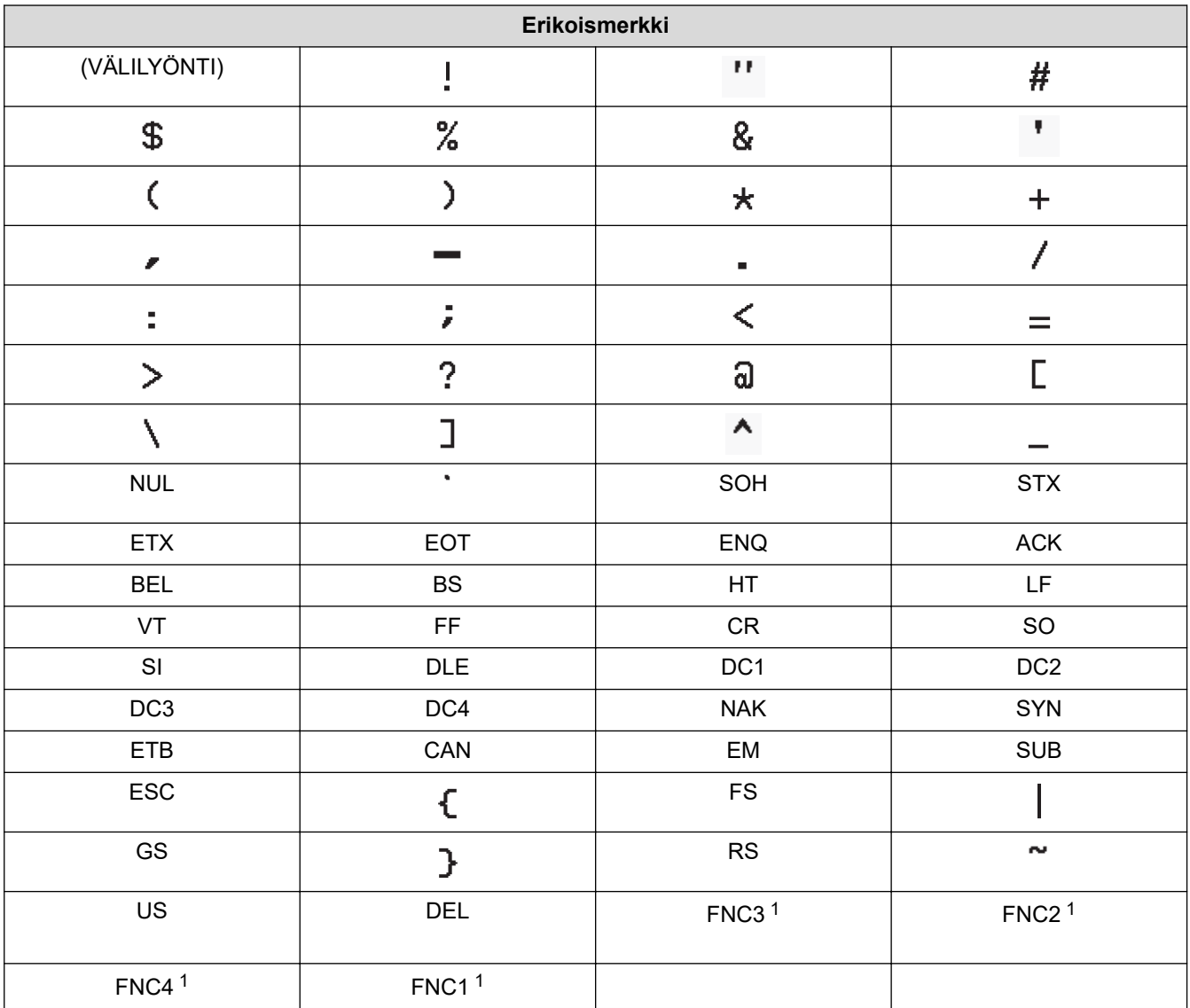

1 Ei ole käytettävissä QR-koodissa tai Data Matrixissa.

# **Aiheeseen liittyviä tietoja**

• [Viivakoodien luominen ja tulostaminen](#page-85-0)

<span id="page-88-0"></span>▲ [Koti](#page-1-0) > [Tarrojen muokkaus](#page-48-0) > [Viivakooditarrojen luonti](#page-84-0) > Viivakoodin ja viivakooditietojen muokkaaminen tai poistaminen

# **Viivakoodin ja viivakooditietojen muokkaaminen tai poistaminen**

- >> Viivakoodin poistaminen tarrasta
- >> Viivakooditietojen muokkaaminen

### **Viivakoodin poistaminen tarrasta**

- 1. Sijoita kohdistin viivakoodin oikealle puolelle tietojensyöttönäytössä.
- 2. Paina  $\overline{\mathbf{x}}$  -painiketta.

### **Viivakooditietojen muokkaaminen**

#### >> PT-E310BT >> PT-E510/PT-E560BT

## **PT-E310BT**

- 1. Voit muokata viivakoodimääritteitä ja viivakooditietoja sijoittamalla kohdistimen viivakoodin vasemmalle puolelle tietojensyöttönäytössä.
- 2. Paina  $\widehat{A}$  ja paina sitten  $\widehat{g_{\xi}^{agg}}$

Viivakoodiasetus-näyttö avautuu nestekidenäyttöön.

### **PT-E510/PT-E560BT**

- 1. Voit muokata viivakoodimääritteitä ja viivakooditietoja sijoittamalla kohdistimen viivakoodin vasemmalle puolelle tietojensyöttönäytössä.
- 2. Paina  $\left|\frac{m}{n}\right|$  -painiketta.

Viivakoodiasetus-näyttö avautuu nestekidenäyttöön.

### **Aiheeseen liittyviä tietoja**

• [Viivakooditarrojen luonti](#page-84-0)

<span id="page-89-0"></span> [Koti](#page-1-0) > [Tarrojen muokkaus](#page-48-0) > Sarjoitettujen tarrojen luominen

## **Sarjoitettujen tarrojen luominen**

- [Sarjoitusvaihtoehdot](#page-90-0)
- [Tarrojen luonti yhdellä sarjoitetulla alueella](#page-91-0)
- [Tarrojen luonti kahdella sarjoitetulla alueella](#page-93-0)
- [Edistyneiden sarjoitettujen tarrojen luominen](#page-95-0)

<span id="page-90-0"></span> [Koti](#page-1-0) > [Tarrojen muokkaus](#page-48-0) > [Sarjoitettujen tarrojen luominen](#page-89-0) > Sarjoitusvaihtoehdot

# **Sarjoitusvaihtoehdot**

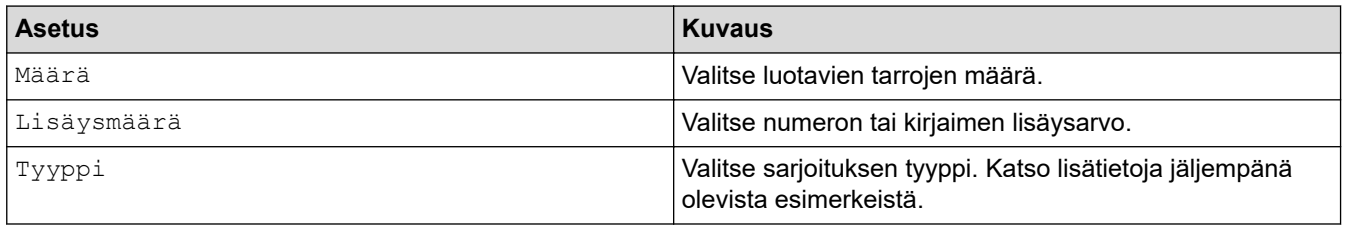

• Valitse [Tyyppi]-kohdasta [Norm. / Normaal], [Oktaal.], [Desim / Desimaali] tai [Heksad.].

- [Oktaal.], [Desim / Desimaali] ja [Heksad.] eivät ole saatavilla viivakoodeja varten.
- Asteittaiset muutokset numeroihin tai kirjaimiin valitun [Tyyppi]-asetuksen perusteella:

```
[Norm. / Normaal]
```
0 1 2 3 4 5 6 7 8 9 10 11 12 13 14 15 16 17 18 19 20 21 ...

```
abcdefghijk Imnopqrstuvwxyz
```
ABCDEFGHIJKLMNOPQRSTUVWX

**[Oktaal.]**

-

-

-

0 1 2 3 4 5 6 7 10 11 12 13 14 15 16 17 20 21 ...

**[Desim / Desimaali]**

0 1 2 3 4 5 6 7 8 9 10 11 12 13 14 15 16 17 18 19 20 21 ..

**[Heksad.]**

- 0 1 2 3 4 5 6 7 8 9 a b c d e f 10 11 12 13 14 15 16 17 18 19 1a 1b 1c 1d 1e 1f 20 21...
- 0 1 2 3 4 5 6 7 8 9 A B C D E F 10 11 12 13 14 15 16 17 18 19 1A 1B 1C 1D 1E 1F 20 21 ...

### **Aiheeseen liittyviä tietoja**

• [Sarjoitettujen tarrojen luominen](#page-89-0)

<span id="page-91-0"></span> [Koti](#page-1-0) > [Tarrojen muokkaus](#page-48-0) > [Sarjoitettujen tarrojen luominen](#page-89-0) > Tarrojen luonti yhdellä sarjoitetulla alueella

# **Tarrojen luonti yhdellä sarjoitetulla alueella**

Luo tarroja yhdellä sarjoitetulla alueella syöttämällä vain yksi kuvioteksti kuvan osoittamalla tavalla.

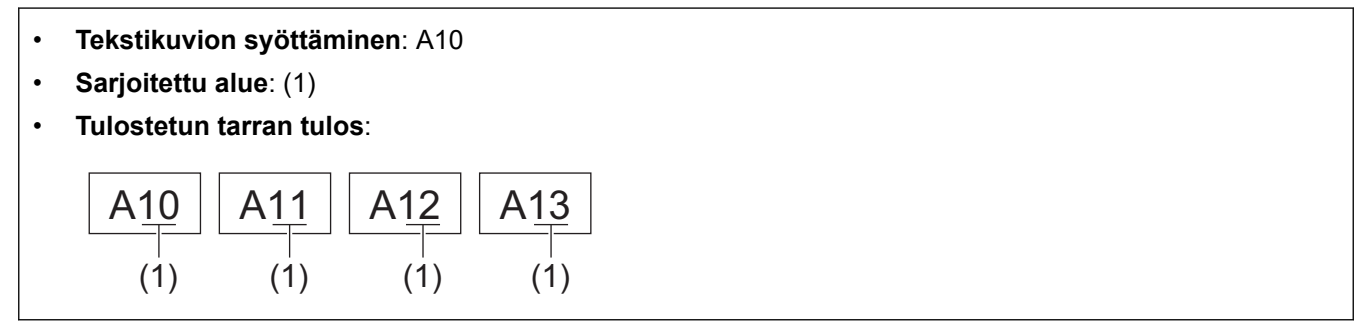

>> PT-E310BT >> PT-E510/PT-E560BT

### **PT-E310BT**

1. Kirjoita "A10" näppäimistöllä.

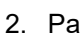

2. Paina  $\hat{A}$  ja paina sitten  $\hat{R}$ 

3. Aseta kohdistin sarjoitettavan alueen ensimmäisen merkin vasemmalle puolelle ja paina sitten **OK**-painiketta.

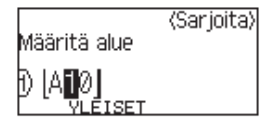

4. Painamalla ◀ tai ▶ voit valita alueen viimeisen merkin, jonka haluat sarjoittaa. Paina sen jälkeen OK.

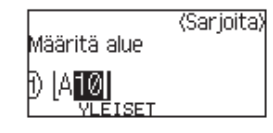

- 5. Määritä seuraavat parametrit (tässä esimerkissä) painamalla ▲, ▼, ◀ tai ▶:
	- Aseta "4" [Määrä]-valikossa.
	- Aseta "1" [Lisäysmäärä]-valikossa.
	- Valitse [Norm.][Tyyppi]-valikossa.

Kun määrität ne kaikki, paina **OK**.

6. Paina  $\left(\Xi\right)$  -painiketta.

Voit valita tulostusasetukseksi [Kaikki], [Nykyinen] tai [Alue].

### **PT-E510/PT-E560BT**

- 1. Kirjoita "A10" näppäimistöllä.
- 2. Paina | Ea<sub>s</sub> |-painiketta.
- 3. Aseta kohdistin sarjoitettavan alueen ensimmäisen merkin vasemmalle puolelle ja paina sitten **OK**-painiketta.

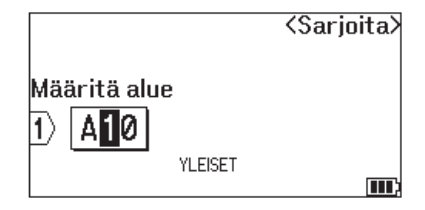

4. Painamalla < tai ▶ voit valita alueen viimeisen merkin, jonka haluat sarjoittaa. Paina sen jälkeen OK.

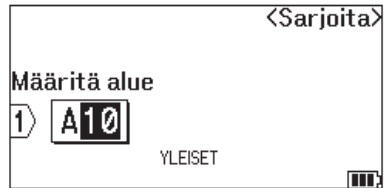

- 5. Määritä seuraavat parametrit (tässä esimerkissä) painamalla  $\blacktriangle, \blacktriangledown, \blacktriangleleft$  tai  $\blacktriangleright$ :
	- Aseta "4" [Määrä]-valikossa.
	- Aseta "1" [Lisäysmäärä]-valikossa.
	- Valitse [Normaal][Tyyppi]-valikossa.

Kun määrität ne kaikki, paina **OK**.

6. Paina  $\left(\Xi\right)$  -painiketta.

Voit valita tulostusasetukseksi [Kaikki], [Nykyinen] tai [Alue].

### **Aiheeseen liittyviä tietoja**

• [Sarjoitettujen tarrojen luominen](#page-89-0)

#### **Liittyvät aiheet:**

• [Sarjoitusvaihtoehdot](#page-90-0)

<span id="page-93-0"></span> [Koti](#page-1-0) > [Tarrojen muokkaus](#page-48-0) > [Sarjoitettujen tarrojen luominen](#page-89-0) > Tarrojen luonti kahdella sarjoitetulla alueella

# **Tarrojen luonti kahdella sarjoitetulla alueella**

Luo tarroja kahdella sarjoitetulla alueella syöttämällä kuvioteksti kuvan osoittamalla tavalla.

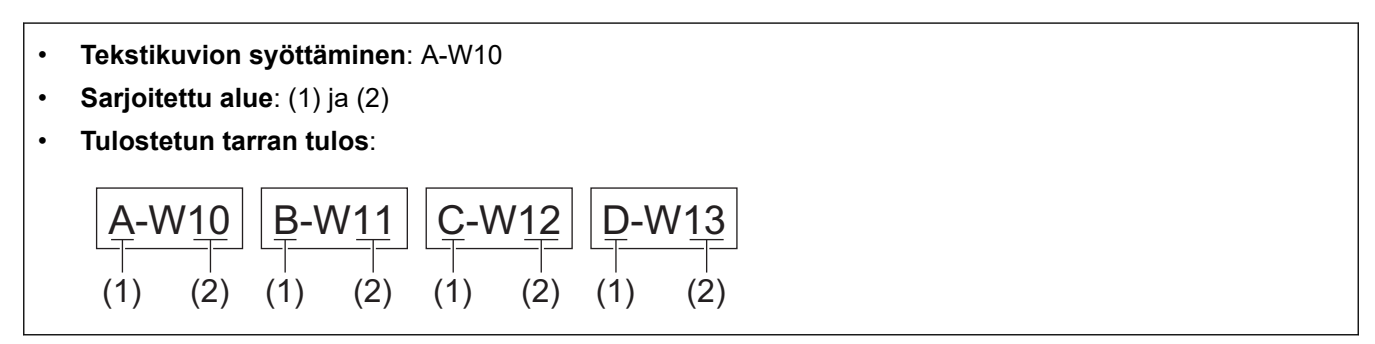

>> PT-E310BT [>> PT-E510/PT-E560BT](#page-94-0)

### **PT-E310BT**

- 1. Kirjoita "A-W10" näppäimistöllä.
- 2. Paina  $\hat{A}$  ja paina sitten  $\left| \overline{A} \right|$   $\frac{1}{2}$   $\frac{1}{2}$

- 3. Paina a tai b valitaksesi [Samanaikainen]-asetuksen ja paina sitten **OK**-painiketta.
- 4. Määritä ensimmäinen alue (1), jonka haluat sarjoittaa.
	- a. Aseta kohdistin alueen ensimmäisen merkin vasemmalle puolelle ja paina sitten **OK**-painiketta.
	- b. Painamalla ◀ tai ▶ voit valita alueen viimeisen merkin. Paina sen jälkeen OK.

(Tämän esimerkin vaihtoehdon (1) tapauksessa: aseta kohdistin "A":n vasemmalle puolelle ja paina **OK**painiketta kahdesti, koska ensimmäinen ja viimeinen merkki ovat samat.)

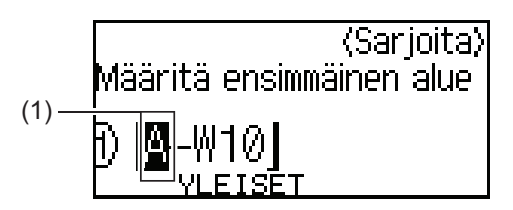

5. Toista edellinen vaihe toisen sarjoitettavan alueen (2) määrittämiseksi.

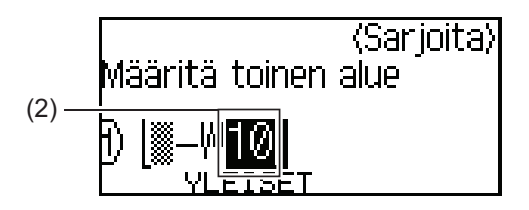

- 6. Määritä seuraavat parametrit (tässä esimerkissä) painamalla  $\blacktriangle, \blacktriangledown, \blacktriangleleft$ tai  $\blacktriangleright$ :
	- Aseta "4" [Määrä]-valikossa.
	- Aseta "1" [Lisäysmäärä]-valikossa.
	- Valitse [Norm.][Tyyppi]-valikossa.

Kun määrität ne kaikki, paina **OK**.

7. Paina  $\left(\Xi\right)$  -painiketta.

Voit valita tulostusasetukseksi [Kaikki], [Nykyinen] tai [Alue].

### <span id="page-94-0"></span>**PT-E510/PT-E560BT**

- 1. Kirjoita "A-W10" näppäimistöllä.
- 2. Paina  $\sqrt{\frac{m_{\text{F2}}}{m_{\text{F2}}}}$ -painiketta.
- 3. Paina a tai b valitaksesi [Samanaikainen]-asetuksen ja paina sitten **OK**-painiketta.
- 4. Määritä ensimmäinen alue (1), jonka haluat sarjoittaa.
	- a. Aseta kohdistin alueen ensimmäisen merkin vasemmalle puolelle ja paina sitten **OK**-painiketta.
	- b. Painamalla ◀ tai ▶ voit valita alueen viimeisen merkin. Paina sen jälkeen **OK**.

(Tämän esimerkin vaihtoehdon (1) tapauksessa: aseta kohdistin "A":n vasemmalle puolelle ja paina **OK**painiketta kahdesti, koska ensimmäinen ja viimeinen merkki ovat samat.)

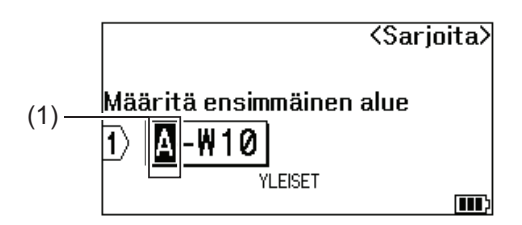

5. Toista edellinen vaihe toisen sarjoitettavan alueen (2) määrittämiseksi.

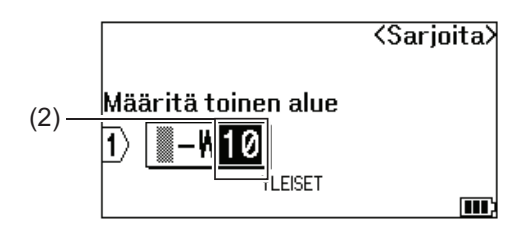

- 6. Määritä seuraavat parametrit (tässä esimerkissä) painamalla  $\blacktriangle, \blacktriangledown, \blacktriangleleft$  tai  $\blacktriangleright$ :
	- Aseta "4" [Määrä]-valikossa.
	- Aseta "1" [Lisäysmäärä]-valikossa.
	- Valitse [Normaal][Tyyppi]-valikossa.

Kun määrität ne kaikki, paina **OK**.

7. Paina  $\left(\Xi\right)$  -painiketta.

Voit valita tulostusasetukseksi [Kaikki], [Nykyinen] tai [Alue].

### **Aiheeseen liittyviä tietoja**

• [Sarjoitettujen tarrojen luominen](#page-89-0)

#### **Liittyvät aiheet:**

• [Sarjoitusvaihtoehdot](#page-90-0)

<span id="page-95-0"></span> [Koti](#page-1-0) > [Tarrojen muokkaus](#page-48-0) > [Sarjoitettujen tarrojen luominen](#page-89-0) > Edistyneiden sarjoitettujen tarrojen luominen

# **Edistyneiden sarjoitettujen tarrojen luominen**

Luo edistyneitä tarroja kahdella sarjoitetulla tarra-alueella syöttämällä tekstikuvio kuvan osoittamalla tavalla.

- **Tekstikuvion syöttäminen**: W10-A
- **Sarjoitettu alue**: (1) ja (2)
- **Tulostetun tarran tulos**:

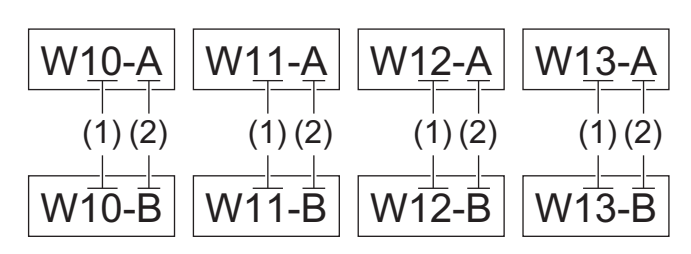

#### >> PT-E310BT

#### [>> PT-E510/PT-E560BT](#page-96-0)

### **PT-E310BT**

- 1. Kirjoita "W10-A" näppäimistöllä.
- 2. Paina  $\widehat{A}$  ja paina sitten  $\widehat{A}^s$
- 3. Paina ▲ tai **v** valitaksesi [Lisäasetukset]-asetuksen ja paina sitten OK-painiketta.
- 4. Määritä ensimmäinen alue (1), jonka haluat sarjoittaa, ja valitse sitten ensimmäisen alueen lukumäärä ja lisäysaskel.
	- a. Aseta kohdistin alueen ensimmäisen merkin vasemmalle puolelle ja paina sitten **OK**-painiketta.
	- b. Painamalla ◀ tai ▶ voit valita alueen viimeisen merkin. Paina sen jälkeen OK.

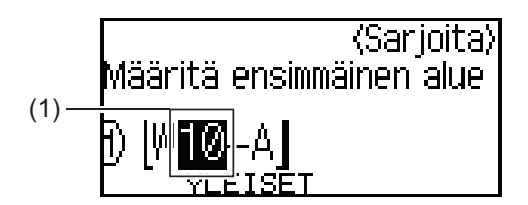

- c. Määritä seuraavat parametrit (tässä esimerkissä) painamalla  $\blacktriangle, \blacktriangledown, \blacktriangleleft$  tai  $\blacktriangleright$ :
	- Aseta "4" [Määrä]-valikossa.
	- Aseta "1" [Lisäysmäärä]-valikossa.
	- Valitse [Norm.][Tyyppi]-valikossa.

Kun määrität ne kaikki, paina **OK**.

- 5. Määritä toinen alue (2), jonka haluat sarjoittaa, ja valitse sitten toisen alueen lukumäärä ja lisäysaskel.
	- a. Aseta kohdistin alueen ensimmäisen merkin vasemmalle puolelle ja paina sitten **OK**-painiketta.
	- b. Painamalla 4 tai  $\blacktriangleright$  voit valita alueen viimeisen merkin. Paina sen jälkeen OK.

(Tämän esimerkin vaihtoehdon (2) tapauksessa: aseta kohdistin "A":n vasemmalle puolelle ja paina **OK**painiketta kahdesti, koska ensimmäinen ja viimeinen merkki ovat samat.)

<span id="page-96-0"></span>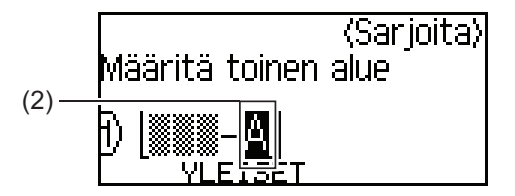

- c. Määritä seuraavat parametrit (tässä esimerkissä) painamalla  $\blacktriangle, \blacktriangledown, \blacktriangleleft$  tai  $\blacktriangleright$ :
	- Aseta "2" [Määrä]-valikossa.
	- Aseta "1" [Lisäysmäärä]-valikossa.
	- Valitse [Norm.][Tyyppi]-valikossa.
	- Kun määrität ne kaikki, paina **OK**.
- 6. Paina  $\left( \frac{1}{n} \right)$  -painiketta.

Voit valita tulostusasetukseksi [Kaikki], [Nykyinen] tai [Alue].

## **PT-E510/PT-E560BT**

- 1. Kirjoita "W10-A" näppäimistöllä.
- 2. Paina  $\sqrt{\frac{m}{m}}$ -painiketta.
- 3. Paina **A tai V valitaksesi** [Lisäasetukset]-asetuksen ja paina sitten OK-painiketta.
- 4. Määritä ensimmäinen alue (1), jonka haluat sarjoittaa, ja valitse sitten ensimmäisen alueen lukumäärä ja lisäysaskel.
	- a. Aseta kohdistin alueen ensimmäisen merkin vasemmalle puolelle ja paina sitten **OK**-painiketta.
	- b. Painamalla ◀ tai ▶ voit valita alueen viimeisen merkin. Paina sen jälkeen OK.

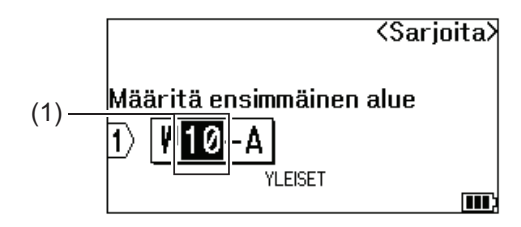

- c. Määritä seuraavat parametrit (tässä esimerkissä) painamalla  $\blacktriangle, \blacktriangledown, \blacktriangleleft$  tai  $\blacktriangleright$ :
	- Aseta "4" [Määrä]-valikossa.
	- Aseta "1" [Lisäysmäärä]-valikossa.
	- Valitse [Normaal][Tyyppi]-valikossa.
	- Kun määrität ne kaikki, paina **OK**.
- 5. Määritä toinen alue (2), jonka haluat sarjoittaa, ja valitse sitten toisen alueen lukumäärä ja lisäysaskel.
	- a. Aseta kohdistin alueen ensimmäisen merkin vasemmalle puolelle ja paina sitten **OK**-painiketta.
	- b. Painamalla ◀ tai ▶ voit valita alueen viimeisen merkin. Paina sen jälkeen OK.
		- (Tämän esimerkin vaihtoehdon (2) tapauksessa: aseta kohdistin "A":n vasemmalle puolelle ja paina **OK**painiketta kahdesti, koska ensimmäinen ja viimeinen merkki ovat samat.)

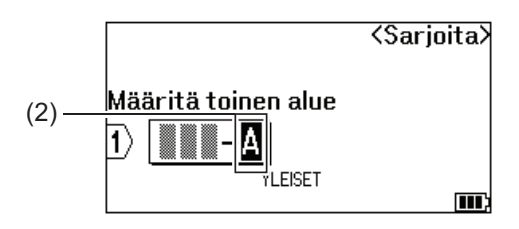

- c. Määritä seuraavat parametrit (tässä esimerkissä) painamalla  $\blacktriangle, \blacktriangledown, \blacktriangleleft$  tai  $\blacktriangleright$ :
	- Aseta "2" [Määrä]-valikossa.
	- Aseta "1" [Lisäysmäärä]-valikossa.
	- Valitse [Normaal][Tyyppi]-valikossa. Kun määrität ne kaikki, paina **OK**.
- 6. Paina  $\left(\Xi\right)$  -painiketta.

Voit valita tulostusasetukseksi [Kaikki], [Nykyinen] tai [Alue].

## **Aiheeseen liittyviä tietoja**

- [Sarjoitettujen tarrojen luominen](#page-89-0)
- **Liittyvät aiheet:**
- [Sarjoitusvaihtoehdot](#page-90-0)

### <span id="page-98-0"></span> [Koti](#page-1-0) > Tulosta tarroja

## **Tulosta tarroja**

- [Esikatsele tarroja](#page-99-0)
- [Tarrojen tulostaminen](#page-100-0)
- [Leikkausasetuksen valitseminen \(PT-E310BT\)](#page-102-0)
- [Leikkausasetuksen valitseminen \(PT-E510/PT-E560BT\)](#page-104-0)
- [Siirrettyjen mallien tulostaminen](#page-106-0)
- [Siirrettyjen tietokantatietojen tulostaminen](#page-111-0)

<span id="page-99-0"></span> [Koti](#page-1-0) > [Tulosta tarroja](#page-98-0) > Esikatsele tarroja

## **Esikatsele tarroja**

Voit esikatsella tarroja ennen tulostusta, jotta ne ovat varmasti oikeanlaisia.

- 1. Paina Q -painiketta.
- 2. Tee jokin seuraavista:
	- Vieritä esikatselua vasemmalle, oikealle, ylös tai alas painamalla <,  $\blacktriangleright$ ,  $\blacktriangle$  tai  $\blacktriangledown$ .
	- Paina  $\mathbf{Q}_{\mathbf{A}}$ , kun haluat lähentää ja loitontaa esikatselua.
	- Siirry suoraan vasempaan tai oikeaan reunaan tai ylä- tai alakulmaan painamalla  $\hat{q}$ ,  $\hat{q}$ ,  $\bullet$ ,  $\bullet$ ,  $\blacktriangle$  tai  $\blacktriangledown$ .

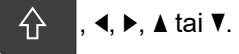

## **Aiheeseen liittyviä tietoja**

• [Tulosta tarroja](#page-98-0)

<span id="page-100-0"></span> [Koti](#page-1-0) > [Tulosta tarroja](#page-98-0) > Tarrojen tulostaminen

## **Tarrojen tulostaminen**

(PT-E310BT) Jos haluat leikata tarran, paina tarratulostimen vasemmassa yläkulmassa olevaa nauhaleikkurin vipua.

- (PT-E310BT) Älä paina leikkurin vipua, kun [Tulostaa... Kopiot]- tai [Nauha syötetään... Odota hetki] -sanoma näkyy nestekidenäytössä, jotta nauha ei vioitu.
- Älä vedä tarraa, kun se tulee ulos nauhan ulostuloraosta. Muuten värinauha tarttuu nauhaan, jolloin nauha ei ole enää käyttökelpoista.
- Älä peitä nauhan ulostulorakoa tulostamisen aikana. Muuten nauha jumittuu.
- 1. Kun olet luonut tarran, paina  $($
- 2. Jos tulostat sarjoitettuja tarroja, määritä tulostettavat tarrat ▲- ja ▼-näppäimillä ja valitsemalla vaihtoehto nestekidenäytöstä.

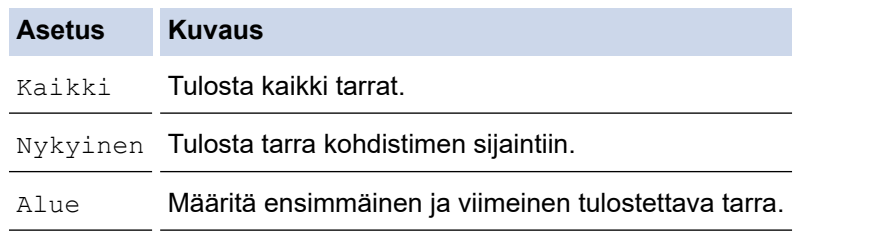

3. Voit muuttaa muita tulostusasetuksia painamalla  $\widehat{A}$  ja painamalla sitten  $\widehat{E}$ 

# **HUOMAUTUS**

- Kun tulostat useita tarroja, jokaisen tarran tulostamisen jälkeen tulee näkyviin vahvistussanoma. (PT-E510/PT-E560BT) Voit poistaa tämän vahvistussanoman käytöstä seuraavasti:
	- a. Paina **Menu (Valikko)**-painiketta.
	- b. Paina **▲** tai **▼**, jolloin näyttöön tulee [Leikkaustauko], ja paina sitten **OK-**painiketta.
	- c. Paina **▲** tai **▼** valitaksesi [Pois]-asetuksen ja paina sitten OK-painiketta.
- Jos akun varaus loppuu ja tulostustyö pysähtyy, voit jatkaa tulostusta noudattamalla näitä ohjeita (ei ole käytettävissä käytettäessä USB- tai Bluetooth-yhteyttä):

a. Lataa akku täyteen, kytke tulostimeen virta ja paina  $\left( \equiv \right)$ 

b. Noudata nestekidenäyttöön tulevia ohjeita, valitse sivualue ja jatka tulostusta.

### **Aiheeseen liittyviä tietoja**

- [Tulosta tarroja](#page-98-0)
	- [Tulostusasetukset](#page-101-0)

<span id="page-101-0"></span> [Koti](#page-1-0) > [Tulosta tarroja](#page-98-0) > [Tarrojen tulostaminen](#page-100-0) > Tulostusasetukset

## **Tulostusasetukset**

Voit muuttaa tulostusasetuksia painamalla  $\begin{bmatrix} 1 & 1 \end{bmatrix}$ a painamalla sitten  $(\blacksquare)$ .

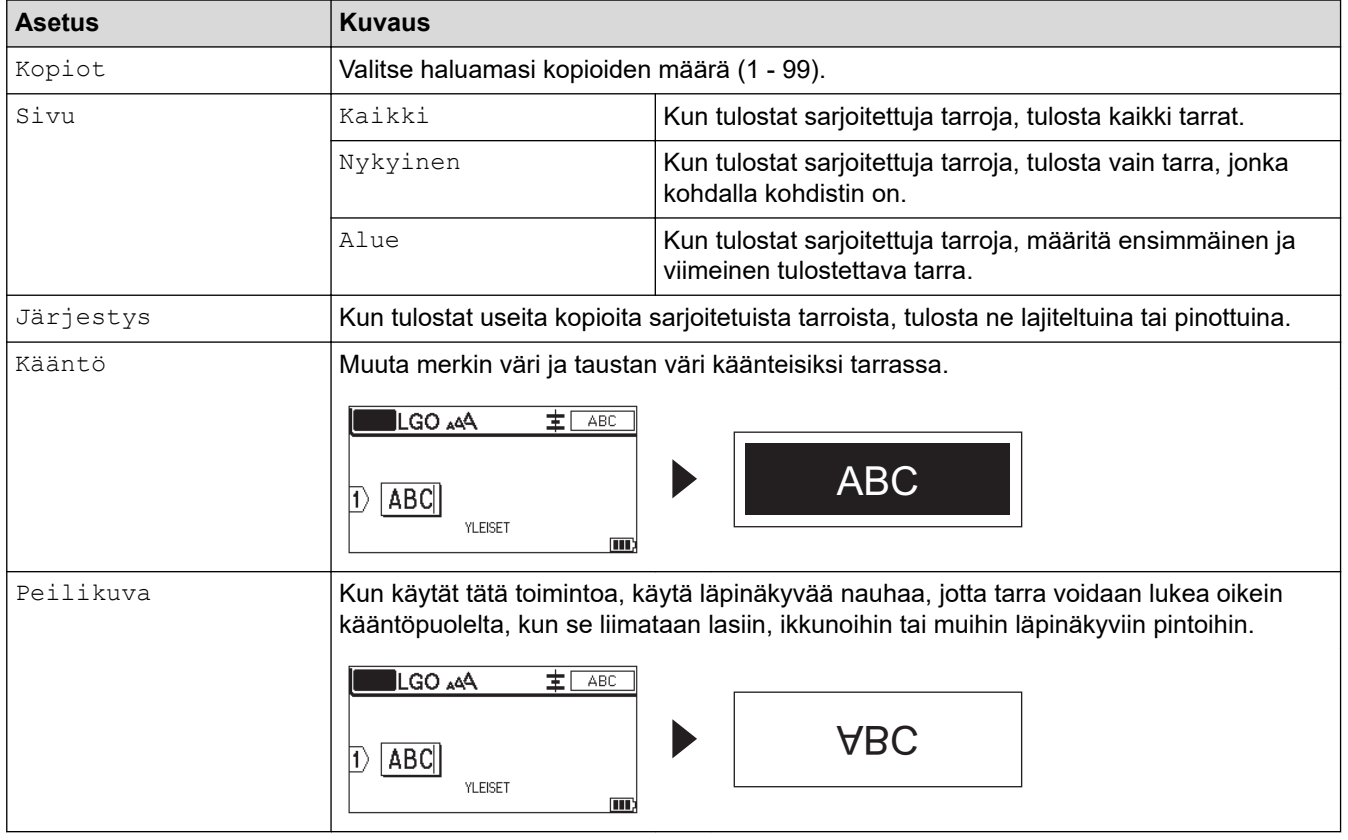

## **Aiheeseen liittyviä tietoja**

• [Tarrojen tulostaminen](#page-100-0)

<span id="page-102-0"></span> [Koti](#page-1-0) > [Tulosta tarroja](#page-98-0) > Leikkausasetuksen valitseminen (PT-E310BT)

# **Leikkausasetuksen valitseminen (PT-E310BT)**

### **Vastaavat mallit**: PT-E310BT

- 1. Paina **AAA** -painiketta.
- 2. Paina ▲ tai V, jolloin näyttöön tulee [Leikk. asetus], ja valitse siten haluamasi vaihtoehto painamalla < tai  $\blacktriangleright$ .

Alla olevissa taulukoissa nämä piirroskuvat esittävät *Esimerkki*-sarakkeessa kuvattujen tarrojen osia.

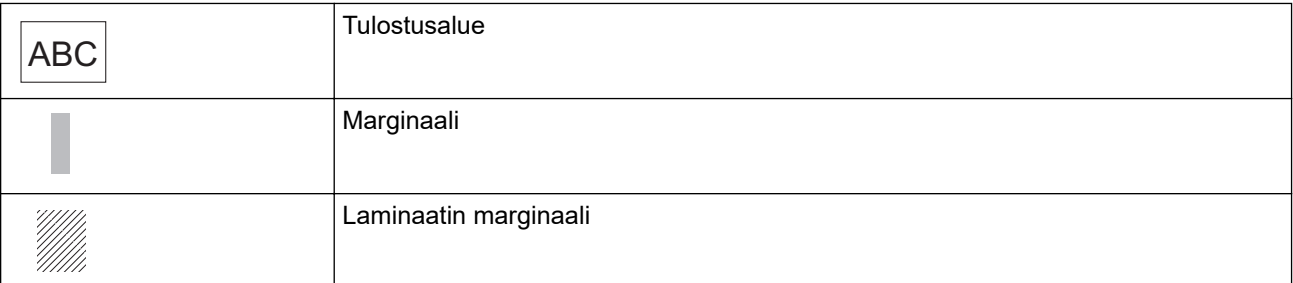

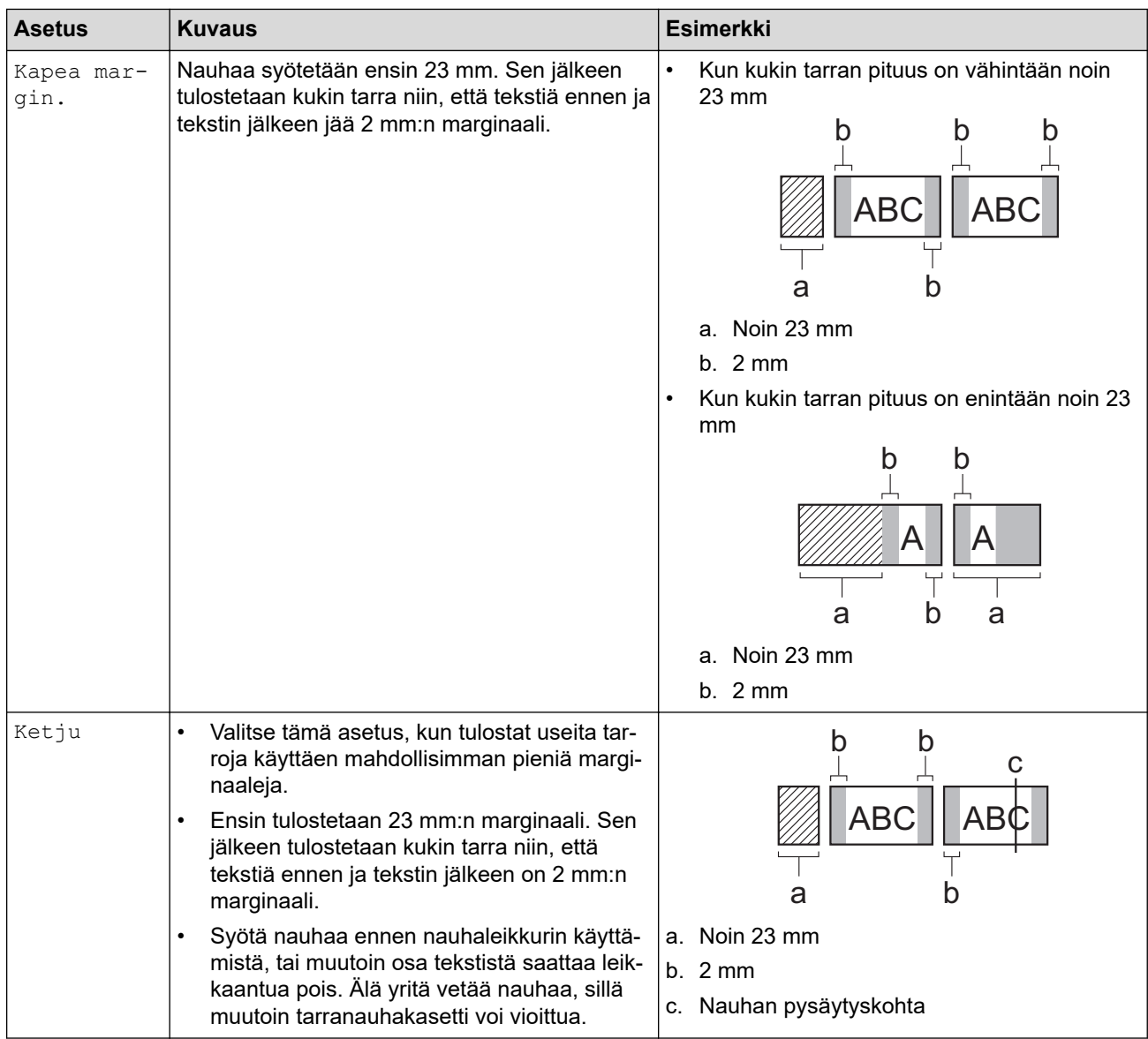

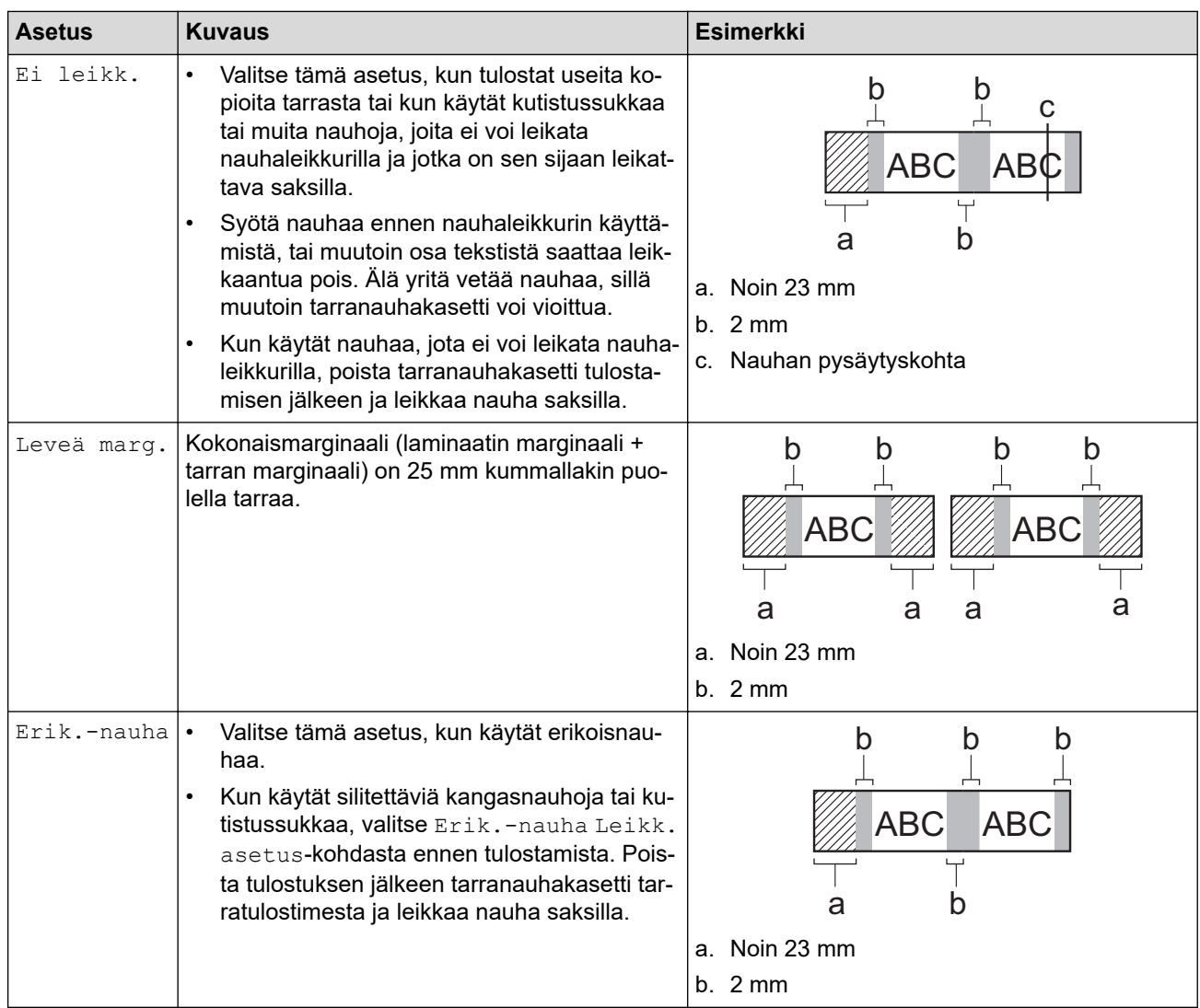

#### 3. Paina **OK**-painiketta.

Ø

- Kun leikkausasetukseksi on määritetty [Ei leikk.] tai [Ketju], leikkauskohta asetetaan tulostusalueen keskelle viimeisen tarran tulostamisen jälkeen. Kun [Aloit. syöttö?] tulee näkyviin nestekidenäyttöön, syötä nauhaa painamalla **OK**-painiketta. Voit palata tekstinsyöttönäyttöön painamalla **Esc**-painiketta.
- Kun leikkausasetukseksi on asetettu [Leveä marg.], [Kapea margin.] tai [Ketju], [Leikkaa nauha tai jatka painamalla Enter.] -sanoma tulee näkyviin tulostuksen jälkeen ja tarratulostin siirtyy leikkaustaukotilaan.

## **Aiheeseen liittyviä tietoja**

• [Tulosta tarroja](#page-98-0)

<span id="page-104-0"></span> [Koti](#page-1-0) > [Tulosta tarroja](#page-98-0) > Leikkausasetuksen valitseminen (PT-E510/PT-E560BT)

# **Leikkausasetuksen valitseminen (PT-E510/PT-E560BT)**

**Vastaavat mallit**: PT-E510/PT-E560BT

- 1. Paina **Menu (Valikko)**-painiketta.
- 2. Paina a tai b valitaksesi [Leikk.asetus]-asetuksen ja paina sitten **OK**-painiketta.
- 3. Valitse haluamasi toiminto painamalla ▲ tai ▼.

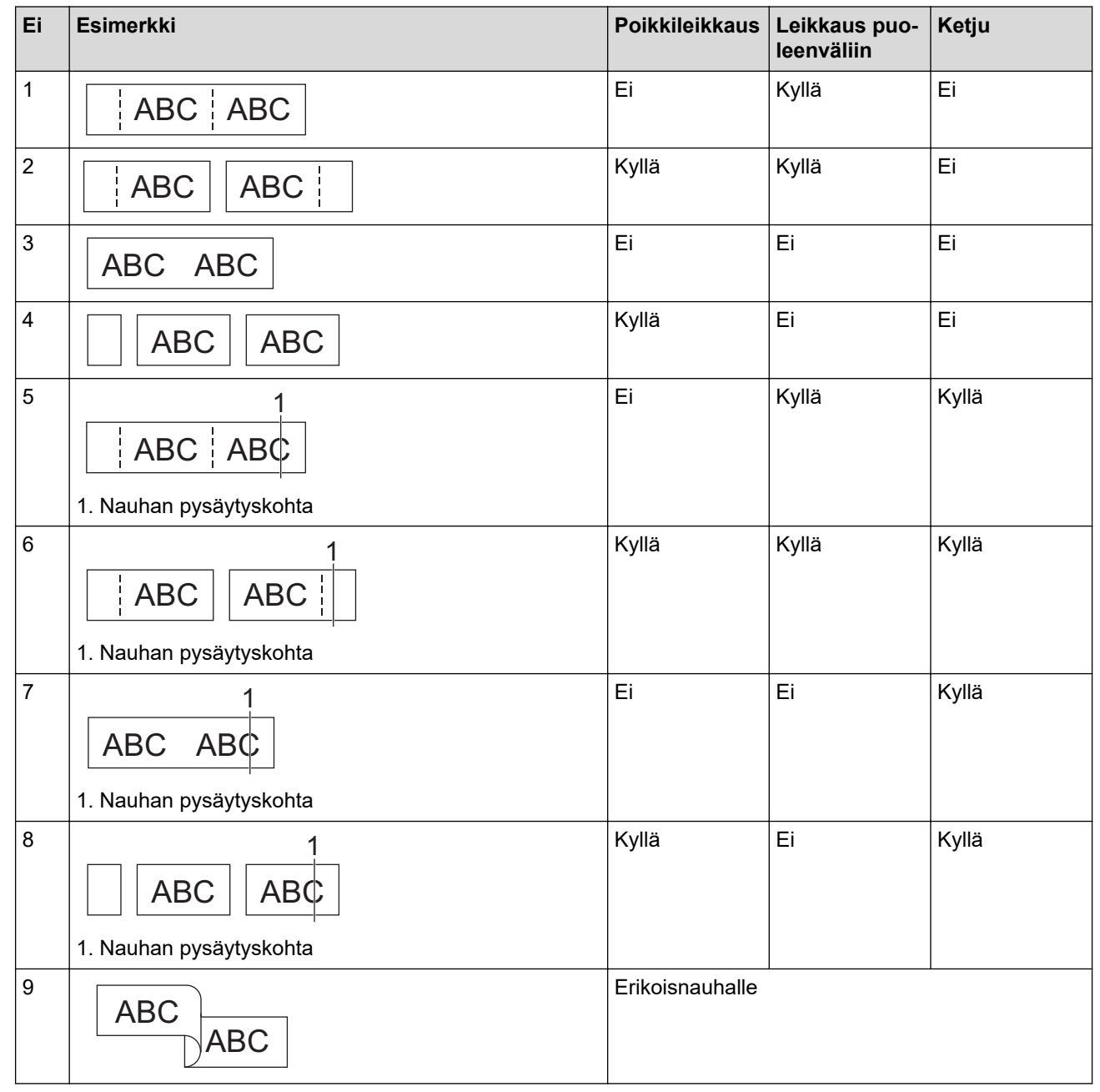

- 4. Paina **OK**-painiketta.
	- Ketju-asetus ei syötä eikä leikkaa nauhaa, kun viimeinen tarra tulostetaan.

Syötä nauhaa ja leikkaa se painamalla  $\Box$ <sup>+</sup>+ $\gg$ 

• Leikkaus puoleenväliin -asetus ei ole käytettävissä käytettäessä silitettävää kangasnauhaa, kutistussukkaa tai laminoimattomia nauhoja.

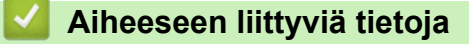

• [Tulosta tarroja](#page-98-0)

<span id="page-106-0"></span> [Koti](#page-1-0) > [Tulosta tarroja](#page-98-0) > Siirrettyjen mallien tulostaminen

## **Siirrettyjen mallien tulostaminen**

Voit siirtää P-touch Editorilla luodut mallit tarratulostimeesi, mukauttaa tekstiä ja tulostaa sitten päivitetyt tarrat.

- 1. Paina  $\sqrt{p}$  -painiketta.
- 2. Paina ▲ tai **V**, jolloin näyttöön tulee [Siirretyt mallit], ja paina sitten OK-painiketta.
- 3. Näytä tulostettava malli painamalla a tai b ja paina sitten **OK**-painiketta.
- 4. Paina ▲ tai **V**, jolloin näyttöön tulee [Tulosta], ja paina sitten OK-painiketta.

Jos et ole vielä siirtänyt malleja P-touch Editorista, [Siirretyt mallit] ei ole näkyvissä asetusten luettelossa.

Lisää tietoa >> Liittyvät aiheet

### **Aiheeseen liittyviä tietoja**

• [Tulosta tarroja](#page-98-0)

k

- [Siirrettyjen mallien muokkaaminen ja tulostaminen](#page-107-0)
- [Siirrettyjen mallien tulostaminen tietokannasta](#page-108-0)
- [Siirretyn mallin poistaminen](#page-110-0)

#### **Liittyvät aiheet:**

• [Mallien siirtäminen tulostimeen tietokoneen avulla \(Windows\)](#page-125-0)

### <span id="page-107-0"></span> [Koti](#page-1-0) > [Tulosta tarroja](#page-98-0) > [Siirrettyjen mallien tulostaminen](#page-106-0) > Siirrettyjen mallien muokkaaminen ja tulostaminen

# **Siirrettyjen mallien muokkaaminen ja tulostaminen**

1. Paina  $\sqrt{p}$  -painiketta.

Ø

B

- 2. Paina ▲ tai **V**, jolloin näyttöön tulee [Siirretyt mallit], ja paina sitten OK-painiketta.
- 3. Valitse muokattava malli painamalla **A** tai **V** ja paina sitten **OK-painiketta.**
- 4. Paina a tai b, jolloin näyttöön tulee [Muokk. tarraa (ei tall.)], ja paina sitten **OK**-painiketta.
- 5. Valitse mallissa oleva muokattava objekti painamalla **▲** tai ▼ ja paina sitten **OK-**painiketta.
- 6. Muokkaa objektia ja paina sitten **OK**.

Et pysty lisäämään tai poistamaan rivinvaihtoa, kun muokkaat siirrettyä mallia.

- 7. Voit palata edelliseen näyttöön painamalla **Esc**-näppäintä.
- 8. Paina ▲ tai **V**, jolloin näyttöön tulee [Tulosta], ja paina sitten OK-painiketta.

Et voi tallentaa siirrettyyn malliin tehtyjä muutoksia.

## **Aiheeseen liittyviä tietoja**

• [Siirrettyjen mallien tulostaminen](#page-106-0)
<span id="page-108-0"></span> [Koti](#page-1-0) > [Tulosta tarroja](#page-98-0) > [Siirrettyjen mallien tulostaminen](#page-106-0) > Siirrettyjen mallien tulostaminen tietokannasta

## **Siirrettyjen mallien tulostaminen tietokannasta**

Voit siirtää P-touch Editorilla luodut tietokannasta linkitetyt mallit tarratulostimeesi, mukauttaa tekstiä ja tulostaa sitten päivitetyt tarrat.

- 1. Paina  $\sqrt{p}$  -painiketta.
- 2. Paina ▲ tai **V**, jolloin näyttöön tulee [Siirretyt mallit], ja paina sitten OK-painiketta.
- 3. Näytä tulostettava malli painamalla **A** tai **V** ja paina sitten **OK-painiketta.**
- 4. Paina a tai b, jolloin näyttöön tulee [Tulosta tietokannasta], ja paina sitten **OK**-painiketta.
- 5. Paina <, ▶, ▲ tai ▼ alueen ensimmäisen tulostettavan tietueen valitsemiseksi. Paina sitten OK-painiketta. Ensimmäisen tietueen rivi on korostettuna nestekidenäytössä.
- 6. Paina ▲ tai ▼ alueen viimeisen tulostettavan tietuerivin valitsemiseksi.
- 7. Paina **OK**-painiketta.

Mallit tulostetaan.

### **Aiheeseen liittyviä tietoja**

- [Siirrettyjen mallien tulostaminen](#page-106-0)
	- [Tiettyjen tietojen etsiminen tietokannan sisältämästä mallista](#page-109-0)

#### **Liittyvät aiheet:**

• [Mallien siirtäminen tulostimeen tietokoneen avulla \(Windows\)](#page-125-0)

<span id="page-109-0"></span> [Koti](#page-1-0) > [Tulosta tarroja](#page-98-0) > [Siirrettyjen mallien tulostaminen](#page-106-0) > [Siirrettyjen mallien tulostaminen](#page-108-0) [tietokannasta](#page-108-0) > Tiettyjen tietojen etsiminen tietokannan sisältämästä mallista

# **Tiettyjen tietojen etsiminen tietokannan sisältämästä mallista**

- 1. Paina  $\mathbb{P}$  -painiketta.
- 2. Paina ▲ tai **V**, jolloin näyttöön tulee [Siirretyt mallit], ja paina sitten OK-painiketta.
- 3. Näytä tulostettava malli painamalla a tai b ja paina sitten **OK**-painiketta.
- 4. Paina a tai b, jolloin näyttöön tulee [Tulosta tietokannasta], ja paina sitten **OK**-painiketta. Valittu tietokanta näkyy nestekidenäytössä.
- 5. Kirjoita etsittävät tiedot tai etsittävä nimi.

Kirjoita esimerkiksi "B", jos haluat etsiä kaikki "B"-kirjaimen sisältävät merkkijonot. Kirjoita "BR", jos haluat etsiä kaikki merkkijonot, joissa on "BR".

Kirjoita niin monta kirjainta tai numeroa kuin tarvitaan.

- Jos merkkijono sisältää kirjoittamasi merkin, nestekidenäytön kohdistin liikkuu kyseisen sisällön kohdalle ja korostaa sen. Jos sisältöä ei ole, kohdistin pysyy nykyisessä paikassaan.
	- (PT-E310BT) Jos hakemasi merkki sisältyy useisiin tietokannan kenttiin, siirry seuraavaan merkin

sisältävään kenttään painamalla  $\begin{bmatrix} 4 \\ 1 \end{bmatrix}$  ja paina sitten  $\frac{1}{3}$   $\frac{1}{5}$  e i  $\frac{1}{5}$ . Merkki korostetaan kentässä.

- (PT-E510/PT-E560BT) Jos hakemasi merkki sisältyy useisiin tietokannan kenttiin, siirry seuraavaan
	- merkin sisältävään kenttään painamalla  $\frac{1}{\text{Res}}$  . Merkki korostetaan kentässä.
- Paina X, jos haluat poistaa viimeisen merkin hakutiedoista. Kohdistin siirtyy seuraavaan jäljellä olevat hakumerkit sisältävään kenttään.

### **Aiheeseen liittyviä tietoja**

• [Siirrettyjen mallien tulostaminen tietokannasta](#page-108-0)

 [Koti](#page-1-0) > [Tulosta tarroja](#page-98-0) > [Siirrettyjen mallien tulostaminen](#page-106-0) > Siirretyn mallin poistaminen

# **Siirretyn mallin poistaminen**

Kun poistat siirretyn mallin, se poistetaan vain tarratulostimestasi. Sitä ei poisteta P-touch Editorista tai tietokannastasi.

- 1. Paina  $\sqrt{p}$  -painiketta.
- 2. Paina ▲ tai **V**, jolloin näyttöön tulee [Siirretyt mallit], ja paina sitten OK-painiketta.
- 3. Valitse poistettava malli painamalla **A** tai ▼ ja paina sitten **OK**-painiketta.
- 4. Paina ▲ tai ▼, jolloin näyttöön tulee [Poista], ja paina sitten OK-painiketta.

Näyttöön tulee [Poistetaanko?]-sanoma.

5. Paina **OK**-painiketta.

### **Aiheeseen liittyviä tietoja**

• [Siirrettyjen mallien tulostaminen](#page-106-0)

<span id="page-111-0"></span> [Koti](#page-1-0) > [Tulosta tarroja](#page-98-0) > Siirrettyjen tietokantatietojen tulostaminen

## **Siirrettyjen tietokantatietojen tulostaminen**

Voit siirtää CSV-tiedostoksi muunnetun tietokannan tarratulostimeesi, mukauttaa tekstiä ja tulostaa sitten päivitetyt tarrat.

- Varmista, että tarratulostimeen siirtämääsi tietokantaan ei ole liitetty mallia.
- Tietokannan tiedot tuodaan kuhunkin tarrasovelluksen tyyppiin kullekin tyypille määritettyjen lohkojen ja tarrojen lukumäärän mukaan.
- Jos valittu tietokanta-alue on suurempi kuin kullekin tarranluontisovelluksen tyypille määritetty lohkojen ja tarrojen määrä, tietoja tuodaan, kunnes niiden enimmäismäärä saavutetaan.

Alla oleva taulukko esittää tulostustulokset jokaiselle tarranluontisovelluksen tyypille luotaessa tietokantoja, kuten seuraavissa esimerkeissä.

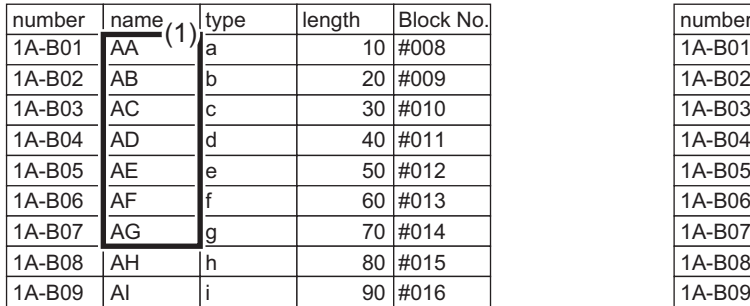

#### **Esimerkki 1 Esimerkki 2**

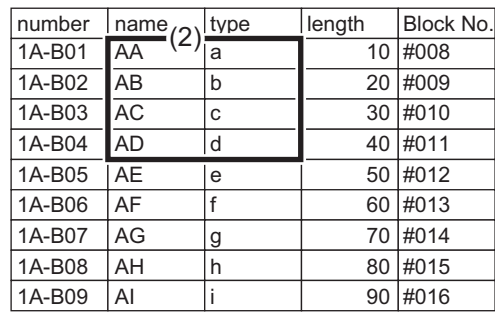

#### 1,2 Valittu alue tietokannassa

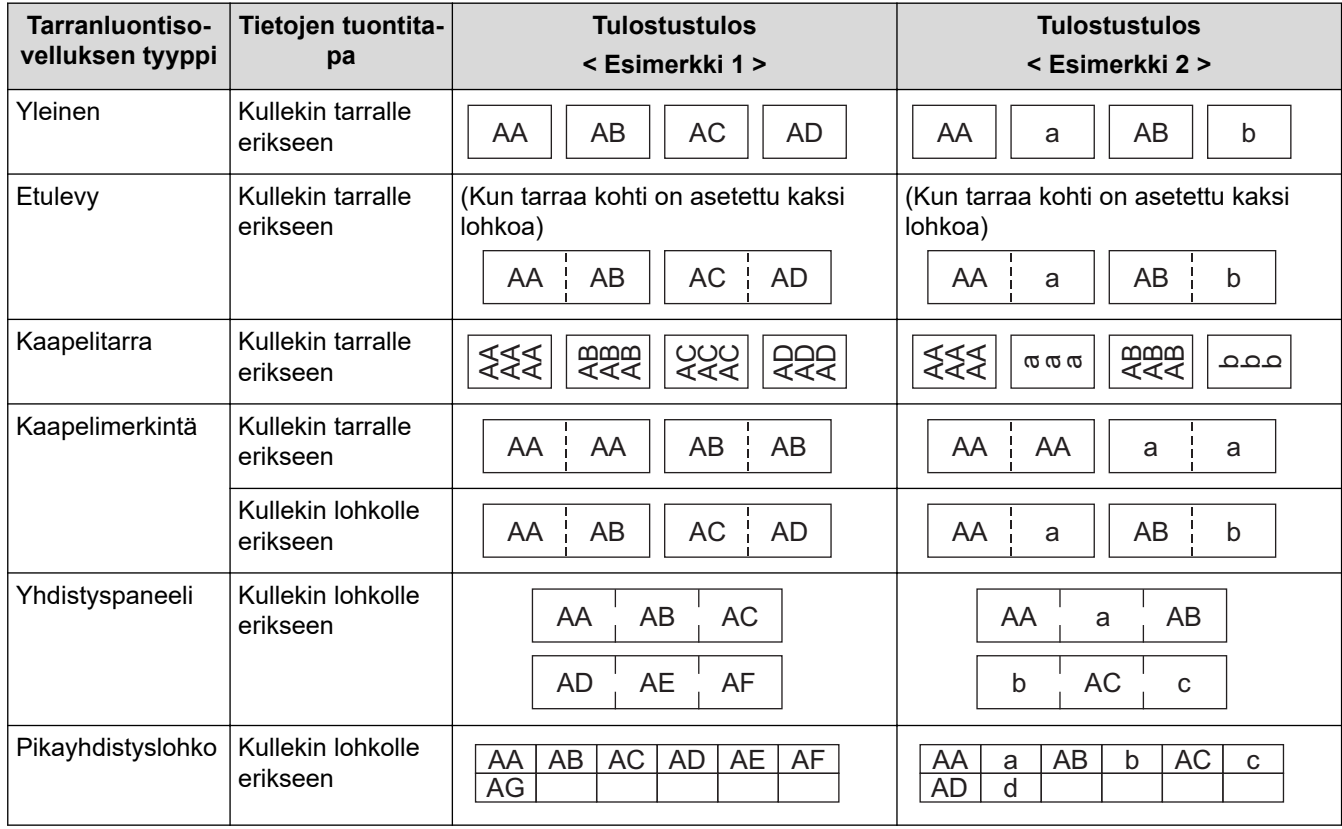

[>> PT-E310BT](#page-112-0)

[>> PT-E510/PT-E560BT](#page-112-0)

### <span id="page-112-0"></span>**PT-E310BT**

- 1. Paina tulostettavan tarranluontisovelluksen tyypin painiketta.
- 2. Paina  $\frac{1}{2}$  ja paina sitten  $\frac{1}{2}$
- 3. Valitse tulostettava tietokanta painamalla a tai b-painiketta ja paina sitten **OK**-painiketta. Valittu tietokanta näkyy nestekidenäytössä.
- 4. Paina <, ▶, ▲ tai ▼ alueen ensimmäisen tulostettavan tietueen valitsemiseksi. Paina sitten OK-painiketta.
- 5. Paina <, **▶, ▲** tai ▼ alueen viimeisen tulostettavan tietueen valitsemiseksi. Paina sitten **OK**-painiketta. Valitulla alueella olevat tietueet näkyvät korostettuina nestekidenäytössä.
- 6. Paina  $\left(\Xi\right)$  -painiketta.

### **PT-E510/PT-E560BT**

- 1. Paina tulostettavan tarranluontisovelluksen tyypin painiketta.
- 2. Paina  $\sum_{\text{B}}$  -painiketta.
- 3. Valitse tulostettava tietokanta painamalla a tai b-painiketta ja paina sitten **OK**-painiketta. Valittu tietokanta näkyy nestekidenäytössä.
- 4. Paina <, ▶, ▲ tai ▼ alueen ensimmäisen tulostettavan tietueen valitsemiseksi. Paina sitten OK-painiketta.
- 5. Paina <, ▶, ▲ tai ▼ alueen viimeisen tulostettavan tietueen valitsemiseksi. Paina sitten **OK**-painiketta. Valitulla alueella olevat tietueet näkyvät korostettuina nestekidenäytössä.
- 6. Paina  $\left(\Xi\right)$  -painiketta.

### **Aiheeseen liittyviä tietoja**

- [Tulosta tarroja](#page-98-0)
	- [Siirretyn tietokannan muokkaaminen](#page-113-0)
	- [Siirretyn tietokannan poistaminen](#page-115-0)

#### **Liittyvät aiheet:**

- [Tarrojen luonti tarranluontisovelluksen tyyppiä käyttäen](#page-72-0)
- [Mallien siirtäminen tulostimeen tietokoneen avulla \(Windows\)](#page-125-0)

<span id="page-113-0"></span> [Koti](#page-1-0) > [Tulosta tarroja](#page-98-0) > [Siirrettyjen tietokantatietojen tulostaminen](#page-111-0) > Siirretyn tietokannan muokkaaminen

### **Siirretyn tietokannan muokkaaminen**

#### >> PT-E310BT >> PT-E510/PT-E560BT

#### **PT-E310BT**

Ø

Ø

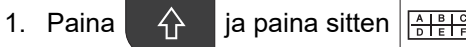

2. Valitse muokattava tietokanta painamalla ▲ tai ▼ ja paina sitten OK-painiketta.

Valittu tietokanta näkyy nestekidenäytössä.

- 3. Valitse muokattava solu painamalla **▲** tai ▼ ja paina sitten pitkään OK-painiketta.
- 4. Muokkaa solua ja paina sitten **OK**-painiketta. Peruuta muokkaus painamalla **Esc** ja sitten **OK**.
	- Voit lisätä tai poistaa rivinvaihdon.
	- Käytettävissä olevien symbolien määrä on rajallinen.
	- Jokainen solu voi sisältää enintään viisi riviä.
- 5. Paina **Esc**-painiketta.

Muutoksesi tietokantaan tallennetaan.

### **PT-E510/PT-E560BT**

- 1. Paina  $\sum_{\text{max}}$  -painiketta.
- 2. Valitse muokattava tietokanta painamalla ▲ tai ▼ ja paina sitten OK-painiketta. Valittu tietokanta näkyy nestekidenäytössä.
- 3. Valitse muokattava solu painamalla **▲** tai **▼** ja paina sitten pitkään OK-painiketta.
- 4. Muokkaa solua ja paina sitten **OK**-painiketta. Peruuta muokkaus painamalla **Esc** ja sitten **OK**.

• Voit lisätä tai poistaa rivinvaihdon.

- Käytettävissä olevien symbolien määrä on rajallinen.
- Jokainen solu voi sisältää enintään seitsemän riviä.

5. Paina **Esc**-painiketta.

Muutoksesi tietokantaan tallennetaan.

### **Aiheeseen liittyviä tietoja**

- [Siirrettyjen tietokantatietojen tulostaminen](#page-111-0)
	- [Tiettyjen tietojen etsiminen tietokannasta](#page-114-0)

<span id="page-114-0"></span> [Koti](#page-1-0) > [Tulosta tarroja](#page-98-0) > [Siirrettyjen tietokantatietojen tulostaminen](#page-111-0) > [Siirretyn tietokannan](#page-113-0) [muokkaaminen](#page-113-0) > Tiettyjen tietojen etsiminen tietokannasta

### **Tiettyjen tietojen etsiminen tietokannasta**

#### >> PT-E310BT >> PT-E510/PT-E560BT

### **PT-E310BT**

- 1. Paina  $\widehat{A}$  ja paina sitten  $\frac{1}{10}$ 
	-
- 2. Valitse tulostettava tietokanta painamalla a tai b-painiketta ja paina sitten **OK**-painiketta. Valittu tietokanta näkyy nestekidenäytössä.
- 3. Kirjoita etsittävät tiedot tai etsittävä nimi.

Kirjoita esimerkiksi "B", jos haluat etsiä kaikki "B"-kirjaimen sisältävät merkkijonot. Kirjoita "BR", jos haluat etsiä kaikki merkkijonot, joissa on "BR".

Kirjoita niin monta kirjainta tai numeroa kuin tarvitaan.

- Jos merkkijono sisältää kirjoittamasi merkin, nestekidenäytön kohdistin liikkuu kyseisen sisällön kohdalle ja korostaa sen. Jos sisältöä ei ole, kohdistin pysyy nykyisessä paikassaan.
	- Jos hakemasi merkki sisältyy useisiin tietokannan kenttiin, siirry seuraavaan merkin sisältävään
		- kenttään painamalla  $\widehat{A}$  -painiketta ja sitten  $\frac{|\widehat{A}||^2}{|\widehat{B}||^2|}$ -painiketta. Merkki korostetaan kentässä.
	- Paina  $\langle \times \rangle$ , jos haluat poistaa viimeisen merkin hakutiedoista. Kohdistin siirtyy seuraavaan jäljellä olevat hakumerkit sisältävään kenttään.

### **PT-E510/PT-E560BT**

- 1. Paina -painiketta.
- 2. Valitse tulostettava tietokanta painamalla **A** tai **V**-painiketta ja paina sitten OK-painiketta. Valittu tietokanta näkyy nestekidenäytössä.
- 3. Kirjoita etsittävät tiedot tai etsittävä nimi.

Kirjoita esimerkiksi "B", jos haluat etsiä kaikki "B"-kirjaimen sisältävät merkkijonot. Kirjoita "BR", jos haluat etsiä kaikki merkkijonot, joissa on "BR".

Kirjoita niin monta kirjainta tai numeroa kuin tarvitaan.

- Jos merkkijono sisältää kirjoittamasi merkin, nestekidenäytön kohdistin liikkuu kyseisen sisällön kohdalle ja korostaa sen. Jos sisältöä ei ole, kohdistin pysyy nykyisessä paikassaan.
	- Jos hakemasi merkki sisältyy useisiin tietokannan kenttiin, siirry seuraavaan merkin sisältävään

kenttään painamalla  $\frac{1}{\text{Area}}$  . Merkki korostetaan kentässä.

Paina  $\overline{\mathbf{x}}$ , jos haluat poistaa viimeisen merkin hakutiedoista. Kohdistin siirtyy seuraavaan jäljellä olevat hakumerkit sisältävään kenttään.

### **Aiheeseen liittyviä tietoja**

• [Siirretyn tietokannan muokkaaminen](#page-113-0)

<span id="page-115-0"></span> [Koti](#page-1-0) > [Tulosta tarroja](#page-98-0) > [Siirrettyjen tietokantatietojen tulostaminen](#page-111-0) > Siirretyn tietokannan poistaminen

### **Siirretyn tietokannan poistaminen**

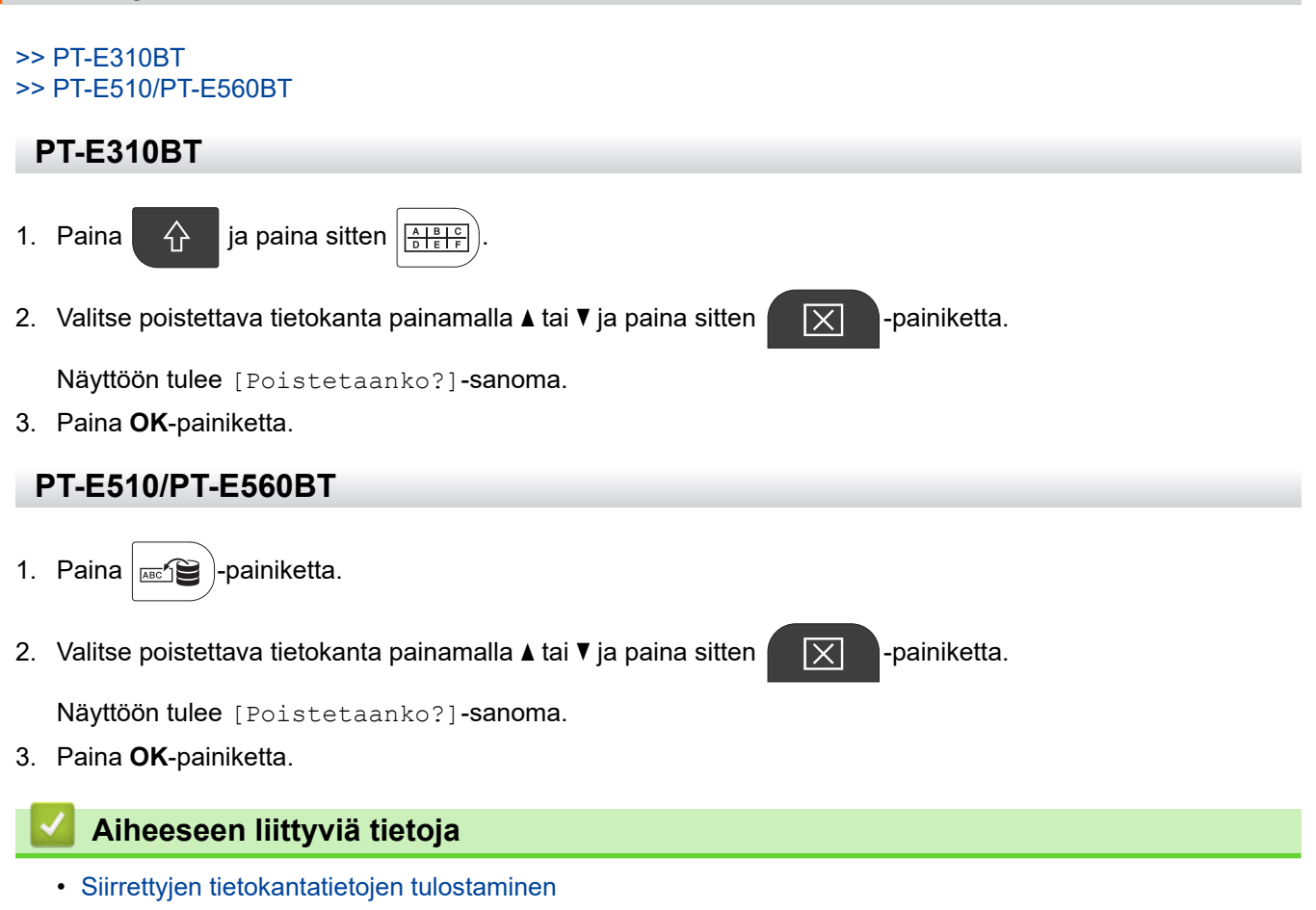

<span id="page-116-0"></span>Koti > Tiedostomuistin käyttäminen

# **Tiedostomuistin käyttäminen**

- [Tarratiedoston tallentaminen](#page-117-0)
- [Tallennetun tarratiedoston tulostaminen, avaaminen tai poistaminen](#page-118-0)

<span id="page-117-0"></span> [Koti](#page-1-0) > [Tiedostomuistin käyttäminen](#page-116-0) > Tarratiedoston tallentaminen

### **Tarratiedoston tallentaminen**

Voit tallentaa enintään 99 tarratiedostoa ja noutaa ne tulostettaviksi myöhemmin. Voit myös muokata ja korvata tallennettuja tarroja.

- 1. Syötä teksti ja muotoile tarra.
- 2. Paina  $\sqrt{p}$  -painiketta.
	-
- 3. Valitse [Paikalliset tiedostot], jos se tulee näkyviin.
- 4. Paina ▲ tai **▼**, jolloin näyttöön tulee [Tallenna], ja paina sitten OK-painiketta.
- 5. Valitse tiedosto painamalla **A** tai **V** ja paina sitten **OK**-painiketta.
- 6. Näppäile tiedoston nimi ja paina sen jälkeen **OK**.

### **HUOMAUTUS**

Tarkista tiedostomuistissa vapaana oleva tila seuraavasti:

- a. Paina **Menu (Valikko)**-painiketta.
- **b. Paina ▲ tai ▼, jolloin näyttöön tulee** [Muistin käyttö], ja paina sitten OK-painiketta.
- c. Paina a tai b valitaksesi [Paikallinen sisältö]-asetuksen ja paina sitten **OK**-painiketta.

#### **Aiheeseen liittyviä tietoja**

• [Tiedostomuistin käyttäminen](#page-116-0)

<span id="page-118-0"></span> [Koti](#page-1-0) > [Tiedostomuistin käyttäminen](#page-116-0) > Tallennetun tarratiedoston tulostaminen, avaaminen tai poistaminen

### **Tallennetun tarratiedoston tulostaminen, avaaminen tai poistaminen**

- 1. Paina  $\boxed{p}$  -painiketta.
- 2. Valitse [Paikalliset tiedostot], jos se tulee näkyviin.
- 3. Tee jokin seuraavista:

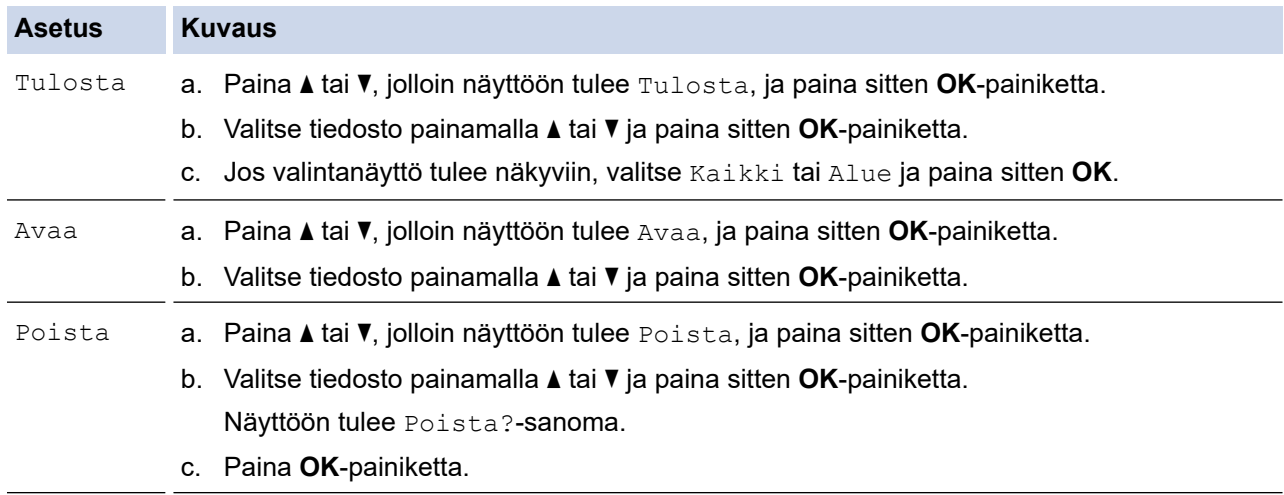

### **Aiheeseen liittyviä tietoja**

• [Tiedostomuistin käyttäminen](#page-116-0)

<span id="page-119-0"></span> [Koti](#page-1-0) > Tarrojen luonti ja tulostus tietokoneella

# **Tarrojen luonti ja tulostus tietokoneella**

- [Tarrojen luominen ja tulostaminen P-touch Editorilla \(Windows\)](#page-120-0)
- [Tarrojen luonti ja tulostus P-touch Editorilla \(Mac\)](#page-122-0)
- [Tarrojen tulostaminen käyttäen tulostinohjainta \(Windows\)](#page-124-0)

<span id="page-120-0"></span>▲ [Koti](#page-1-0) > [Tarrojen luonti ja tulostus tietokoneella](#page-119-0) > Tarrojen luominen ja tulostaminen P-touch Editorilla (Windows)

# **Tarrojen luominen ja tulostaminen P-touch Editorilla (Windows)**

Jos haluat käyttää tarratulostinta Windows-tietokoneen kanssa, asenna malliasi vastaava tulostinohjain ja Ptouch Editor tietokoneelle.

Saat viimeisimmät ohjain- ja ohjelmistopäivitykset mallisi **Ladattavat tiedostot** -sivulta osoitteessa [support.brother.com/downloads](https://support.brother.com/g/b/midlink.aspx?content=dl).

1. Käynnistä P-touch Editor  $P$ 

Valitse **Aloita** > **Brother P-touch** > **P-touch Editor** tai kaksoisnapsauta työpöydän **P-touch Editor** kuvaketta.

\*Brother P-touch -kansio on luotu tai sitä ei ole luotu; tämä vaihtelee tietokoneen käyttöjärjestelmän mukaan.

- 2. Varmista, että mallisi nimi on valittuna aloitusnäytössä.
- 3. Tee jokin seuraavista:
	- Luo uusi asettelu napsauttamalla **Uusi tarra** -välilehteä ja **Uusi tarra** -painiketta (1).
	- Voit luoda uuden asettelun käyttämällä ennalta määritettyä asettelua napsauttamalla **Uusi tarra** välilehteä ja luokkapainiketta (2), valitsemalla mallin ja napsauttamalla sitten **Luo**-painiketta (3).
	- Jos haluat avata aiemmin luodun asettelun, valitse **Avaa** (4).

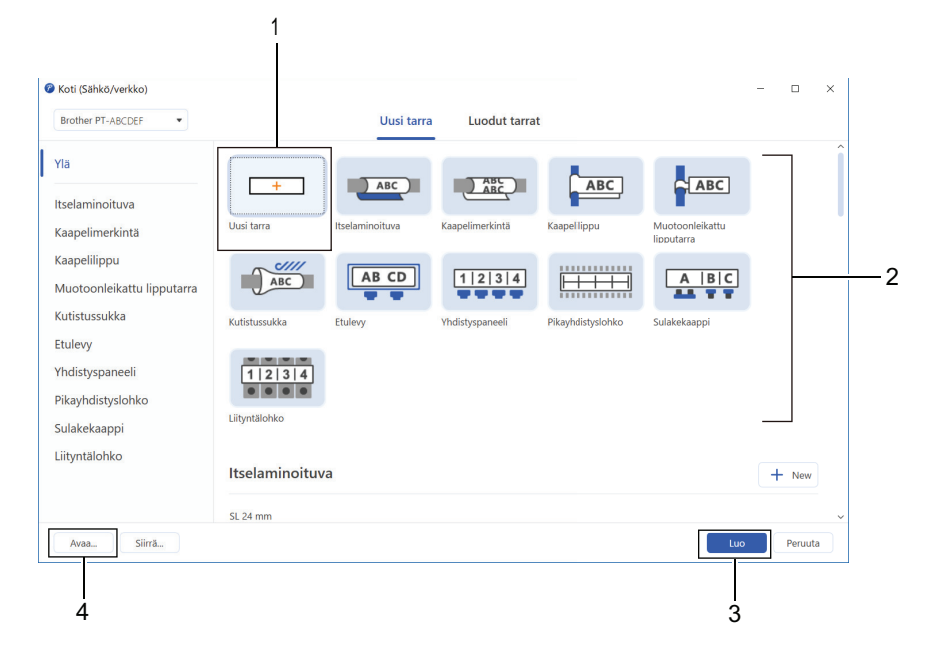

4. Osoita **Tulosta**-kuvaketta.

Ø

5. Valitse haluamasi tulostusasetukset ja napsauta sitten **Tulosta**.

Jos haluat muuttaa P-touch Editorin käynnistystapaa, avaa P-touch Editor ja napsauta **Tiedosto** > **Asetukset**. Valitse **Tila**-vaihtoehto näytön vasemmasta reunasta ja valitse sitten **Koti/toimisto**- tai **Sähkö/ verkko**-vaihtoehto. Ota asetus käyttöön napsauttamalla **OK**.

#### **Aiheeseen liittyviä tietoja**

- [Tarrojen luonti ja tulostus tietokoneella](#page-119-0)
	- [P-touch Editorin pääikkuna \(Windows\)](#page-121-0)

<span id="page-121-0"></span> [Koti](#page-1-0) > [Tarrojen luonti ja tulostus tietokoneella](#page-119-0) > [Tarrojen luominen ja tulostaminen P-touch Editorilla](#page-120-0) [\(Windows\)](#page-120-0) > P-touch Editorin pääikkuna (Windows)

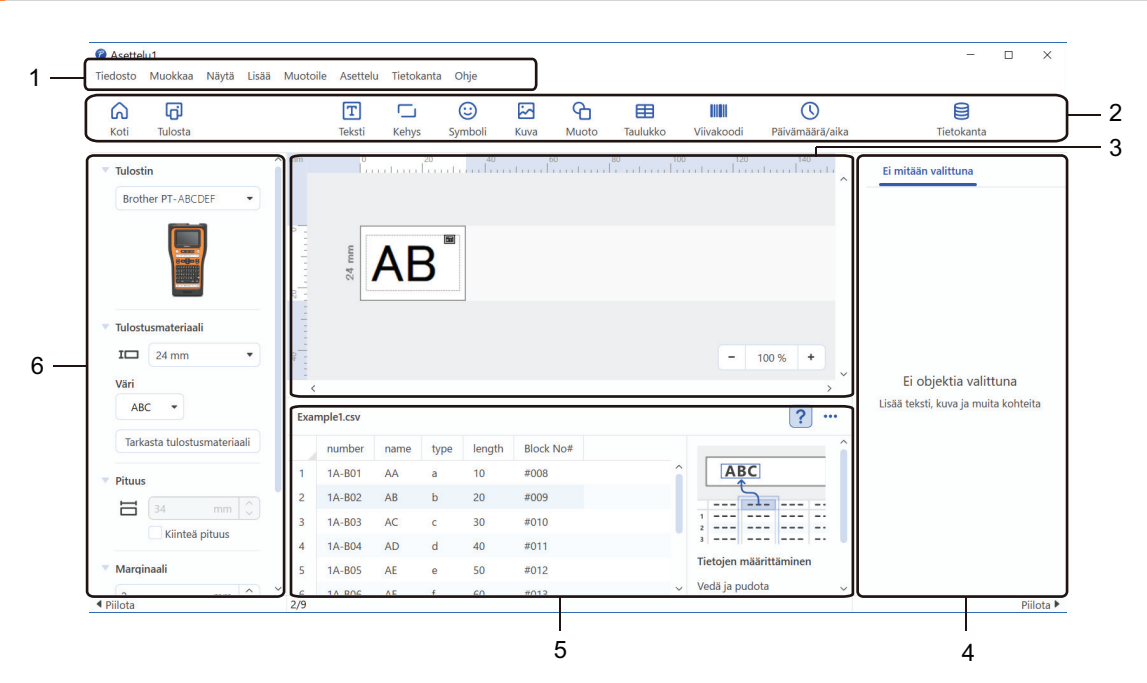

**P-touch Editorin pääikkuna (Windows)**

- 1. Valikkorivi
- 2. Työkalurivi
- 3. Asetteluikkuna
- 4. Objektin asetusten tarkistus
- 5. Tietokantayhteysalue
- 6. Tarran tarkistus

### **Aiheeseen liittyviä tietoja**

• [Tarrojen luominen ja tulostaminen P-touch Editorilla \(Windows\)](#page-120-0)

<span id="page-122-0"></span> [Koti](#page-1-0) > [Tarrojen luonti ja tulostus tietokoneella](#page-119-0) > Tarrojen luonti ja tulostus P-touch Editorilla (Mac)

# **Tarrojen luonti ja tulostus P-touch Editorilla (Mac)**

Lataa ja asenna P-touch Editor Mac-tietokoneellesi App Storesta.

Jos haluat käyttää tarratulostintasi Mac-tietokoneesi kanssa, asenna P-touch Editor.

- 1. Kaksoisosoita **Macintosh HD** > **Ohjelmat** ja kaksoisosoita sitten **Brother P-touch Editor** -kuvaketta.
- 2. Kun P-touch Editor käynnistyy, valitse malli napsauttamalla **New (Uusi)** -painiketta, luo uusi asettelu tai avaa aiemmin luotu asettelu.

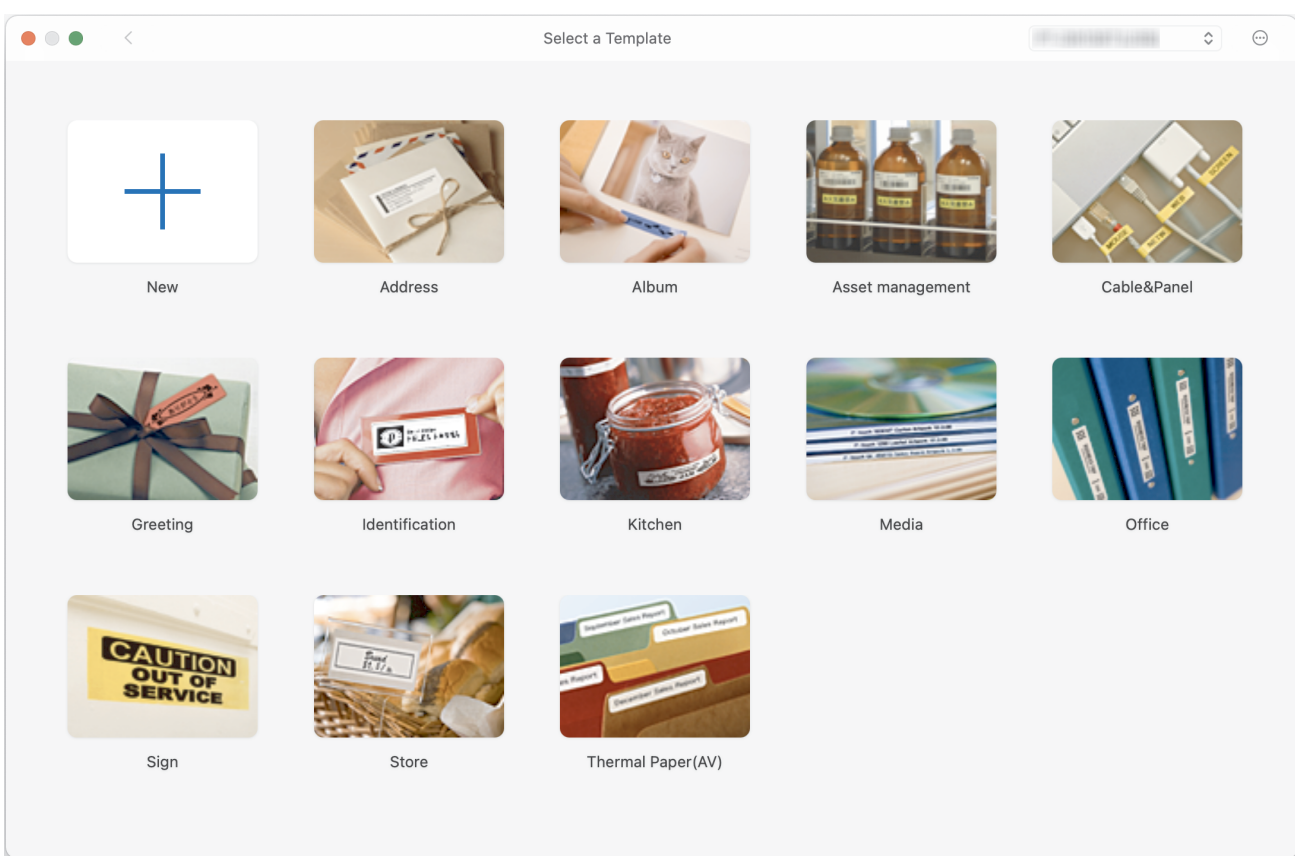

- 3. Osoita **Print (Tulosta)**-kuvaketta.
- 4. Valitse haluamasi tulostusasetukset ja napsauta sitten **Print (Tulosta)**.

### **Aiheeseen liittyviä tietoja**

- [Tarrojen luonti ja tulostus tietokoneella](#page-119-0)
	- [P-touch Editorin pääikkuna \(Mac\)](#page-123-0)

<span id="page-123-0"></span> [Koti](#page-1-0) > [Tarrojen luonti ja tulostus tietokoneella](#page-119-0) > [Tarrojen luonti ja tulostus P-touch Editorilla \(Mac\)](#page-122-0) > P-touch Editorin pääikkuna (Mac)

**P-touch Editorin pääikkuna (Mac)**

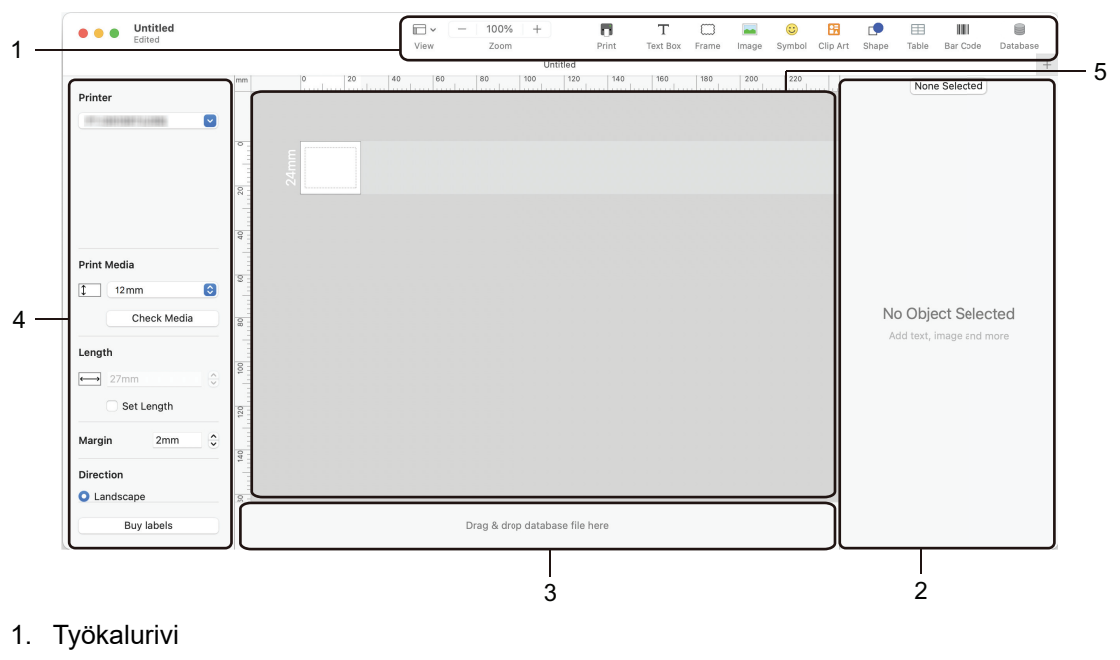

- 2. Objektin asetusten tarkistus
- 3. Tietokantayhteysalue
- 4. Tarran tarkistus
- 5. Asetteluikkuna

### **Aiheeseen liittyviä tietoja**

• [Tarrojen luonti ja tulostus P-touch Editorilla \(Mac\)](#page-122-0)

<span id="page-124-0"></span> [Koti](#page-1-0) > [Tarrojen luonti ja tulostus tietokoneella](#page-119-0) > Tarrojen tulostaminen käyttäen tulostinohjainta (Windows)

# **Tarrojen tulostaminen käyttäen tulostinohjainta (Windows)**

Varmista, että olet asentanut tulostinohjaimen.

Saat viimeisimmät ohjain- ja ohjelmistopäivitykset mallisi **Ladattavat tiedostot** -sivulta osoitteessa [support.brother.com/downloads.](https://support.brother.com/g/b/midlink.aspx?content=dl)

- 1. Yhdistä tarratulostin tietokoneeseen.
- 2. Avaa tulostettava asiakirja.
- 3. Valitse tulostuskomento sovelluksessasi.
- 4. Valitse tarratulostimesi ja valitse sitten tulostimen ominaisuuksien tai asetusten painike. Tulostinohjaimen ikkuna tulee näyttöön.
- 5. Muuta tulostinohjaimen asetuksia tarvittaessa.
- 6. Valitse **OK**.
- 7. Viimeistele tulostustoimintosi.

### **Aiheeseen liittyviä tietoja**

• [Tarrojen luonti ja tulostus tietokoneella](#page-119-0)

#### **Liittyvät aiheet:**

- [Tarratulostimen yhdistäminen tietokoneeseen USB Type-C -kaapelilla](#page-47-0)
- [Bluetoothin ottaminen käyttöön tai poistaminen käytöstä](#page-39-0)
- [Tulostinohjaimen ja ohjelmiston asentaminen tietokoneeseen \(Windows\)](#page-44-0)

<span id="page-125-0"></span> [Koti](#page-1-0) > Mallien siirtäminen tulostimeen tietokoneen avulla (Windows)

# **Mallien siirtäminen tulostimeen tietokoneen avulla (Windows)**

- [Siirtotoimintojen käyttöä koskevia huomautuksia \(Windows\)](#page-126-0)
- [Mallin tai muiden tietojen siirtäminen tietokoneesta tulostimeen \(Windows\)](#page-127-0)
- [Mallien tai muiden tulostimeen tallennettujen tietojen varmuuskopiointi tietokoneeseen](#page-130-0) [\(Windows\)](#page-130-0)
- [Tulostimen tietojen poistaminen tietokoneesta \(Windows\)](#page-131-0)
- [Siirtotiedostojen tai siirtopakettitiedostojen luonti \(Windows\)](#page-133-0)

<span id="page-126-0"></span> [Koti](#page-1-0) > [Mallien siirtäminen tulostimeen tietokoneen avulla \(Windows\)](#page-125-0) > Siirtotoimintojen käyttöä koskevia huomautuksia (Windows)

# **Siirtotoimintojen käyttöä koskevia huomautuksia (Windows)**

Jotkin P‑touch Editor -toiminnot eivät ole käytettävissä tulostimen kanssa, muista seuraavat seikat, kun luot malleja P‑touch Editorin avulla.

Voit esikatsella luotuja malleja ennen niiden siirtämistä tulostimelle.

#### **Mallien luominen**

- Osa tulostimeen siirrettävän mallin tekstistä saatetaan tulostaa käyttäen vastaavia, tulostimeen ladattuja fontteja ja merkkikokoja. Tämän tuloksena tulostettu tarra saattaa olla erilainen kuin P-touch Editorissa luodun mallin kuva.
- Tekstiobjektiasetuksen mukaan merkkikokoa saatetaan pienentää automaattisesti tai osaa tekstistä ei ehkä tulosteta. Jos näin käy, muuta tekstiobjektiasetusta.
- Vaikka merkkityylejä voidaan käyttää yksittäisille merkeille P-touch Editorissa, tyylejä voidaan käyttää vain tekstilohkolle tulostinta käytettäessä. Lisäksi kaikki merkkityylit eivät ole käytettävissä tulostimessa.
- P-touch Editorin avulla määritetyt taustat eivät ole yhteensopivia tulostimen kanssa.
- P-touch Editor -asettelua, joka käyttää jaetun tulostamisen toimintoa (tarran suurentaminen ja tulostaminen kahdelle tai useammalle tarralle), ei voi siirtää.
- Vain osa tarrasta tulostettavalla alueella tulostetaan.

#### **Mallien siirtäminen**

- Tulostettu tarra voi olla erilainen kuin P-touch Editorin esikatselualueella näkyvä kuva.
- Jos kaksiulotteinen viivakoodi, jota tulostin ei tue, siirretään tulostimeen, viivakoodi muunnetaan kuvaksi. Muunnetun viivakoodin kuvaa ei voi muokata. Tämä tulostin tukee vain QR-koodia tai Data Matrixia.
- QR-koodi tai Data Matrix on luotava käyttämällä tavallisia aakkosnumeerisia merkkejä ja numeroita. Jos viivakoodi sisältää erikoismerkkejä, kun se siirretään, tulostin ei voi luoda viivakoodia oikein.
- Kaikki siirretyt objektit, joita tulostin ei voi muokata, muunnetaan kuviksi.
- Ryhmitellyt objektit muunnetaan yksittäiseksi bittikartaksi.
- Jos objekteja on päällekkäin, vain alimmainen objekti tulostetaan.

#### **Muiden kuin mallitietojen siirtäminen**

Jos tietokannan kenttien määrää tai järjestystä muutetaan ja vain tietokanta (CSV-tiedosto) siirretään sen päivittämistä varten, tietokantaa ei välttämättä linkitetä malliin oikein. Tulostimen on tunnistettava siirretyn tiedoston ensimmäinen tietorivi "kenttien nimiksi".

#### **Mallin ja tietokannan siirtäminen yhdessä**

Uusin P-touch Editor tukee LBXS-tiedostoja, joissa malli ja tietokanta siirretään samassa tiedostossa.

#### **Aiheeseen liittyviä tietoja**

• [Mallien siirtäminen tulostimeen tietokoneen avulla \(Windows\)](#page-125-0)

<span id="page-127-0"></span> [Koti](#page-1-0) > [Mallien siirtäminen tulostimeen tietokoneen avulla \(Windows\)](#page-125-0) > Mallin tai muiden tietojen siirtäminen tietokoneesta tulostimeen (Windows)

# **Mallin tai muiden tietojen siirtäminen tietokoneesta tulostimeen (Windows)**

- 1. Yhdistä tulostin tietokoneeseen USB-kaapelilla ja kytke sitten virta tulostimeen.
- 2. Käynnistä P-touch Editor  $\mathcal P$ .

Valitse **Aloita** > **Brother P-touch** > **P-touch Editor** tai kaksoisnapsauta työpöydän **P-touch Editor** kuvaketta.

\*Brother P-touch -kansio on luotu tai sitä ei ole luotu; tämä vaihtelee tietokoneen käyttöjärjestelmän mukaan.

- 3. Varmista, että mallisi nimi on valittuna aloitusnäytössä.
- 4. Avaa haluamasi malli tai luo uusi asettelu.
- 5. Valitse **Tiedosto** > **Siirrä malli**.

Siirtoikkuna tulee näyttöön. Malli näkyy ikkunassa.

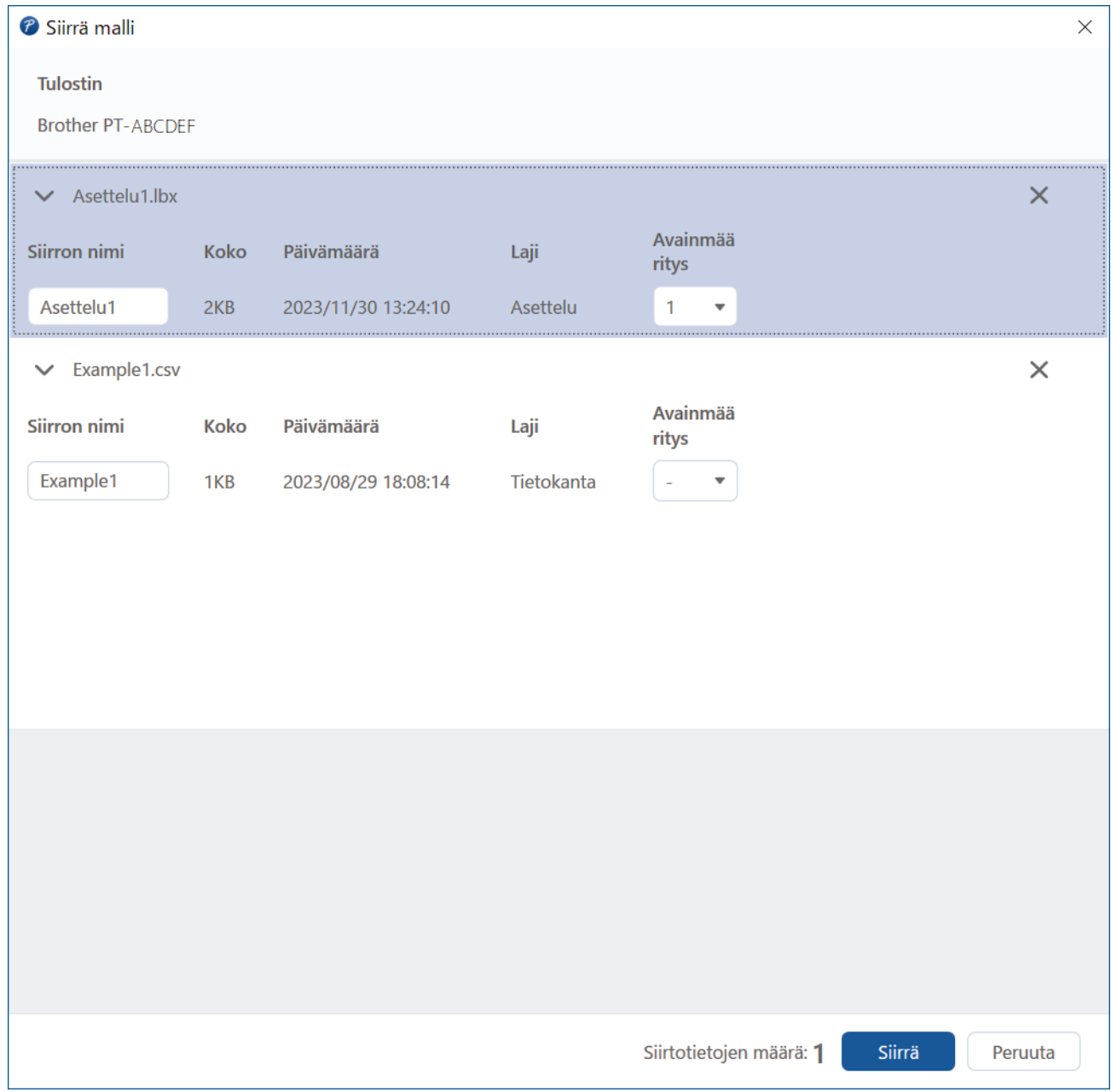

6. Jos haluat muuttaa kohteelle määritettyä **Avainmääritys**-numeroa (tulostimen muistipaikka), napsauta haluamaasi kohdetta ja valitse sitten numero.

# **HUOMAUTUS**

- Tietokannalle ei ole määritetty Avainmääritys-numeroa.
- Tulostin korvaa kaikki aiemmin tallennetut mallit, joilla on sama avainnumero kuin siihen siirrettävällä uudella mallilla.
- 7. Jos haluat muuttaa mallin tai muiden tietojen siirtonimeä, napsauta haluamaasi kohdetta ja kirjoita uusi nimi. Merkkien määrä vaihtelee tulostimen mallin mukaan.
- 8. Varmista, että siirrettävät mallit tai muut siirrettävät tiedot on valittu luettelosta, ja valitse sitten **Siirrä**.
- 9. Valitse **OK**.

Ø

Valitut kohteet siirretään tulostimeen.

Voit siirtää useita malleja tai muita tietoja samanaikaisesti. Lisää tietoa >> Aiheeseen liittyviä tietoja

### **Aiheeseen liittyviä tietoja**

- [Mallien siirtäminen tulostimeen tietokoneen avulla \(Windows\)](#page-125-0)
	- [Useiden kohteiden siirtäminen tietokoneesta tulostimeen \(Windows\)](#page-129-0)

#### **Liittyvät aiheet:**

- [Siirrettyjen mallien tulostaminen](#page-106-0)
- [Siirrettyjen mallien tulostaminen tietokannasta](#page-108-0)
- [Siirrettyjen tietokantatietojen tulostaminen](#page-111-0)

<span id="page-129-0"></span> [Koti](#page-1-0) > [Mallien siirtäminen tulostimeen tietokoneen avulla \(Windows\)](#page-125-0) > [Mallin tai muiden tietojen siirtäminen](#page-127-0) [tietokoneesta tulostimeen \(Windows\)](#page-127-0) > Useiden kohteiden siirtäminen tietokoneesta tulostimeen (Windows)

# **Useiden kohteiden siirtäminen tietokoneesta tulostimeen (Windows)**

Kun siirrät useita kohteita P-touch Editorilla, noudata näitä ohjeita.

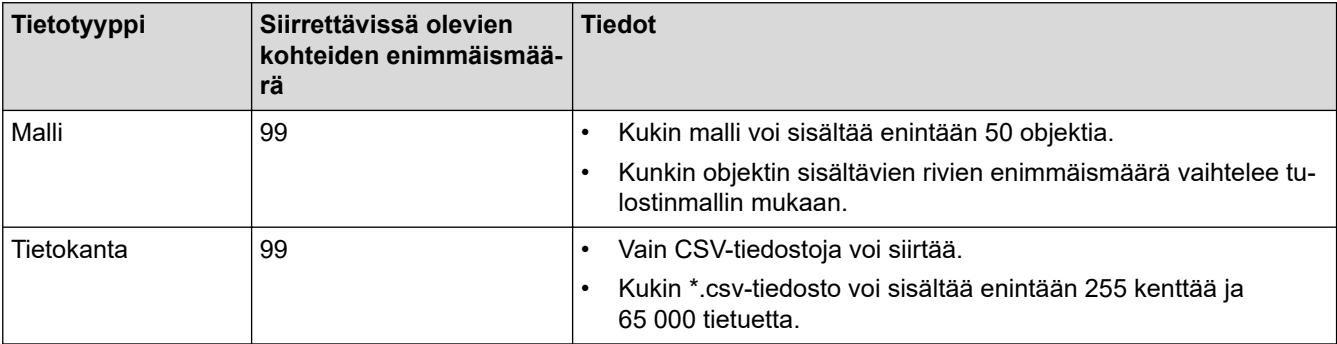

- 1. Yhdistä tulostin tietokoneeseen USB-kaapelilla ja kytke sitten virta tulostimeen.
- 2. Käynnistä P-touch Editor  $P$

Valitse **Aloita** > **Brother P-touch** > **P-touch Editor** tai kaksoisnapsauta työpöydän **P-touch Editor** kuvaketta.

\*Brother P-touch -kansio on luotu tai sitä ei ole luotu; tämä vaihtelee tietokoneen käyttöjärjestelmän mukaan.

- 3. Varmista, että mallisi nimi on valittuna aloitusnäytössä, ja napsauta sitten **Siirrä**.
- 4. Napsauta **Siirrä**-ikkunassa **Selaa...** ja määritä siirrettävät kohteet.

Määritetyt kohteet näkyvät tiedostoluettelossa.

- 5. Varmista, että siirrettävät kohteet on valittu tiedostoluettelosta, ja napsauta sitten **Siirrä**.
- 6. Valitse **OK**.

Valitut kohteet siirretään tulostimeen.

### **Aiheeseen liittyviä tietoja**

• [Mallin tai muiden tietojen siirtäminen tietokoneesta tulostimeen \(Windows\)](#page-127-0)

#### **Liittyvät aiheet:**

- [Siirrettyjen mallien tulostaminen](#page-106-0)
- [Siirrettyjen mallien tulostaminen tietokannasta](#page-108-0)
- [Siirrettyjen tietokantatietojen tulostaminen](#page-111-0)

<span id="page-130-0"></span> [Koti](#page-1-0) > [Mallien siirtäminen tulostimeen tietokoneen avulla \(Windows\)](#page-125-0) > Mallien tai muiden tulostimeen tallennettujen tietojen varmuuskopiointi tietokoneeseen (Windows)

# **Mallien tai muiden tulostimeen tallennettujen tietojen varmuuskopiointi tietokoneeseen (Windows)**

Varmuuskopioi tulostimeen tallennetut mallit tai muut tiedot tietokoneelle P-touch Transfer Managerilla. Ptouch Transfer Manager asennetaan P-touch Editor 5.4:n kanssa; se saattaa olla käytössäsi olevan P-touch Editorin vanhempi versio. Lataa P-touch Editor 5.4 etsimällä sopiva **Usein kysytyt kysymykset ja vianmääritys** -vinkki osoitteesta [support.brother.com](https://support.brother.com/g/b/midlink.aspx).

- Varmuuskopioituja malleja tai muita tietoja ei voi muokata tietokoneessa.
- Varmuuskopioidut mallit ja tiedot eivät välttämättä ole siirrettävissä eri mallien välillä, mutta tämä vaihtelee tulostinmallin mukaan.
- 1. Käynnistä P-touch Editor 5.4.

Valitse **Aloita** > **Brother P-touch** > **P-touch Editor** tai kaksoisnapsauta työpöydän **P-touch Editor** kuvaketta.

\*Brother P-touch -kansio on luotu tai sitä ei ole luotu; tämä vaihtelee tietokoneen käyttöjärjestelmän mukaan.

2. Avaa P-touch Transfer Manager -ikkuna.

#### Valitse **Tiedosto** > **Siirrä malli** > **Siirrä**.

3. Yhdistä tietokone tarratulostimeen ja kytke virta tarratulostimeen.

Tulostimen mallin nimi näkyy tulostinkuvakkeen vieressä P-touch Transfer Manager -ikkunan kansionäkymässä.

4. Valitse tulostin, josta varmuuskopioidaan, ja valitse sitten **Varmuuskopioi**.

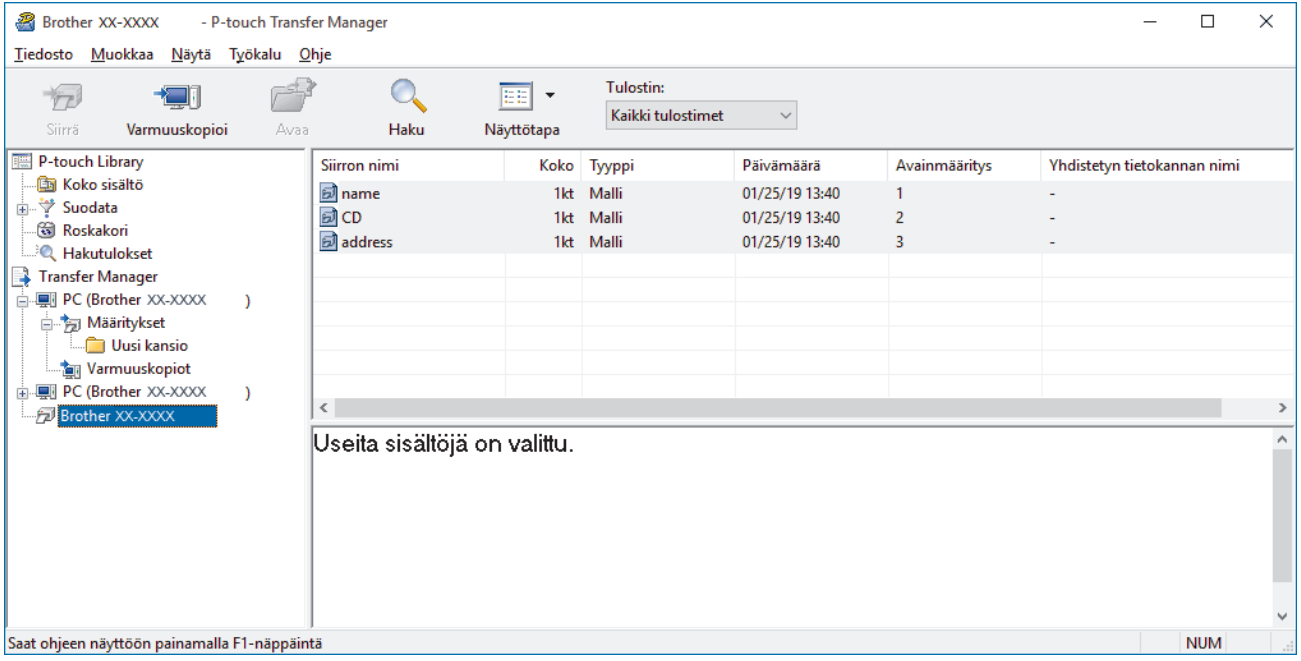

Vahvistussanoma tulee näyttöön.

5. Valitse **OK**.

Uusi kansio luodaan tulostimen alle kansionäkymässä. Kansion nimi perustuu varmuuskopion päivään ja aikaan. Kaikki tulostimen mallit ja muut tiedot siirretään uuteen kansioon ja tallennetaan tietokoneeseen.

#### **Aiheeseen liittyviä tietoja**

• [Mallien siirtäminen tulostimeen tietokoneen avulla \(Windows\)](#page-125-0)

<span id="page-131-0"></span> [Koti](#page-1-0) > [Mallien siirtäminen tulostimeen tietokoneen avulla \(Windows\)](#page-125-0) > Tulostimen tietojen poistaminen tietokoneesta (Windows)

# **Tulostimen tietojen poistaminen tietokoneesta (Windows)**

Käytä P-touch Transfer Manageria tulostimen tietojen poistamiseen tietokoneesta. P-touch Transfer Manager asennetaan P-touch Editor 5.4:n kanssa; se saattaa olla käytössäsi olevan P-touch Editorin vanhempi versio. Lataa P-touch Editor 5.4 etsimällä sopiva **Usein kysytyt kysymykset ja vianmääritys** -vinkki osoitteesta [support.brother.com.](https://support.brother.com/g/b/midlink.aspx)

1. Käynnistä P-touch Editor 5.4.

Valitse **Aloita** > **Brother P-touch** > **P-touch Editor** tai kaksoisnapsauta työpöydän **P-touch Editor** kuvaketta.

\*Brother P-touch -kansio on luotu tai sitä ei ole luotu; tämä vaihtelee tietokoneen käyttöjärjestelmän mukaan.

2. Avaa P-touch Transfer Manager -ikkuna.

#### Valitse **Tiedosto** > **Siirrä malli** > **Siirrä**.

3. Yhdistä tietokone tarratulostimeen ja kytke virta tarratulostimeen.

Tulostimen mallin nimi näkyy tulostinkuvakkeen vieressä P-touch Transfer Manager -ikkunan kansionäkymässä.

4. Napsauta tulostinta hiiren kakkospainikkeella ja valitse sitten **Poista kaikki** -valikko.

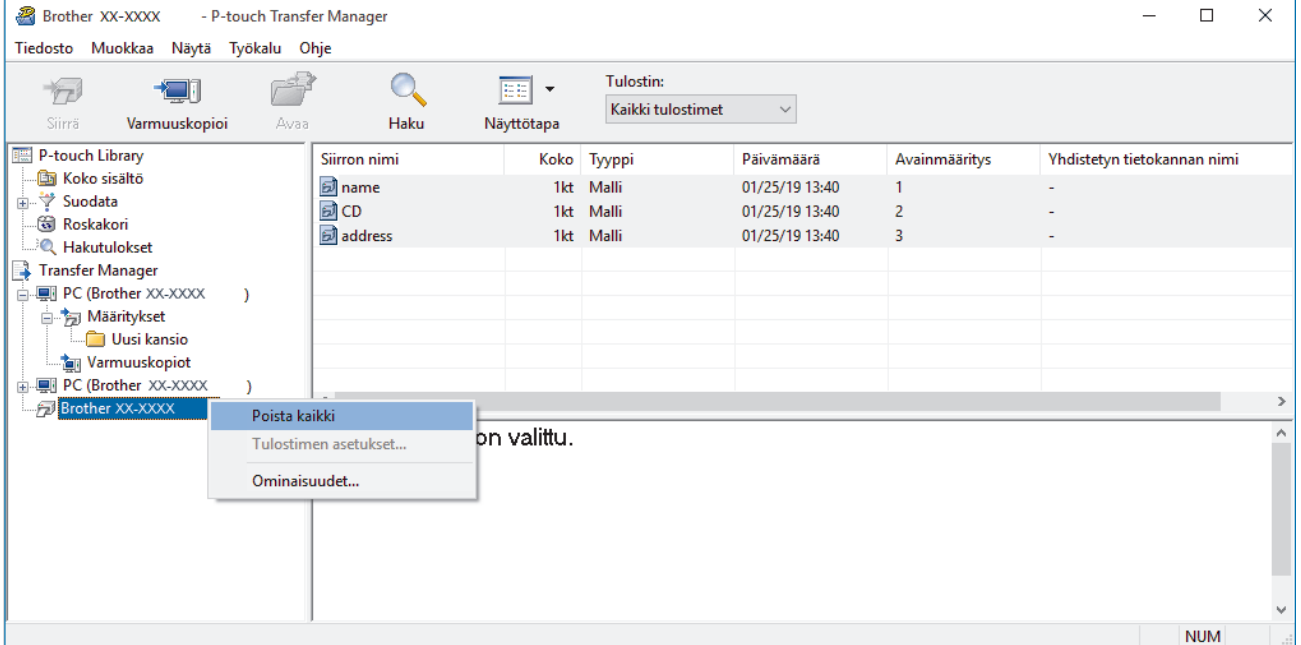

Vahvistussanoma tulee näyttöön.

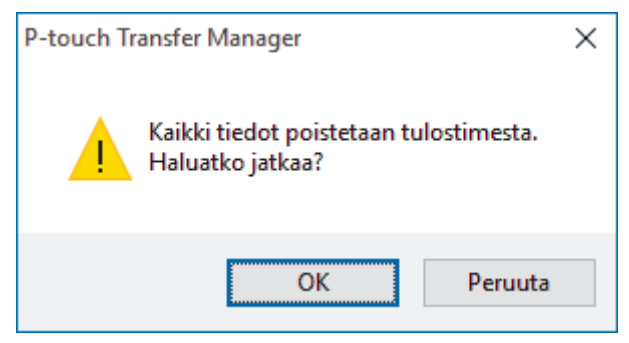

#### 5. Valitse **OK**.

Kaikki tulostimeen tallennetut mallit ja muut tiedot poistetaan.

# **Aiheeseen liittyviä tietoja**

∣√

• [Mallien siirtäminen tulostimeen tietokoneen avulla \(Windows\)](#page-125-0)

<span id="page-133-0"></span> [Koti](#page-1-0) > [Mallien siirtäminen tulostimeen tietokoneen avulla \(Windows\)](#page-125-0) > Siirtotiedostojen tai siirtopakettitiedostojen luonti (Windows)

# **Siirtotiedostojen tai siirtopakettitiedostojen luonti (Windows)**

Luo malleista siirtotiedostoja (BLF) tai siirtopakettitiedostoja (PDZ), jolloin näitä malleja voidaan käyttää muissa etätulostimissa.

P-touch Transfer Managerin avulla voit luoda siirtotiedostoja tai siirtopakettitiedostoja. P-touch Transfer Manager asennetaan P-touch Editor 5.4:n kanssa; se saattaa olla käytössäsi olevan P-touch Editorin vanhempi versio. Lataa P-touch Editor 5.4 etsimällä sopiva **Usein kysytyt kysymykset ja vianmääritys** vinkki osoitteesta [support.brother.com.](https://support.brother.com/g/b/midlink.aspx)

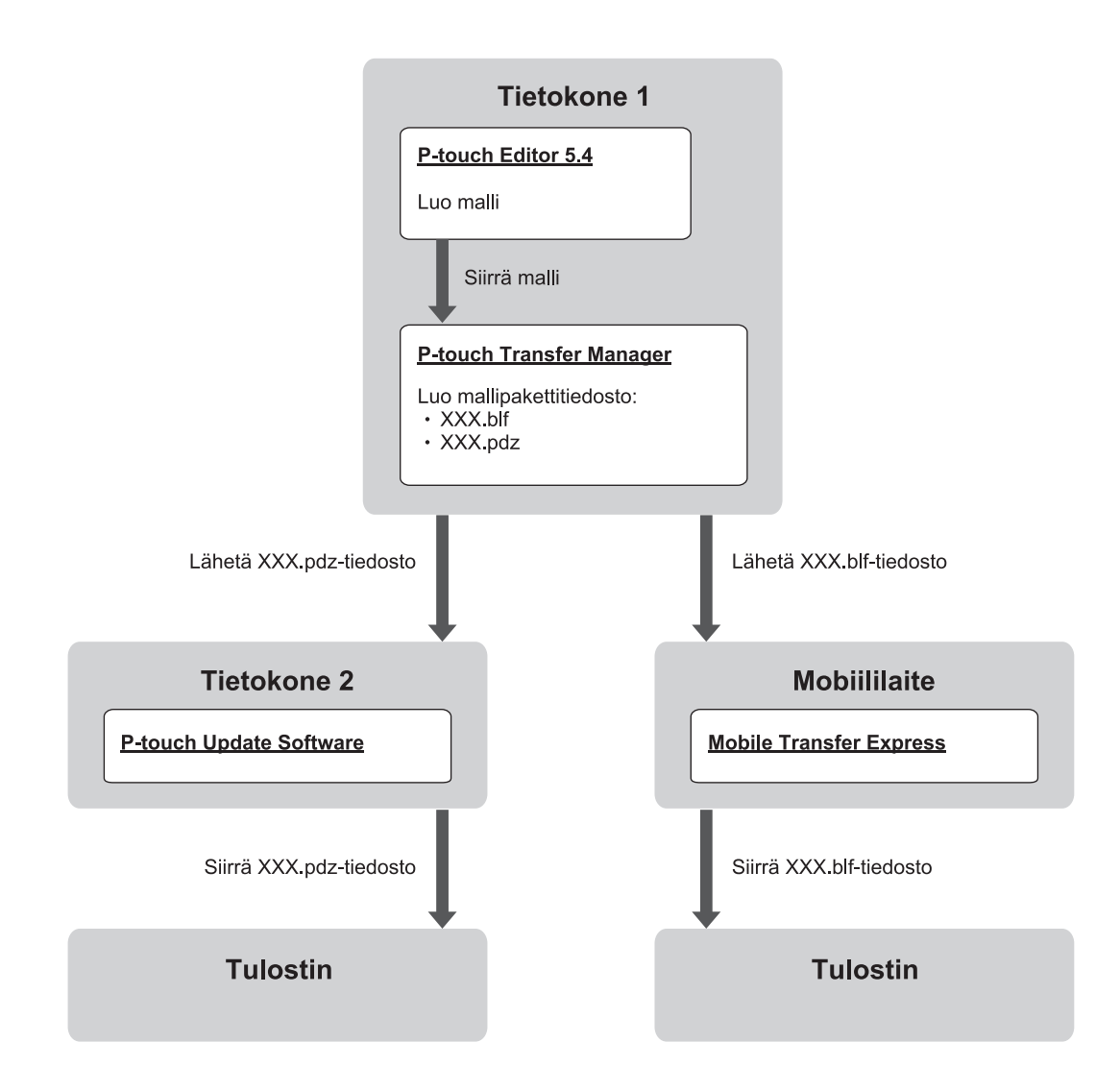

| Mallin siirtotapa |                         | l Tiedostomuoto |
|-------------------|-------------------------|-----------------|
| l Tietokoneesta∶  | P-touch Update Software | <b>PDZ</b>      |
| Mobiililaitteesta | Mobile Transfer Express | <b>BLF</b>      |

1. Käynnistä P-touch Editor 5.4.

Valitse **Aloita** > **Brother P-touch** > **P-touch Editor** tai kaksoisnapsauta työpöydän **P-touch Editor** kuvaketta.

\*Brother P-touch -kansio on luotu tai sitä ei ole luotu; tämä vaihtelee tietokoneen käyttöjärjestelmän mukaan.

- 2. Luo malli P-touch Editor 5.4:llä.
- 3. Avaa P-touch Transfer Manager -ikkuna P-touch Editor 5.4:stä. Valitse **Tiedosto** > **Siirrä malli** > **Siirrä**.

P-touch Transfer Manager -ikkuna tulee näyttöön. Malli siirretään **Määritykset**-kansioon.

4. Valitse P-touch Transfer Manager -ikkunassa **Määritykset** -kansio yhdistämättä tarratulostinta tietokoneeseen ja valitse sitten malli, jonka haluat tallentaa.

Voit valita useita malleja samanaikaisesti.

5. Valitse **Tiedosto** > **Tallenna siirtotiedosto**.

# **HUOMAUTUS**

**Tallenna siirtotiedosto** -painike on näkyvissä vain, jos tarratulostimen yhteys tietokoneeseen on katkaistu tai se on offline-tilassa.

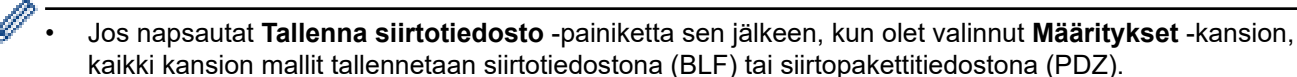

- Voit yhdistää useita malleja yksittäiseksi siirtotiedostoksi (BLF) tai siirtopakettitiedostoksi (PDZ).
- 6. Valitse **Muoto** -kentässä siirrettävän tiedoston muoto ja kirjoita sitten nimi ja tallenna malli.
- 7. Kun siirrät siirtopakettitiedoston (PDZ) tarratulostimeesi tietokoneella, käytä tätä varten P-touch Update Software -ohjelmistoa.
	- a. Valitse **Aloita** > **Brother P-touch** > **P-touch Update Software** tai kaksoisnapsauta työpöydän **P-touch Update Software** -kuvaketta.
	- b. Valitse **Laiteohjelmiston päivitys**.
	- c. Napsauta **Tulostin**-pudotusluetteloa, valitse tulostimesi ja napsauta sitten **OK**.
	- d. Napsauta **Tiedosto** > **Avaa** ja määritä siirrettävä tiedosto.
	- e. Valitse määritetty tiedosto tiedostoluettelosta ja napsauta sitten **Siirrä**-painiketta.
- 8. Kun siirrät siirtotiedoston (BLF) mobiililaitteellasi >> Liittyvät aiheet: *Tietokoneella luotujen mallien siirtäminen tulostimeen mobiililaitteen avulla*.

#### **Aiheeseen liittyviä tietoja**

- [Mallien siirtäminen tulostimeen tietokoneen avulla \(Windows\)](#page-125-0)
- **Liittyvät aiheet:**
- [Tietokoneella luotujen mallien siirtäminen tulostimeen mobiililaitteen avulla](#page-138-0)

<span id="page-135-0"></span> [Koti](#page-1-0) > Tarrojen tulostaminen mobiililaitteilla

# **Tarrojen tulostaminen mobiililaitteilla**

**Vastaavat mallit**: PT-E310BT/PT-E560BT

- [Mobiilisovellusten asentaminen](#page-136-0)
- [Tarrojen luominen ja tulostaminen käyttäen mobiililaitetta](#page-137-0)
- [Tietokoneella luotujen mallien siirtäminen tulostimeen mobiililaitteen avulla](#page-138-0)

<span id="page-136-0"></span> [Koti](#page-1-0) > [Tarrojen tulostaminen mobiililaitteilla](#page-135-0) > Mobiilisovellusten asentaminen

## **Mobiilisovellusten asentaminen**

#### **Vastaavat mallit**: PT-E310BT/PT-E560BT

Brother-sovelluksilla voit tulostaa suoraan iPhonesta, iPadista, iPod touchista ja Android™-mobiililaitteista sekä siirtää tulostimeesi Bluetooth-yhteydellä tietoja, mm. malleja, symboleita ja tietokantoja, jotka on luotu tietokoneella.

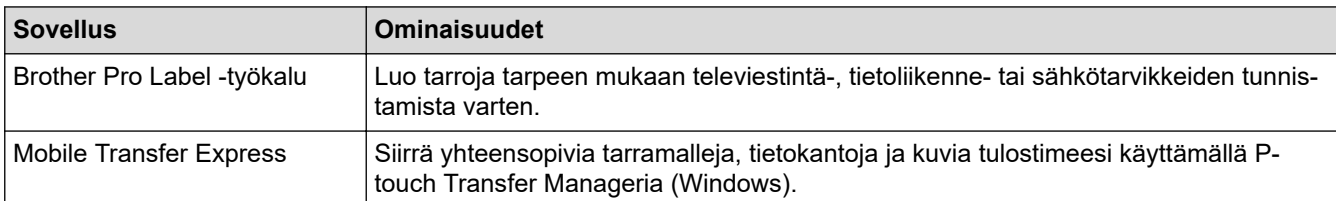

Lisätietoja tulostimellesi saatavilla olevista mobiilisovelluksista on verkko-osoitteessa [https://](https://support.brother.com/g/d/f5f9) [support.brother.com/g/d/f5f9](https://support.brother.com/g/d/f5f9)

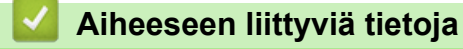

• [Tarrojen tulostaminen mobiililaitteilla](#page-135-0)

<span id="page-137-0"></span> [Koti](#page-1-0) > [Tarrojen tulostaminen mobiililaitteilla](#page-135-0) > Tarrojen luominen ja tulostaminen käyttäen mobiililaitetta

# **Tarrojen luominen ja tulostaminen käyttäen mobiililaitetta**

**Vastaavat mallit**: PT-E310BT/PT-E560BT

- 1. Käynnistä tarrojen tulostussovellus mobiililaitteessasi.
- 2. Valitse tarramalli tai -pohja.

Ø

Voit myös valita aiemmin suunnitellun tarran tai kuvan ja tulostaa sen.

3. Tulosta tarra valitsemalla tulostusvalikko tarrojen tulostussovelluksessa.

### **Aiheeseen liittyviä tietoja**

• [Tarrojen tulostaminen mobiililaitteilla](#page-135-0)

<span id="page-138-0"></span> [Koti](#page-1-0) > [Tarrojen tulostaminen mobiililaitteilla](#page-135-0) > Tietokoneella luotujen mallien siirtäminen tulostimeen mobiililaitteen avulla

## **Tietokoneella luotujen mallien siirtäminen tulostimeen mobiililaitteen avulla**

**Vastaavat mallit**: PT-E310BT/PT-E560BT

Tallenna P‑touch Transfer Managerin avulla P‑touch Editor 5.4:n avulla luodut mallitiedot BLF- tai PDFmuodossa. Lähetä Mobile Transfer Expressin avulla tallennettu tiedosto mobiililaitteestasi tulostimeen ja tulosta se.

- P-touch Transfer Manager asennetaan P-touch Editor 5.4:n kanssa; se saattaa olla käytössäsi olevan Ptouch Editorin vanhempi versio. Lataa P-touch Editor 5.4 etsimällä sopiva **Usein kysytyt kysymykset ja vianmääritys** -vinkki osoitteesta [support.brother.com](https://support.brother.com/g/b/midlink.aspx).
- Varmista, että Mobile Transfer Express on asennettu mobiililaitteeseesi.
- 1. Tallenna mallitiedot käyttämällä P-touch Transfer Manageria.

Lisää tietoa >> Liittyvät aiheet: Siirtotiedostojen tai siirtopakettitiedostojen luonti (Windows)

2. Tee jokin seuraavista:

Ŕ

- Tallenna tiedosto pilvitallennuspalveluun ja jaa se sitten käyttäen mobiililaitteesi Mobile Transfer Express sovellusta.
- Lähetä tiedosto sähköpostin liitetiedostona tietokoneesta mobiililaitteeseen ja tallenna tiedosto sitten mobiililaitteeseen.
- 3. Yhdistä tulostin mobiililaitteeseesi ja käynnistä sitten Mobile Transfer Express. Mallitiedot tulevat näyttöön.
- 4. Valitse malli, jonka haluat tulostaa, ja siirrä malli sitten tulostimeesi napauttamalla **Transfer (Siirrä)** kuvaketta.

#### **Aiheeseen liittyviä tietoja**

- [Tarrojen tulostaminen mobiililaitteilla](#page-135-0)
- **Liittyvät aiheet:**
- [Siirtotiedostojen tai siirtopakettitiedostojen luonti \(Windows\)](#page-133-0)

<span id="page-139-0"></span>Koti > Päivitys

# **Päivitys**

- [P-touch Editorin päivittäminen](#page-140-0)
- [Laiteohjelmiston päivittäminen](#page-141-0)

# <span id="page-140-0"></span>**P-touch Editorin päivittäminen**

Asenna tulostinohjain ennen P-touch Editorin päivittämistä.

>> Windows

>> Mac

#### **Windows**

1. Käynnistä P-touch Editor  $\mathcal P$ .

Valitse **Aloita** > **Brother P-touch** > **P-touch Editor** tai kaksoisnapsauta työpöydän **P-touch Editor** kuvaketta.

\*Brother P-touch -kansio on luotu tai sitä ei ole luotu; tämä vaihtelee tietokoneen käyttöjärjestelmän mukaan.

- 2. Napsauta **Uusi tarra** -välilehteä ja napsauta sitten **Uusi tarra** -painiketta, jolloin pääikkuna avautuu.
- 3. Valitse **Ohje** > **Tarkista päivitykset**.
- 4. Jos päivitys on saatavilla, vahvistussanoma tulee näkyviin. Valitse **Lataa**.

#### **Mac**

Päivitä Mac-laitteiden P-touch Editor käymällä App Storessa ja tarkistamalla, onko päivitys saatavilla.

#### **Aiheeseen liittyviä tietoja**

• [Päivitys](#page-139-0)

<span id="page-141-0"></span> [Koti](#page-1-0) > [Päivitys](#page-139-0) > Laiteohjelmiston päivittäminen

### **Laiteohjelmiston päivittäminen**

- Älä katkaise virtaa tai irrota kaapelia tietojen siirtämisen tai laiteohjelmiston päivittämisen aikana.
- Jos jokin toinen sovellus on käynnissä, sulje se.

>> Windows

>> Mac

#### **Windows**

Sinun on asennettava tulostinohjain, ennen kuin voit päivittää laiteohjelmiston.

- 1. Kytke virta tarratulostimeen ja yhdistä USB-kaapeli.
- 2. Varmista, että tietokoneesi on yhdistetty internetiin.
- 3. Käynnistä P-touch Update Software.

Valitse **Aloita** > **Brother P-touch** > **P-touch Update Software** tai kaksoisnapsauta työpöydän **P-touch Update Software** -kuvaketta.

- 4. Osoita **Laiteohjelmiston päivitys**-kuvaketta.
- 5. Napsauta **Tulostin**-pudotusluetteloa, valitse tulostimesi ja napsauta sitten **OK**.
- 6. Valitse **Kieli** pudotusluettelosta.
- 7. Valitse päivitettävän laiteohjelmiston vieressä oleva valintaruutu ja valitse sitten **Siirrä**.
- 8. Valitse **Aloita**.

Laiteohjelmiston päivitys alkaa.

### **HUOMAUTUS**

Saatat joutua muodostamaan Bluetooth-yhteyden uudelleen laiteohjelmistopäivitysten jälkeen. Poista Bluetooth-yhteystiedot ja suorita laiteparin muodostus sitten uudelleen.

#### **Mac**

Lataa ja asenna Transfer Express App Store -kaupasta laiteohjelmiston päivittämistä varten.

- 1. Kytke virta tarratulostimeen ja yhdistä USB-kaapeli.
- 2. Varmista, että tietokoneesi on yhdistetty internetiin.
- 3. Kaksoisosoita **Macintosh HD** > **Ohjelmat** ja kaksoisosoita sitten **Transfer Express** -kuvaketta.
- 4. Napsauta **Choose a printer (Valitse tulostin)** -ponnahdusvalikkoa ja valitse sitten tulostimesi tulostinten luettelosta.
- 5. Napsauta **Download and Update (Lataa ja päivitä)** -painiketta.

Laiteohjelmiston päivitys alkaa.

# **HUOMAUTUS**

Saatat joutua muodostamaan Bluetooth-yhteyden uudelleen laiteohjelmistopäivitysten jälkeen. Poista Bluetooth-yhteystiedot ja suorita laiteparin muodostus sitten uudelleen.

### **Aiheeseen liittyviä tietoja**

• [Päivitys](#page-139-0)

<span id="page-142-0"></span> [Koti](#page-1-0) > Säännöllinen kunnossapito

# **Säännöllinen kunnossapito**

• [Ylläpito](#page-143-0)

# <span id="page-143-0"></span>**Ylläpito**

k

Poista aina akku ja irrota verkkolaite ennen tarratulostimen puhdistamista.

- >> Laitteen puhdistaminen
- >> Tulostuspään puhdistaminen

>> Nauhaleikkurin puhdistaminen

#### **Laitteen puhdistaminen**

- 1. Pyyhi pölyt ja tahrat tarratulostimesta pehmeällä, kuivalla liinalla.
- 2. Käytä itsepintaisiin tahroihin hieman kostutettua liinaa.

Älä käytä tinneriä, bentseeniä, alkoholia tai muuta orgaanista liuotinta. Niiden käyttäminen saattaa muuttaa tarratulostimen kotelon muotoa tai vahingoittaa sitä.

#### **Tulostuspään puhdistaminen**

Jos tulostetuissa tarroissa on raitoja tai heikkolaatuisia merkkejä, tulostuspää on todennäköisesti likainen. Puhdista tulostuspää käyttämällä vanupuikkoa tai lisävarusteena saatavaa tulostuspään puhdistuskasettia (TZe-CL4).

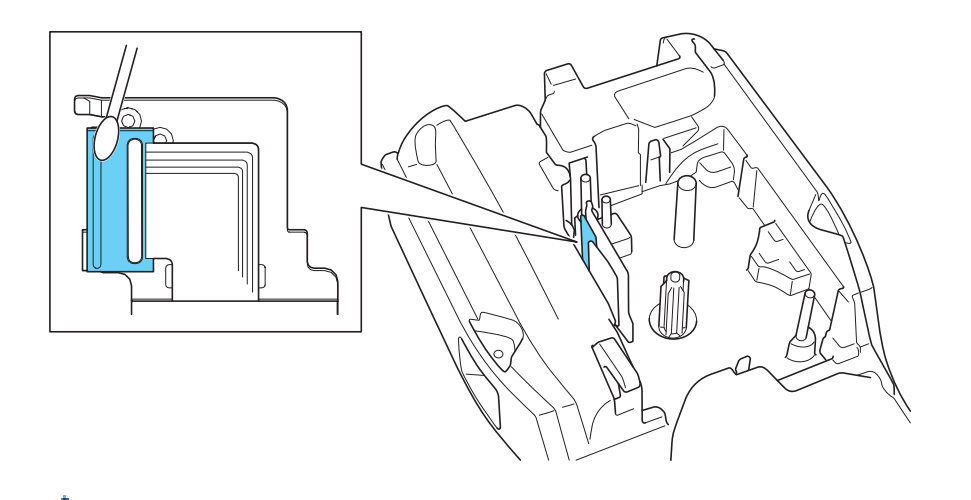

- Älä kosketa suoraan tulostuspäähän paljain käsin.
	- Lue tulostuspään puhdistuskasetin mukana toimitetut ohjeet ja noudata niitä.

### **Nauhaleikkurin puhdistaminen**

Leikkurin terään voi kerääntyä nauhan liimaa toistuvassa käytössä, jolloin terästä voi tulla tylsä ja nauha voi jumittua leikkuriin.
#### Pyyhi noin kerran vuodessa leikkurin terä vanupuikolla, joka on kostutettu isopropyylialkoholilla (isopropanolilla).

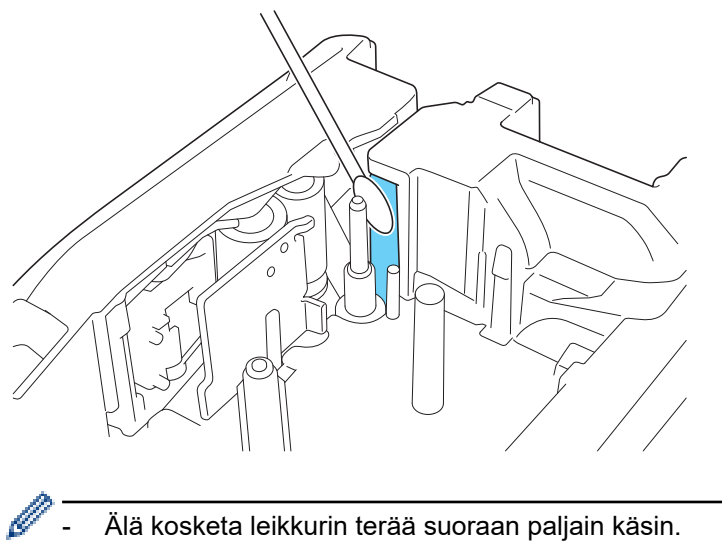

Käytä isopropyylialkoholia valmistajan ohjeiden mukaisesti.

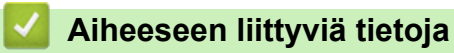

• [Säännöllinen kunnossapito](#page-142-0)

#### <span id="page-145-0"></span>Koti > Vianetsintä

### **Vianetsintä**

- [Jos sinulla on tarratulostimen käyttöön liittyviä vaikeuksia](#page-146-0)
- [Virhe- ja kunnossapitosanomat](#page-148-0)
- [Tarran pituuden säätäminen](#page-149-0)
- [Versiotietojen tarkistus](#page-150-0)
- [Tarratulostimen asetusten palauttaminen](#page-151-0)

<span id="page-146-0"></span> [Koti](#page-1-0) > [Vianetsintä](#page-145-0) > Jos sinulla on tarratulostimen käyttöön liittyviä vaikeuksia

## **Jos sinulla on tarratulostimen käyttöön liittyviä vaikeuksia**

Tässä luvussa kerrotaan, miten voidaan ratkaista yleisiä ongelmia, joita voi ilmetä tarratulostinta käytettäessä.

Jos ongelmat eivät ole hävinneet >> Aiheeseen liittyviä tietoja Jos näiden aiheiden lukemisen jälkeen et vieläkään pysty ratkaisemaan ongelmaa, käy Brother-tukisivustossa osoitteessa [support.brother.com/faqs](https://support.brother.com/g/b/midlink.aspx?content=faq).

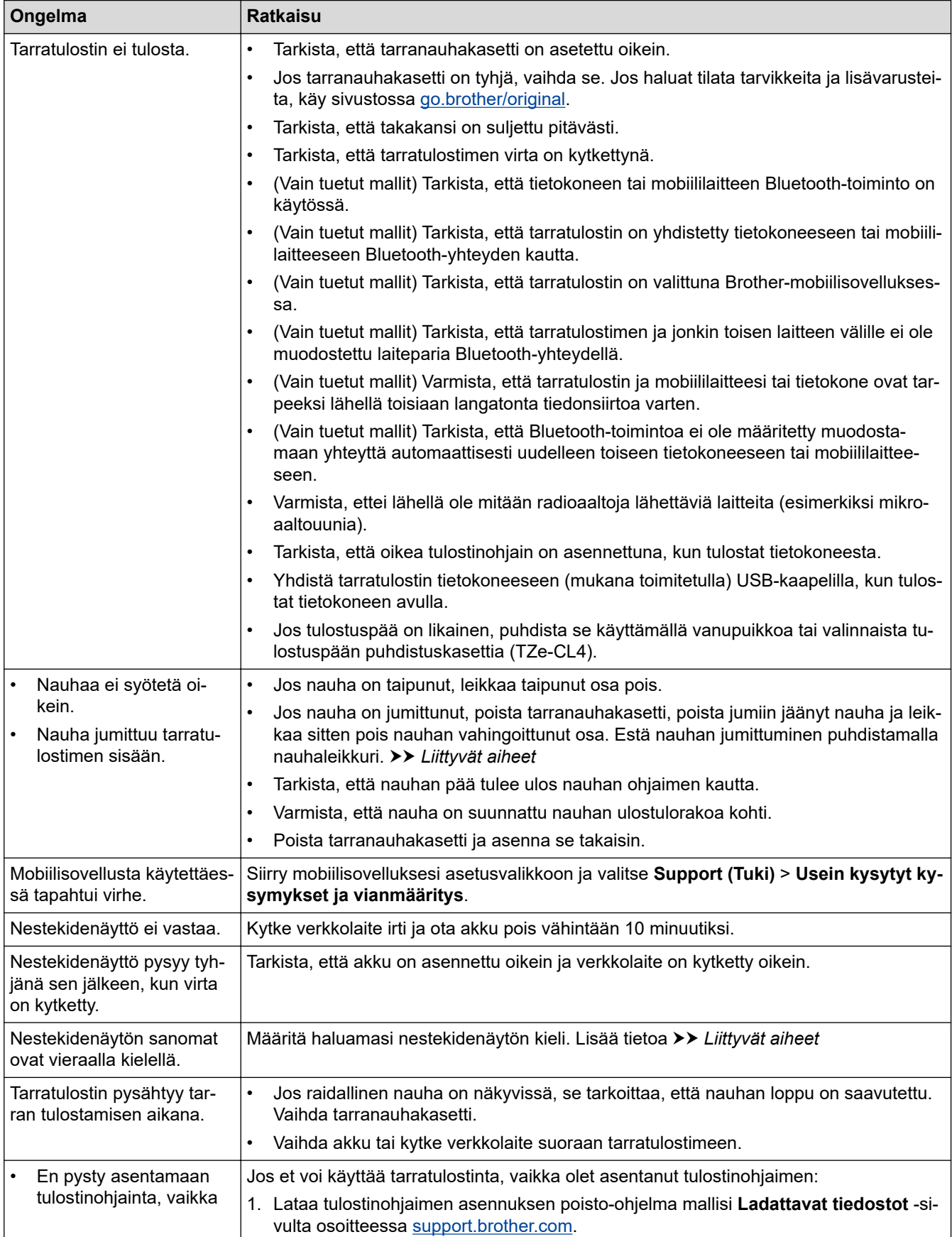

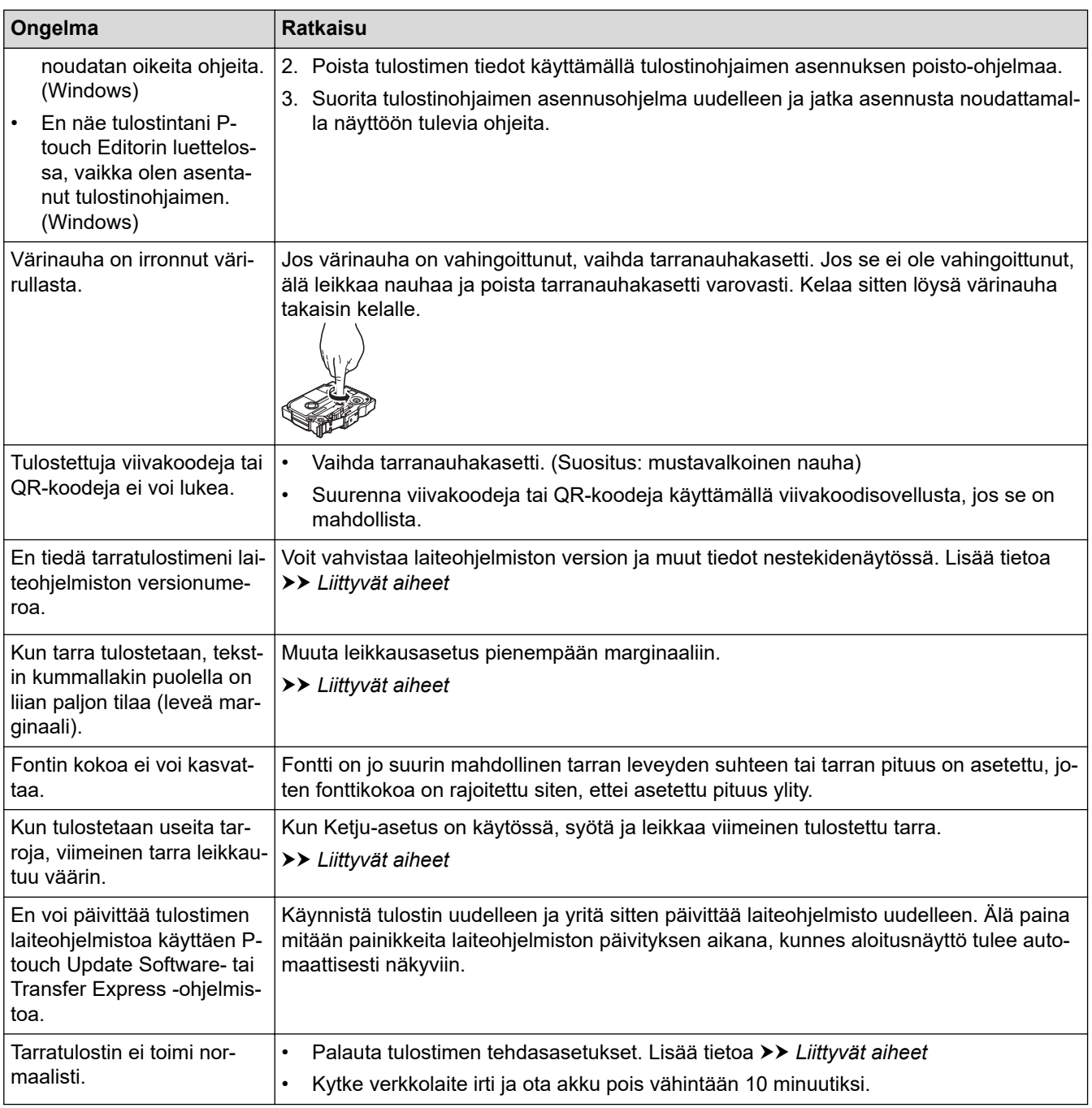

### **Aiheeseen liittyviä tietoja**

• [Vianetsintä](#page-145-0)

### **Liittyvät aiheet:**

- [Tarratulostimen asetusten palauttaminen](#page-151-0)
- [Kielen asettaminen](#page-36-0)
- [Versiotietojen tarkistus](#page-150-0)
- [Leikkausasetuksen valitseminen \(PT-E310BT\)](#page-102-0)
- [Leikkausasetuksen valitseminen \(PT-E510/PT-E560BT\)](#page-104-0)
- [Ylläpito](#page-143-0)

# <span id="page-148-0"></span>**Virhe- ja kunnossapitosanomat**

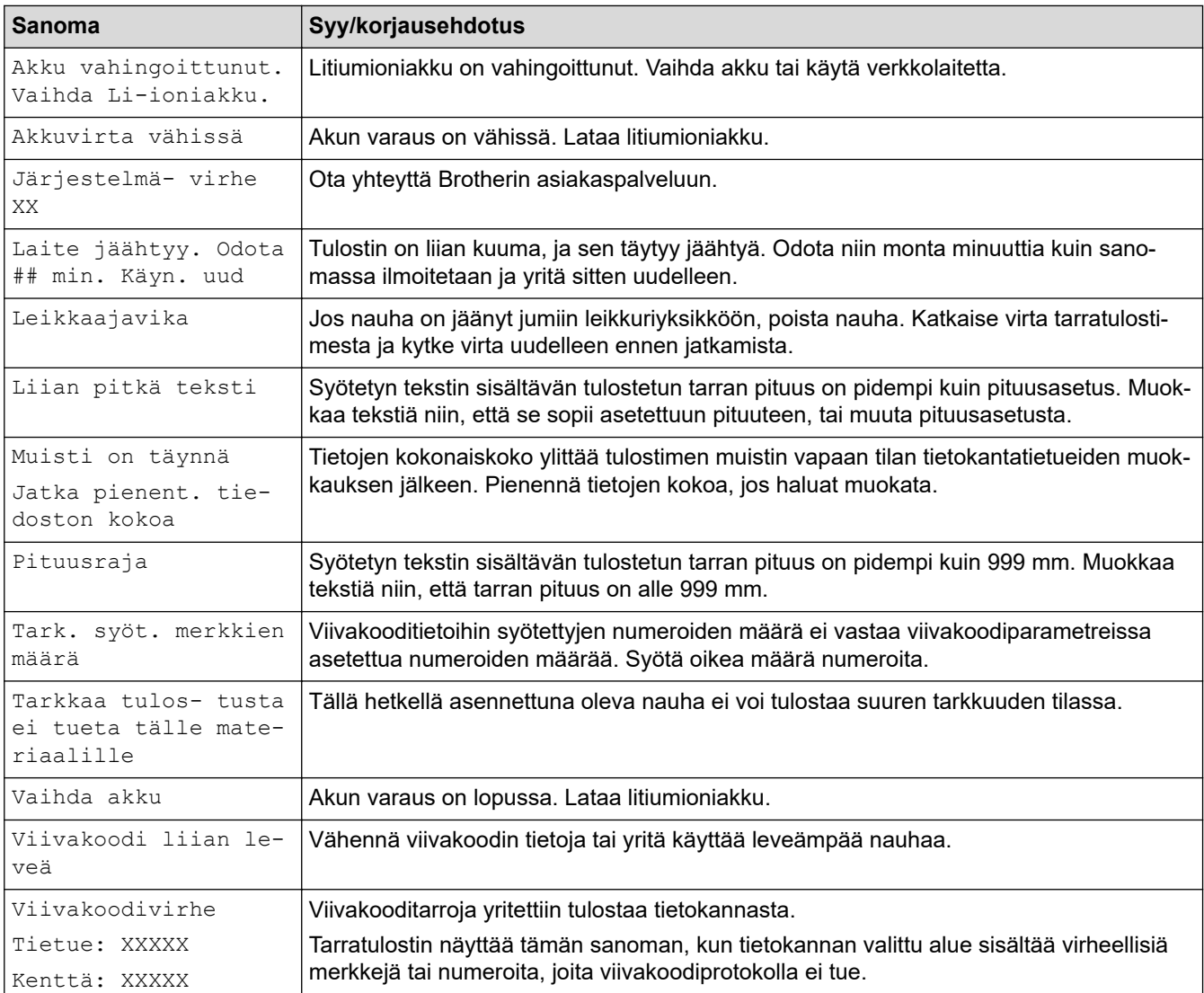

## **Aiheeseen liittyviä tietoja**

• [Vianetsintä](#page-145-0)

<span id="page-149-0"></span> [Koti](#page-1-0) > [Vianetsintä](#page-145-0) > Tarran pituuden säätäminen

### **Tarran pituuden säätäminen**

Kun tarranauhakasetti on lähes tyhjä, tulostetun tarran pituuden tarkkuus voi heikentyä. Tässä tapauksessa voit säätää tarran pituutta manuaalisesti.

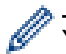

Yksi taso muuttaa tarran kokonaispituutta noin 1 prosentin.

- 1. Paina **Menu (Valikko)**-painiketta.
- 2. Paina *L* tai **V**, jolloin [Säädä tarran pituutta] tulee näyttöön.
- 3. Paina ◀ tai ▶, jolloin näyttöön tulee [-3 +3], ja paina sitten **OK-painiketta.**

#### **Aiheeseen liittyviä tietoja**

• [Vianetsintä](#page-145-0)

<span id="page-150-0"></span> [Koti](#page-1-0) > [Vianetsintä](#page-145-0) > Versiotietojen tarkistus

### **Versiotietojen tarkistus**

Voit vahvistaa laiteohjelmiston version ja muut tiedot tulostimen nestekidenäytössä. Saatat tarvita näitä tietoja, jos otat yhteyttä Brotheriin tai sinulla on kysyttävää takuusta.

- 1. Paina **Menu (Valikko)**-painiketta.
- 2. Paina ▲ tai ▼, jolloin näyttöön tulee [Versiotiedot], ja paina sitten OK-painiketta.

### **Aiheeseen liittyviä tietoja**

• [Vianetsintä](#page-145-0)

<span id="page-151-0"></span> [Koti](#page-1-0) > [Vianetsintä](#page-145-0) > Tarratulostimen asetusten palauttaminen

### **Tarratulostimen asetusten palauttaminen**

• [Asetusten palautus käyttäen nestekidenäyttöä](#page-152-0)

#### <span id="page-152-0"></span> [Koti](#page-1-0) > [Vianetsintä](#page-145-0) > [Tarratulostimen asetusten palauttaminen](#page-151-0) > Asetusten palautus käyttäen nestekidenäyttöä

## **Asetusten palautus käyttäen nestekidenäyttöä**

- 1. Paina **Menu (Valikko)**-painiketta.
- 2. Paina ▲ tai ▼, jolloin näyttöön tulee [Nollaa], ja paina sitten OK-painiketta.
- 3. Tuo haluamasi palautusvaihtoehto näkyviin painamalla **▲** tai ▼ ja paina sitten OK.

Näyttöön tulee sanoma, joka pyytää vahvistamaan palautustoiminnon.

4. Paina **OK**-painiketta.

Ø

Jos käytät asetusten palautusasetusta [Nollaa kaikki asetukset] tai [Tehdasasetukset], sinun on asetettava uudelleen oletuskielesi asetusten palauttamisen jälkeen.

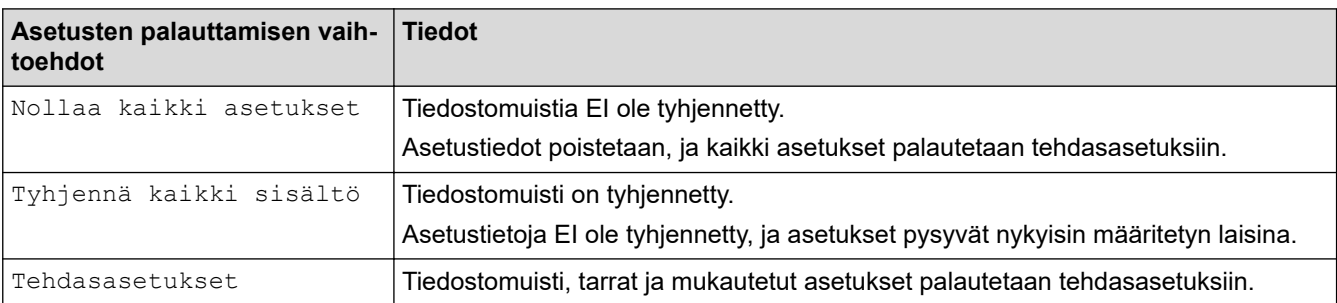

## **Aiheeseen liittyviä tietoja**

• [Tarratulostimen asetusten palauttaminen](#page-151-0)

<span id="page-153-0"></span> [Koti](#page-1-0) > Liite

## **Liite**

- [Määritykset](#page-154-0)
- [Brother-ohje ja -asiakastuki](#page-157-0)

#### <span id="page-154-0"></span>Koti > [Liite](#page-153-0) > Määritykset

## **Määritykset**

- >> Tulostus
- >> Koko
- [>> Liitäntä](#page-155-0)
- [>> Ympäristö](#page-155-0)
- [>> Virtalähde](#page-155-0)
- [>> Tietoväline](#page-155-0)
- [>> Muisti](#page-156-0)
- [>> Yhteensopivat käyttöjärjestelmät](#page-156-0)

### **Tulostus**

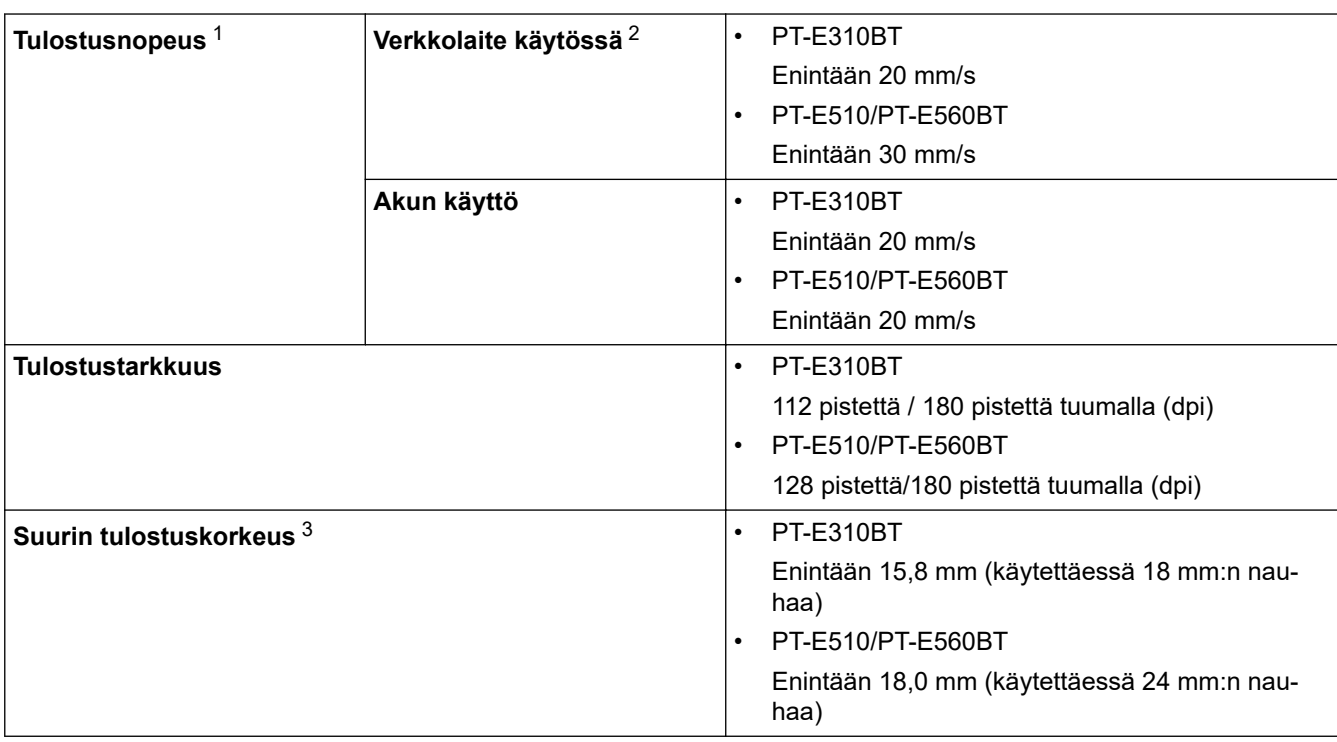

1 Todellinen tulostusnopeus vaihtelee olosuhteiden mukaan.

2 Kun käytössä on USB Type-C -verkkolaite (PA-AD-004/lisävaruste)

3 Todellinen merkkikoko voi olla pienempi kuin suurin tulostuskorkeus.

### **Koko**

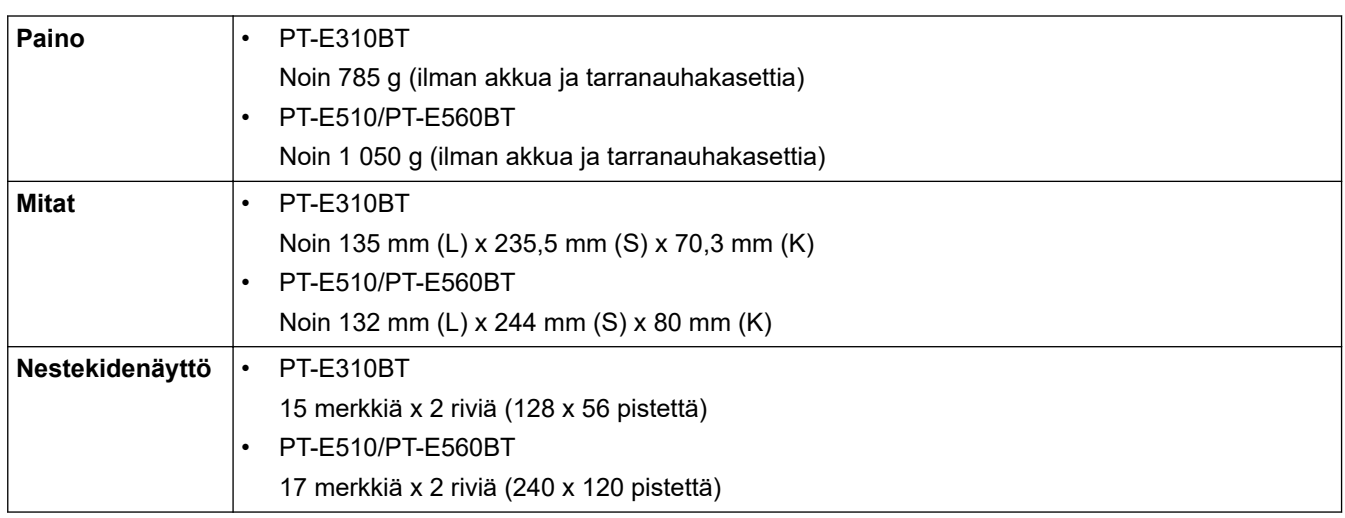

### <span id="page-155-0"></span>**Liitäntä**

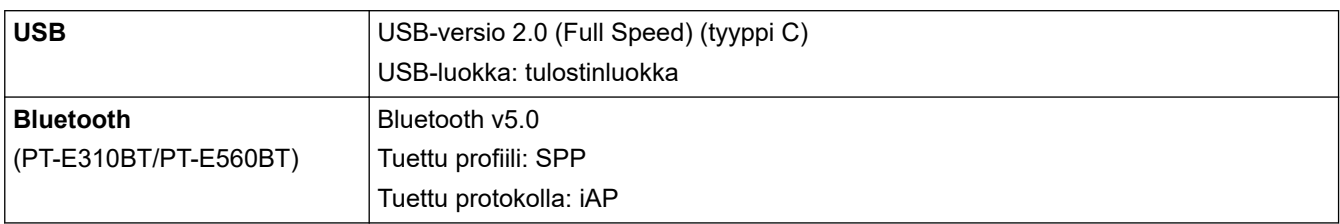

## **Ympäristö**

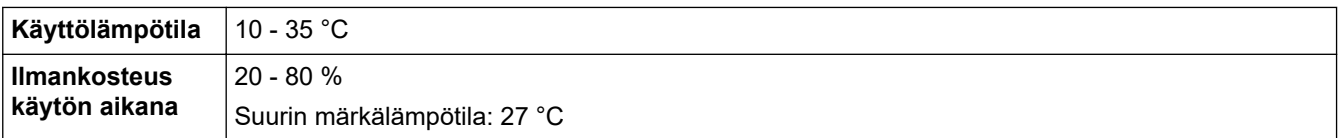

## **Virtalähde**

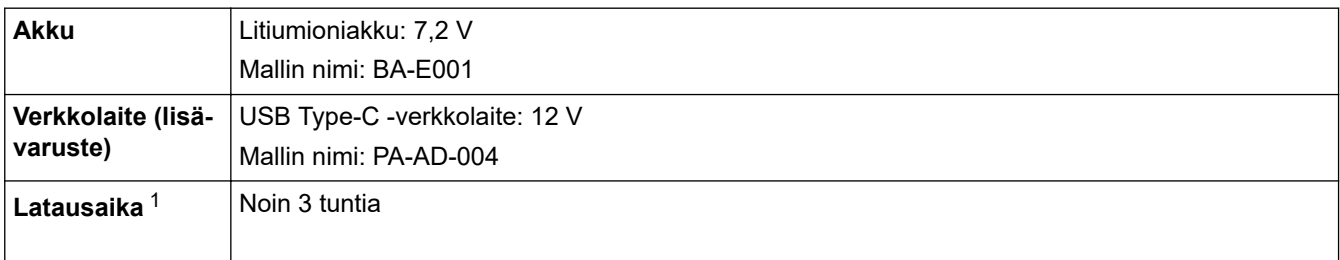

1 Kun käytössä on USB Type-C -verkkolaite (PA-AD-004/lisävaruste)

### **Tietoväline**

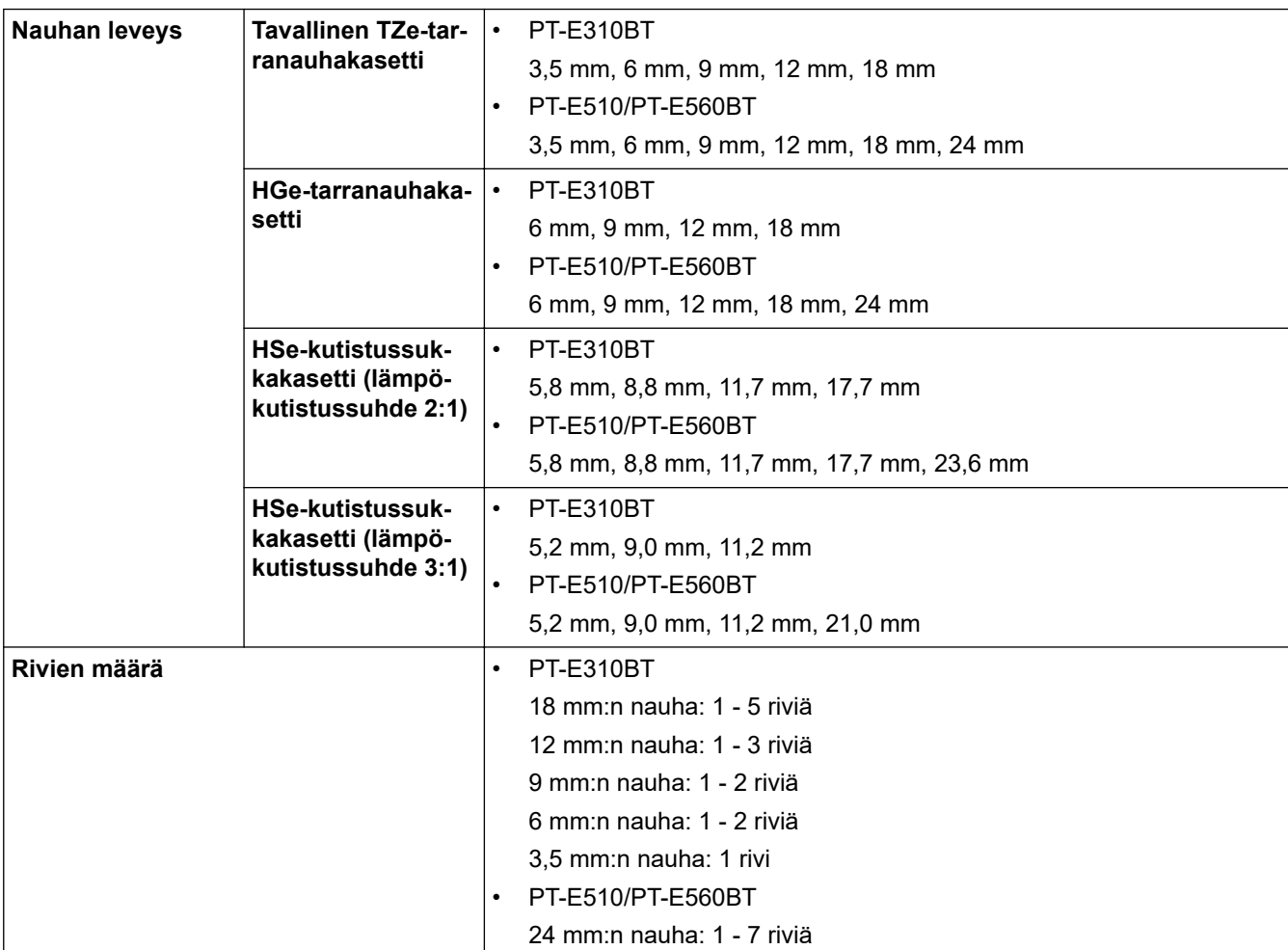

<span id="page-156-0"></span>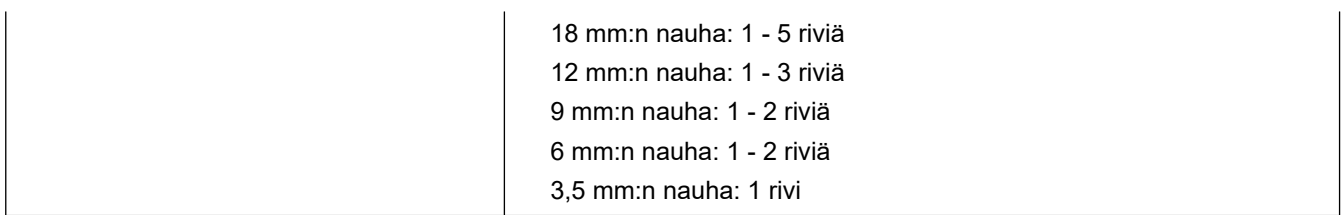

#### **Muisti**

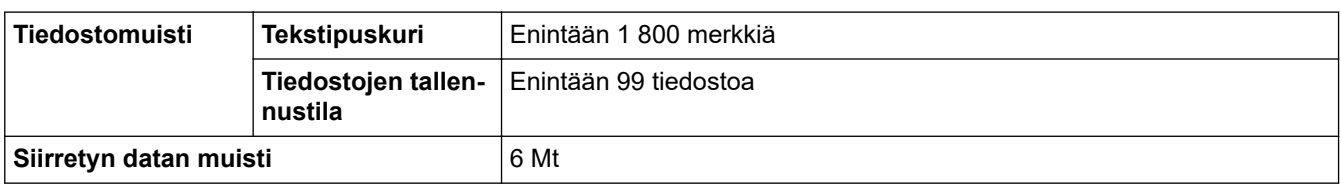

## **Yhteensopivat käyttöjärjestelmät**

Viimeisimpien yhteensopivien ohjelmistojen luettelo on nähtävissä osoitteessa [support.brother.com/os.](https://support.brother.com/g/b/midlink.aspx?content=os)

### **Aiheeseen liittyviä tietoja**

• [Liite](#page-153-0)

<span id="page-157-0"></span> [Koti](#page-1-0) > [Liite](#page-153-0) > Brother-ohje ja -asiakastuki

## **Brother-ohje ja -asiakastuki**

Jos tarvitset Brother-tuotteen käyttöä koskevaa apua, käy osoitteessa [support.brother.com](https://support.brother.com/g/b/midlink.aspx) ja tutustu usein kysyttyihin kysymyksiin ja vianmääritysohjeisiin. Voit ladata viimeisimmät ohjelmistot, ohjaimet ja laiteohjelmistot ja parantaa siten laitteesi suorituskykyä. Lisäksi voit ladata käyttäjille tarkoitetut ohjeet, joiden avulla opit hyödyntämään paremmin Brother-laitteesi ominaisuuksia.

Muita tuote- ja tukitietoja on saatavissa paikallisesta virallisesta Brother-sivustosta. Käy osoitteessa [global.brother/en/gateway](https://global.brother/en/gateway) ja katso paikallisen Brother-toimipisteen yhteystiedot ja rekisteröi uusi tuotteesi.

### **Aiheeseen liittyviä tietoja**

• [Liite](#page-153-0)

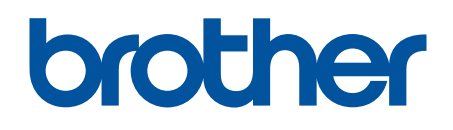

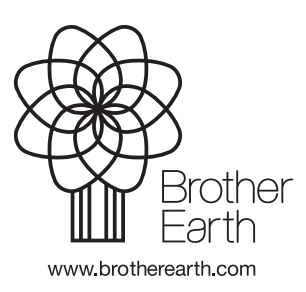

FIN Versio 0